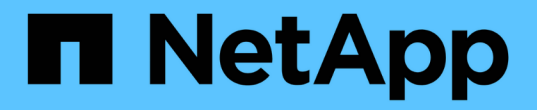

メンテナンス Install and maintain

NetApp April 19, 2024

This PDF was generated from https://docs.netapp.com/ja-jp/ontap-systems/a900/maintain-overview.html on April 19, 2024. Always check docs.netapp.com for the latest.

# 目次

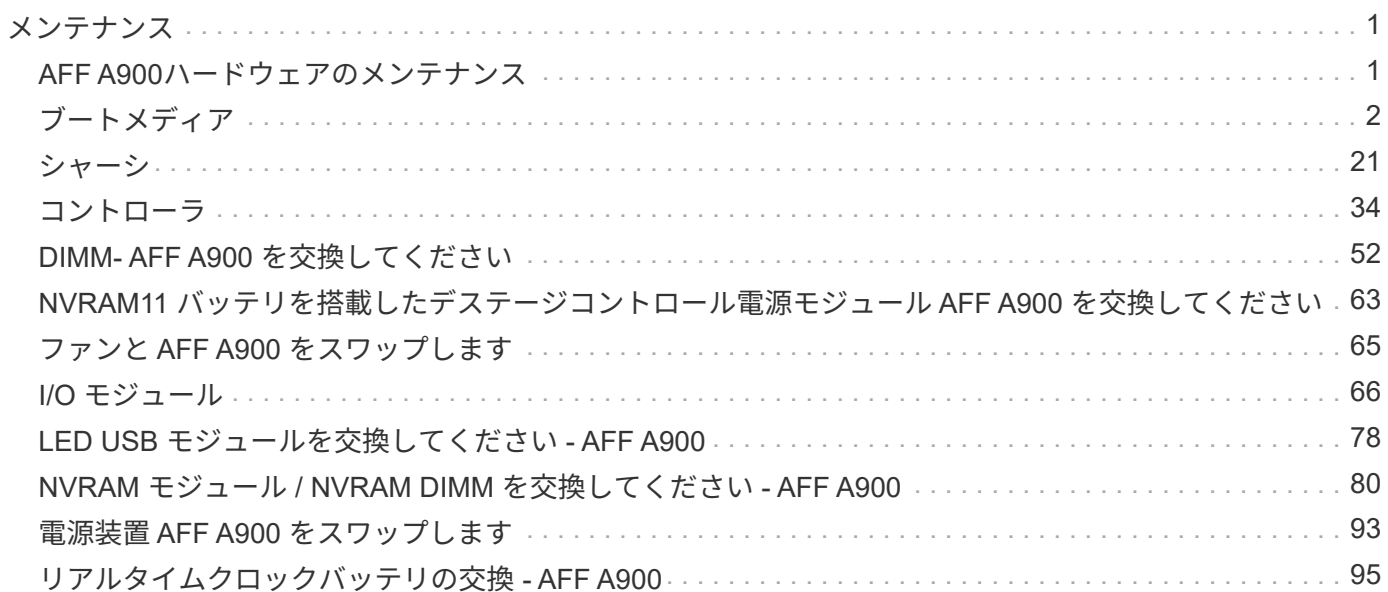

## <span id="page-2-0"></span>メンテナンス

### <span id="page-2-1"></span>**AFF A900**ハードウェアのメンテナンス

AFF A900ストレージシステムでは、次のコンポーネントに対してメンテナンス手順を実 行できます。

ブートメディア

ブートメディアには、システムがブート時に使用するブートイメージファイルのプライマリセットとセカンダ リセットが格納されています。

シャーシ

シャーシは、コントローラ/CPUユニット、電源装置、I/Oなど、すべてのコントローラコンポーネントを収容 する物理エンクロージャです。

### コントローラ

コントローラは、ボード、ファームウェア、ソフトウェアで構成されます。ドライブを制御し、ONTAP機能 を実装します。

### **DIMM**

メモリサイズが異なる場合や DIMM に障害がある場合は、 DIMM (デュアルインラインメモリモジュール) を交換する必要があります。

### **DCPM** を実行します

DCPM (デステージコントローラ電源モジュール)には、NVRAM11バッテリが搭載されています。

### ファン

ファンによってコントローラが冷却されます。

### **I/O** モジュール

I/Oモジュール(入出力モジュール)は、コントローラと、コントローラとデータを交換する必要があるさま ざまなデバイスやシステムとの間の仲介役として機能するハードウェアコンポーネントです。

### **LED USB**

LED USB モジュールは、コンソールポートおよびシステムステータスへの接続を提供します。

#### **NVRAM**

NVRAMモジュール(Non-Volatile Random Access Memory)を使用すると、電源を再投入したりシステムを リブートしたりしても、コントローラでデータを保持できます。

電源装置

電源装置は、コントローラシェルフに電源の冗長性を提供します。

リアルタイムクロックバッテリ

リアルタイムクロックバッテリは、電源がオフの場合にシステムの日付と時刻の情報を保持します。

### <span id="page-3-0"></span>ブートメディア

ブートメディア **AFF A900** を交換してください

ブートメディアには、システムがブート時に使用するシステムファイル(ブートイメー ジ)のプライマリセットとセカンダリセットが格納されています。ネットワーク構成に 応じて、無停止または停止を伴う交換を実行できます。

「 image\_xxx.tgz 」を格納できる適切な容量のストレージを搭載した、 FAT32 にフォーマットされた USB フ ラッシュドライブが必要です。

また ' この手順で後で使用するために 'image\_xxx.tgz ファイルを USB フラッシュドライブにコピーする必要 があります

- ブート・メディアを交換するための無停止かつ停止を伴う方法では 'var' ファイル・システムをリストアす る必要があります
	- 無停止交換の場合 'HA ペアはネットワークに接続して 'var' ファイル・システムをリストアする必要は ありません単一シャーシ内の HA ペアには内部 e0S 接続があり ' これを使用して 'var'config をそれら の間で転送します
	- 停止を伴う交換の場合 'var' ファイル・システムをリストアするためにネットワーク接続は必要ありま せんが ' 再起動が 2 回必要です
- 障害が発生したコンポーネントは、プロバイダから受け取った交換用 FRU コンポーネントと交換する必 要があります。
- これらの手順のコマンドを正しいコントローラに適用することが重要です。
	- 。impaired controller は、メンテナンスを実行しているコントローラです。
	- 。healthy controller は、障害のあるコントローラの HA パートナーです。

オンボード暗号化キーのシャットダウン前チェック **- AFF A900**

障害のあるコントローラをシャットダウンしてオンボード暗号化キーのステータスを確 認する前に、障害のあるコントローラのステータスを確認し、自動ギブバックを無効に して、システムで実行されているONTAPのバージョンを確認する必要があります。

ノードが 3 つ以上あるクラスタは、クォーラムを構成している必要があります。クラスタがクォーラムを構 成していない場合、または正常なコントローラで適格性と正常性について false と表示される場合は、障害の あるコントローラをシャットダウンする前に問題 を修正する必要があります。を参照してください ["](https://docs.netapp.com/us-en/ontap/system-admin/synchronize-node-cluster-task.html?q=Quorum)[ノードを](https://docs.netapp.com/us-en/ontap/system-admin/synchronize-node-cluster-task.html?q=Quorum) [クラスタと同期します](https://docs.netapp.com/us-en/ontap/system-admin/synchronize-node-cluster-task.html?q=Quorum)["](https://docs.netapp.com/us-en/ontap/system-admin/synchronize-node-cluster-task.html?q=Quorum)。

- 1. 障害のあるコントローラのステータスを確認します。
	- 障害のあるコントローラがログインプロンプトに表示されている場合は 'admin' としてログインします
	- 障害のあるコントローラが LOADER プロンプトに表示され、 HA 構成の一部である場合は、正常なコ ントローラに「 admin 」としてログインします。
	- 障害のあるコントローラがスタンドアロン構成で LOADER プロンプトが表示されている場合は、にお 問い合わせください ["mysupport.netapp.com"](http://mysupport.netapp.com/)。
- 2. AutoSupport が有効になっている場合は、 AutoSupport メッセージを呼び出してケースの自動作成を抑制 します。「 system node AutoSupport invoke -node \* -type all -message MAINT=number\_OF\_hours\_downh

次の AutoSupport メッセージは、ケースの自動作成を 2 時間停止します。 cluster1 : \* > system node AutoSupport invoke -node \* -type all -message MAINT=2h`

- 3. 「 version -v 」コマンドを使用して、障害のあるコントローラ上でシステムが実行している ONTAP のバ ージョンを確認します。アップしている場合はパートナーコントローラ上で、障害のあるコントローラが ダウンしている場合はパートナーコントローラ上で確認します。
	- このコマンドの出力に <lno-DARE> または <1Ono-dARE> が表示される場合は、システムが NVE を サポートしていないので、コントローラのシャットダウンに進みます。

### **ONTAP 9.6** 以降

障害のあるコントローラをシャットダウンする前に、システムで NetApp Volume Encryption ( NVE )また は NetApp Storage Encryption (NSE) が有効になっているかどうかを確認する必要があります。その場合 は、設定を確認する必要があります。

1. クラスタ内のいずれのボリュームにも NVE が使用されているかどうかを確認します。 volume show -is -encrypted true

出力に含まれるボリュームには NVE が設定されているため、 NVE の設定を確認する必要があります。ボ リュームが表示されない場合は、 NSE が設定されて使用中であるかどうかを確認します。

- 2. NSE が構成され ' 使用されているかどうかを確認します storage encryption disk show
	- モードとキー ID の情報を含むドライブの詳細がコマンド出力に表示される場合は、 NSE が設定され ているので、 NSE の設定と使用状況を確認する必要があります。
	- ディスクが表示されない場合は、 NSE は設定されません。
	- NVE と NSE が設定されていない場合、 NSE キーでドライブが保護されていないため、障害のあるコ ントローラを安全にシャットダウンできます。

### **NVE** の設定を確認する

1. キー管理サーバに格納されている認証キーのキーIDを表示します。 security key-manager key query

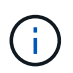

ONTAP 9.6 リリース以降では、キー管理ツールのタイプが追加されることがあります。タ イプは「 KMIP 」、「 AKV 」、「 GCP 」です。これらのタイプを確認するプロセスは 'external' または 'onboard のキー管理タイプを確認するプロセスと同じです

- 「キー・マネージャ」タイプに「 external 」と表示され、「 Restored 」列に「 yes 」と表示されて いる場合は、障害のあるコントローラをシャットダウンしても安全です。
- 「キー・マネージャ」タイプに「 onboard 」と表示され、「 restored 」列に「 yes 」と表示されてい る場合は、いくつかの追加手順を実行する必要があります。
- 「キー・マネージャ」タイプに「外部」が表示され、「復元」列に「はい」以外の項目が表示されて いる場合は、いくつかの追加手順を実行する必要があります。
- 'Key Manager' タイプに 'onboard と表示され ' Restored' カラムに 'yes' 以外の項目が表示されている 場合は ' 追加の手順を実行する必要があります
- 2. 'Key Manager' タイプに 'onboard と表示され ' Restored' カラムに 'yes' と表示されている場合は 'OKM 情 報を手動でバックアップします
	- a. advanced 権限モードに切り替え、続行するかどうかを尋ねられたら「 y 」と入力します。「 set -priv advanced 」
	- b. コマンドを入力して、キー管理情報「 securitykey-manager onboard show-backup 」を表示します
	- c. バックアップ情報の内容を別のファイルまたはログファイルにコピーします。OKM は手動でリカバリ する必要がある災害シナリオで必要になります。
	- d. admin モードに戻ります。 'set-priv admin'
	- e. 障害のあるコントローラをシャットダウンします。
- 3. 「キー・マネージャ」タイプに「外部」が表示され、「リストア済み」列に「はい」以外の項目が表示さ れる場合:
	- a. 外部キー管理の認証キーをクラスタ内のすべてのノードにリストアします:「 securitykey-manager external restore

コマンドが失敗した場合は、ネットアップサポートにお問い合わせください。

["mysupport.netapp.com"](http://mysupport.netapp.com/)

- a. を確認します Restored 列が等しい yes すべての認証キー: security key-manager key query
- b. 障害のあるコントローラをシャットダウンします。
- 4. 'Key Manager' タイプに 'onboard と表示され ' Restored' カラムに 'yes' 以外の項目が表示される場合は ' 次の手順を実行します
	- a. onboard security key-manager sync コマンド「 security key-manager sync 」を入力します

 $(i)$ 

プロンプトで、32文字のオンボードキー管理のパスフレーズを英数字で入力します。パ スフレーズを指定できない場合は、ネットアップサポートにお問い合わせください。 ["mysupport.netapp.com"](http://mysupport.netapp.com/)

- b. を確認します Restored 列が表示されます yes すべての認証キー: security key-manager key query
- c. 「キーマネージャ」タイプに「 onboard 」と表示されていることを確認し、 OKM 情報を手動でバッ クアップします。
- d. advanced 権限モードに切り替え、続行するかどうかを尋ねられたら「 y 」と入力します。「 set -priv advanced 」
- e. コマンドを入力して、キー管理バックアップ情報を表示します。「 securitykey-manager onboard show-backup 」
- f. バックアップ情報の内容を別のファイルまたはログファイルにコピーします。OKM は手動でリカバリ する必要がある災害シナリオで必要になります。
- g. admin モードに戻ります。 'set-priv admin'
- h. コントローラは安全にシャットダウンできます。

**NSE** の設定を確認

1. キー管理サーバに格納されている認証キーのキーIDを表示します。 security key-manager key query -key-type NSE-AK

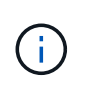

ONTAP 9.6 リリース以降では、キー管理ツールのタイプが追加されることがあります。タ イプは「 KMIP 」、「 AKV 」、「 GCP 」です。これらのタイプを確認するプロセスは 'external' または 'onboard のキー管理タイプを確認するプロセスと同じです

- 「キー・マネージャ」タイプに「 external 」と表示され、「 Restored 」列に「 yes 」と表示されて いる場合は、障害のあるコントローラをシャットダウンしても安全です。
- 「キー・マネージャ」タイプに「 onboard 」と表示され、「 restored 」列に「 yes 」と表示されてい る場合は、いくつかの追加手順を実行する必要があります。
- 「キー・マネージャ」タイプに「外部」が表示され、「復元」列に「はい」以外の項目が表示されて いる場合は、いくつかの追加手順を実行する必要があります。
- 「キー・マネージャ」タイプに「外部」が表示され、「復元」列に「はい」以外の項目が表示されて いる場合は、いくつかの追加手順を実行する必要があります。
- 2. 'Key Manager' タイプに 'onboard と表示され ' Restored' カラムに 'yes' と表示されている場合は 'OKM 情 報を手動でバックアップします
	- a. advanced 権限モードに切り替え、続行するかどうかを尋ねられたら「 y 」と入力します。「 set -priv advanced 」
	- b. コマンドを入力して、キー管理情報「 securitykey-manager onboard show-backup 」を表示します
	- c. バックアップ情報の内容を別のファイルまたはログファイルにコピーします。OKM は手動でリカバリ する必要がある災害シナリオで必要になります。
	- d. admin モードに戻ります。 'set-priv admin'
	- e. コントローラは安全にシャットダウンできます。
- 3. 「キー・マネージャ」タイプに「外部」が表示され、「リストア済み」列に「はい」以外の項目が表示さ れる場合:
	- a. 外部キー管理の認証キーをクラスタ内のすべてのノードにリストアします:「 securitykey-manager external restore

コマンドが失敗した場合は、ネットアップサポートにお問い合わせください。

["mysupport.netapp.com"](http://mysupport.netapp.com/)

a. を確認します Restored 列が等しい yes すべての認証キー: security key-manager key query

b. コントローラは安全にシャットダウンできます。

- 4. 'Key Manager' タイプに 'onboard と表示され ' Restored' カラムに 'yes' 以外の項目が表示される場合は ' 次の手順を実行します
	- a. onboard security key-manager sync コマンド「 security key-manager sync 」を入力します

プロンプトで、32文字のオンボードキー管理のパスフレーズを英数字で入力します。パスフレーズを 指定できない場合は、ネットアップサポートにお問い合わせください。

["mysupport.netapp.com"](http://mysupport.netapp.com/)

- a. を確認します Restored 列が表示されます yes すべての認証キー: security key-manager key query
- b. 「キーマネージャ」タイプに「 onboard 」と表示されていることを確認し、 OKM 情報を手動でバッ クアップします。
- c. advanced 権限モードに切り替え、続行するかどうかを尋ねられたら「 y 」と入力します。「 set -priv advanced 」
- d. コマンドを入力して、キー管理バックアップ情報を表示します。「 securitykey-manager onboard show-backup 」
- e. バックアップ情報の内容を別のファイルまたはログファイルにコピーします。OKM は手動でリカバリ する必要がある災害シナリオで必要になります。
- f. admin モードに戻ります。 'set-priv admin'
- g. コントローラは安全にシャットダウンできます。

障害のあるコントローラ **AFF A900** をシャットダウンします

構成に応じた適切な手順 を使用して、障害のあるコントローラをシャットダウンまたは テイクオーバーします。

#### ほとんどの構成

NVE タスクまたは NSE タスクが完了したら、障害のあるコントローラをシャットダウンする必要があ ります。

障害のあるコントローラをシャットダウンするには、コントローラのステータスを確認し、必要に応じ て正常なコントローラが障害のあるコントローラストレージからデータを引き続き提供できるようにコ ントローラをテイクオーバーする必要があります。

このタスクについて

• SANシステムを使用している場合は、イベントメッセージを確認しておく必要があります cluster kernel-service show)を参照してください。。 cluster kernel-service show コマンド は、ノード名、そのノードのクォーラムステータス、ノードの可用性ステータス、およびノードの動 作ステータスを表示します。

各 SCSI ブレードプロセスは、クラスタ内の他のノードとクォーラムを構成している必要がありま す。交換を進める前に、すべての問題を解決しておく必要があります。

• ノードが 3 つ以上あるクラスタは、クォーラムを構成している必要があります。クラスタがクォー ラムを構成していない場合、または正常なコントローラで適格性と正常性についてfalseと表示され る場合は、障害のあるコントローラをシャットダウンする前に問題 を修正する必要があります。を 参照してください ["](https://docs.netapp.com/us-en/ontap/system-admin/synchronize-node-cluster-task.html?q=Quorum)[ノードをクラスタと同期します](https://docs.netapp.com/us-en/ontap/system-admin/synchronize-node-cluster-task.html?q=Quorum)["](https://docs.netapp.com/us-en/ontap/system-admin/synchronize-node-cluster-task.html?q=Quorum)。

手順

1. AutoSupport が有効になっている場合は、 AutoSupport メッセージを呼び出してケースの自動作成を 抑制します。「 system node AutoSupport invoke -node \* -type all -message MAINT=number\_OF\_hours\_downh

次のAutoSupport メッセージは、ケースの自動作成を2時間停止します。 cluster1:> system node autosupport invoke -node \* -type all -message MAINT=2h

2. 正常なコントローラのコンソールから自動ギブバックを無効にします。 storage failover modify – node local-auto-giveback false

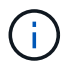

自動ギブバックを無効にしますか?\_と表示されたら'y'を入力します

3. 障害のあるコントローラに LOADER プロンプトを表示します。

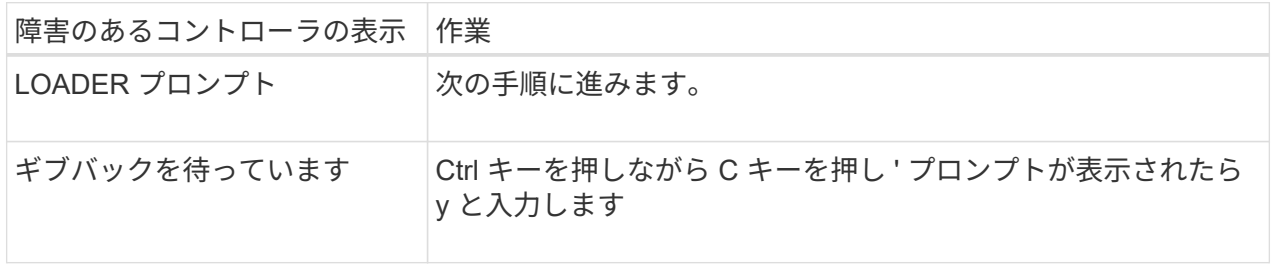

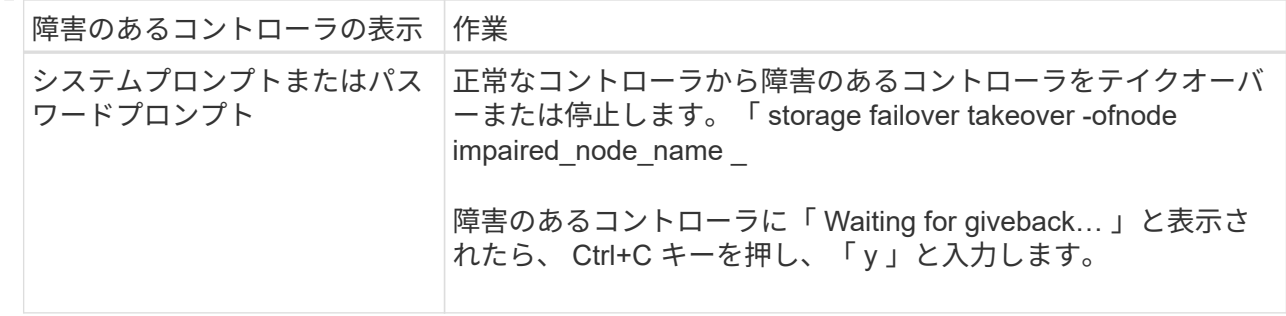

### コントローラが **MetroCluster** 内にある

NVE タスクまたは NSE タスクが完了したら、障害のあるコントローラをシャットダウンする必要があ ります。

 $(i)$ 

2 ノード MetroCluster 構成のシステムでは、この手順を使用しないでください。

障害のあるコントローラをシャットダウンするには、コントローラのステータスを確認し、必要に応じ て正常なコントローラが障害のあるコントローラストレージからデータを引き続き提供できるようにコ ントローラをテイクオーバーする必要があります。

- ノードが 3 つ以上あるクラスタは、クォーラムを構成している必要があります。クラスタがクォー ラムを構成していない場合、または正常なコントローラで適格性と正常性についてfalseと表示され る場合は、障害のあるコントローラをシャットダウンする前に問題 を修正する必要があります。を 参照してください ["](https://docs.netapp.com/us-en/ontap/system-admin/synchronize-node-cluster-task.html?q=Quorum)[ノードをクラスタと同期します](https://docs.netapp.com/us-en/ontap/system-admin/synchronize-node-cluster-task.html?q=Quorum)["](https://docs.netapp.com/us-en/ontap/system-admin/synchronize-node-cluster-task.html?q=Quorum)。
- MetroCluster 構成を使用している場合は、 MetroCluster 構成状態が構成済みで、ノードが有効かつ 正常な状態であることを確認しておく必要があります(「 MetroCluster node show 」)。

#### 手順

1. AutoSupport が有効になっている場合は、 AutoSupport メッセージを呼び出してケースの自動作成を 抑制します。「 system node AutoSupport invoke -node \* -type all -message MAINT=number\_OF\_hours\_downh

次の AutoSupport メッセージは、ケースの自動作成を 2 時間停止します。 cluster1 : \* > system node AutoSupport invoke -node \* -type all -message MAINT=2h`

- 2. 正常なコントローラのコンソールから自動ギブバックを無効にします。 storage failover modify node local-auto-giveback false
- 3. 障害のあるコントローラに LOADER プロンプトを表示します。

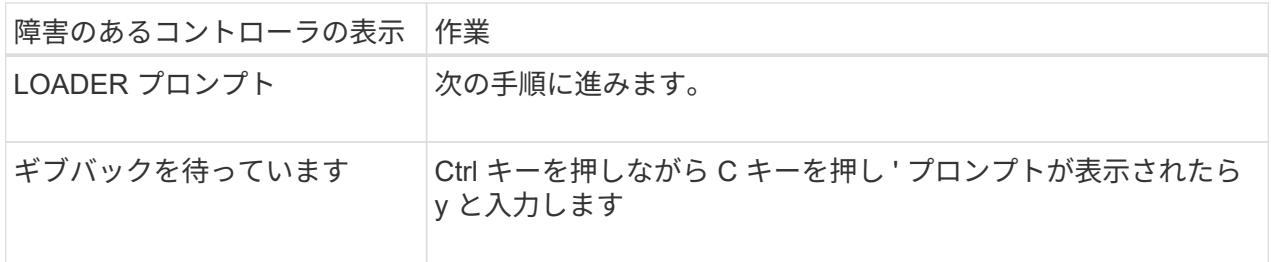

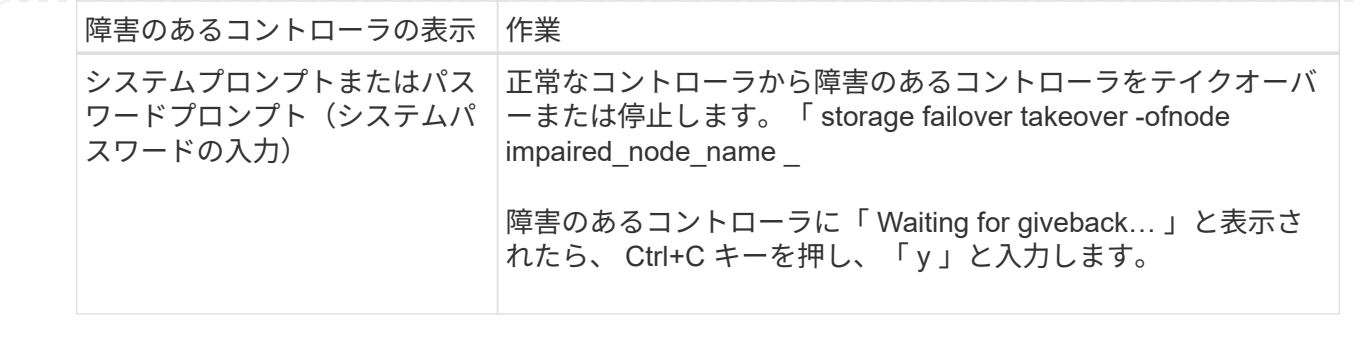

コントローラを取り外し、ブートメディアを交換して、ブートイメージ **AFF A900** を転 送します

コントローラモジュールを取り外して開き、コントローラのブートメディアの場所を確 認して交換してから、交換用ブートメディアにイメージを転送する必要があります。

手順 **1** :コントローラモジュールを取り外す

コントローラ内部のコンポーネントにアクセスするには、まずコントローラモジュールをシステムから取り外 し、続いてコントローラモジュールのカバーを外す必要があります。

手順

- 1. 接地対策がまだの場合は、自身で適切に実施します。
- 2. 障害のあるコントローラモジュールからケーブルを外し、どのケーブルが何に接続されていたかを記録し ます。
- 3. カムハンドルのテラコッタボタンを下にスライドさせてロックを解除します。

[アニメーション](https://netapp.hosted.panopto.com/Panopto/Pages/Embed.aspx?id=256721fd-4c2e-40b3-841a-adf2000df5fa)[-](https://netapp.hosted.panopto.com/Panopto/Pages/Embed.aspx?id=256721fd-4c2e-40b3-841a-adf2000df5fa)[コントローラを取り](https://netapp.hosted.panopto.com/Panopto/Pages/Embed.aspx?id=256721fd-4c2e-40b3-841a-adf2000df5fa)[外](https://netapp.hosted.panopto.com/Panopto/Pages/Embed.aspx?id=256721fd-4c2e-40b3-841a-adf2000df5fa)[します](https://netapp.hosted.panopto.com/Panopto/Pages/Embed.aspx?id=256721fd-4c2e-40b3-841a-adf2000df5fa)

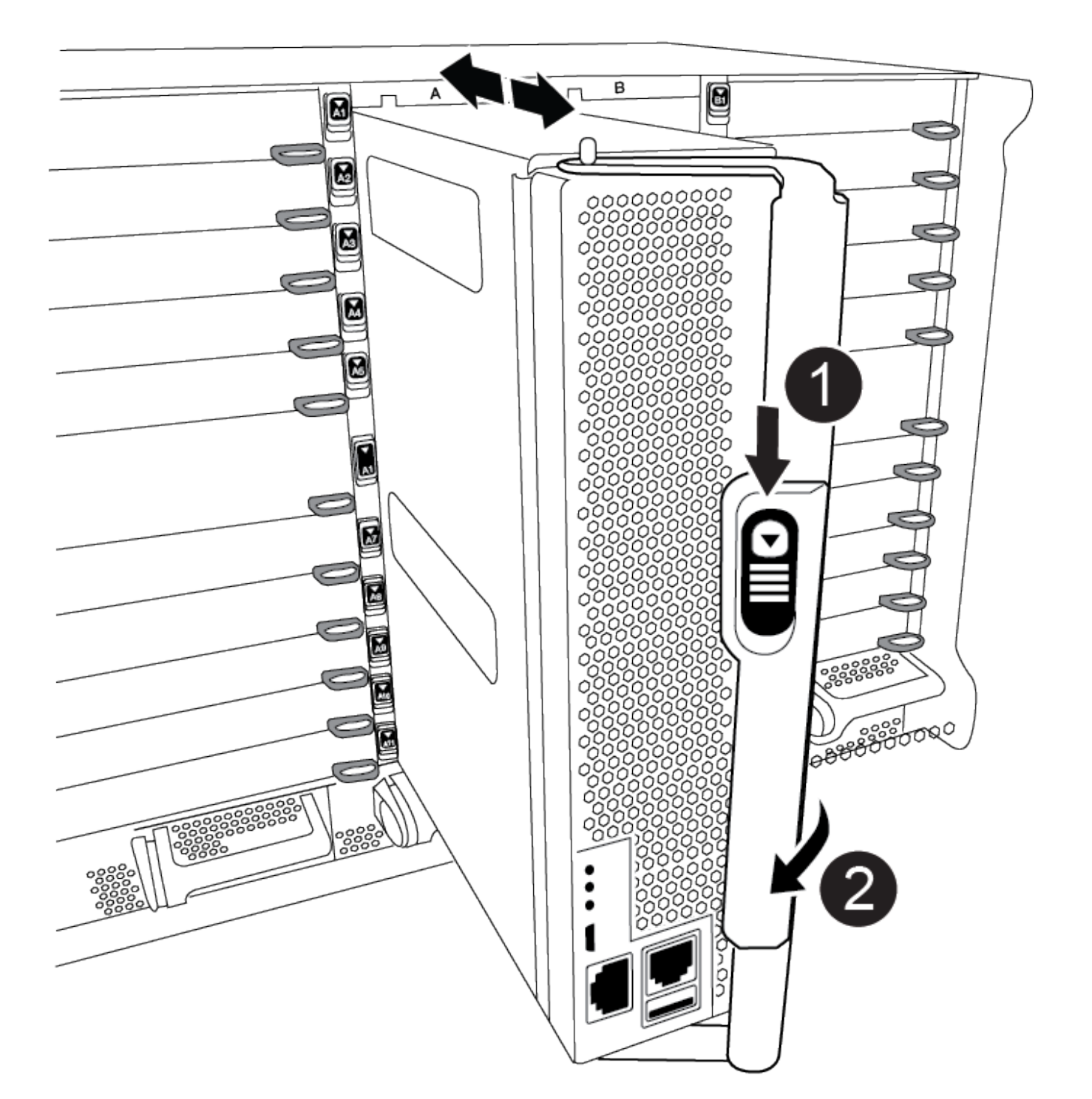

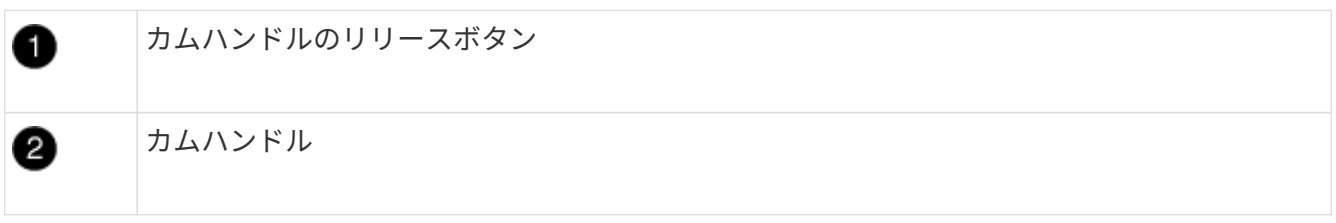

4. カムハンドルを回転させて、コントローラモジュールをシャーシから完全に外し、コントローラモジュー ルをシャーシから引き出します。

このとき、空いている手でコントローラモジュールの底面を支えてください。

5. コントローラモジュールのふた側を上にして、平らで安定した場所に置きます。カバーの青いボタンを押 し、コントローラモジュールの背面にカバーをスライドさせてから、カバーを上に動かしてコントローラ モジュールから外します。

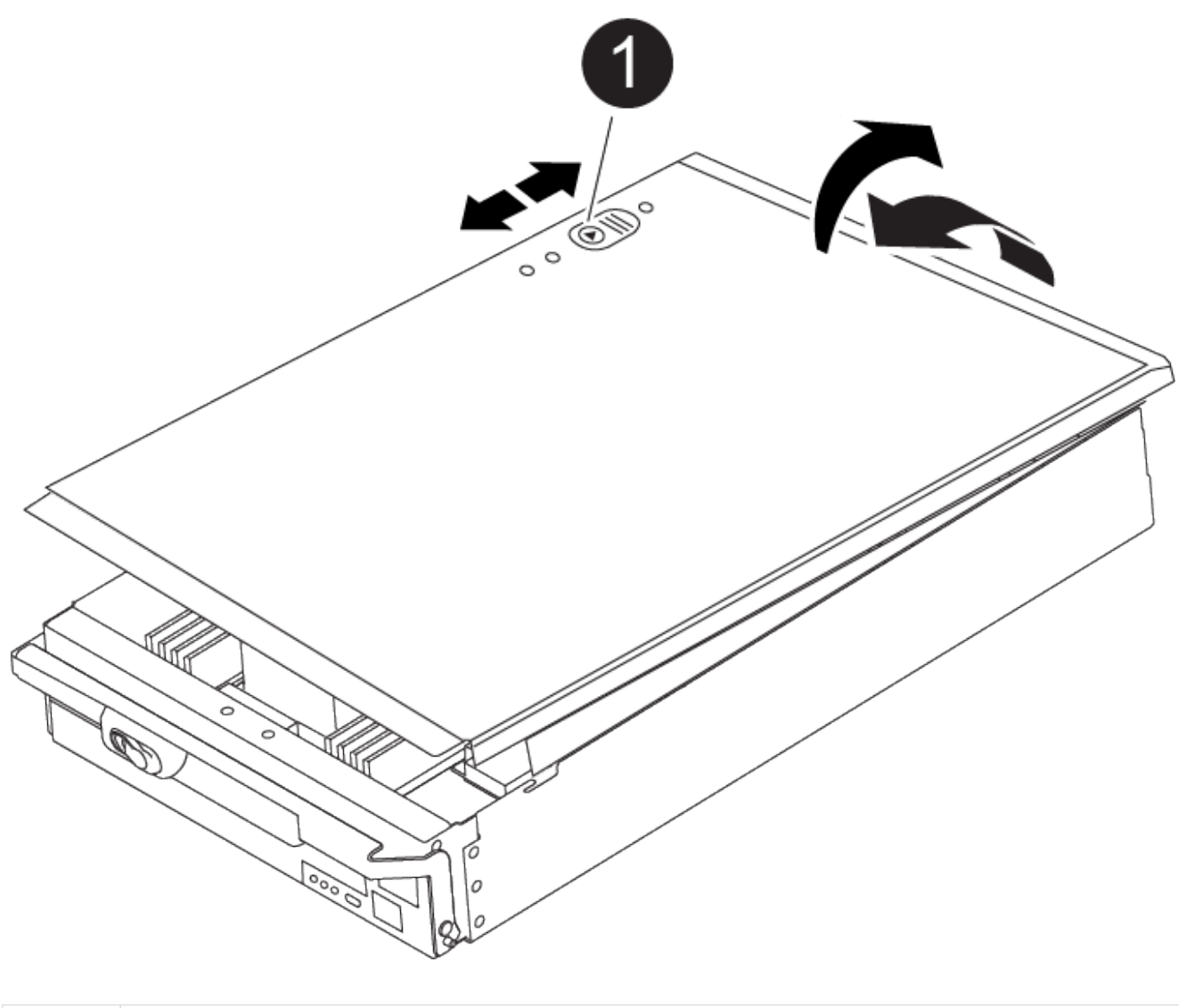

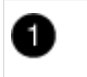

コントローラモジュールのカバーの固定ボタン

手順 **2** :ブートメディアを交換します

コントローラのブートメディアの場所を確認し、手順に従って交換する必要があります。

手順

1. コントローラモジュールの背面にある黒のエアダクトを開き、次の図またはコントローラモジュールの FRU マップを使用してブートメディアの場所を確認します。

[アニメーション](https://netapp.hosted.panopto.com/Panopto/Pages/Embed.aspx?id=c5080658-765e-4d29-8456-adf2000e1495)[-](https://netapp.hosted.panopto.com/Panopto/Pages/Embed.aspx?id=c5080658-765e-4d29-8456-adf2000e1495)[ブートメディアの交換](https://netapp.hosted.panopto.com/Panopto/Pages/Embed.aspx?id=c5080658-765e-4d29-8456-adf2000e1495)

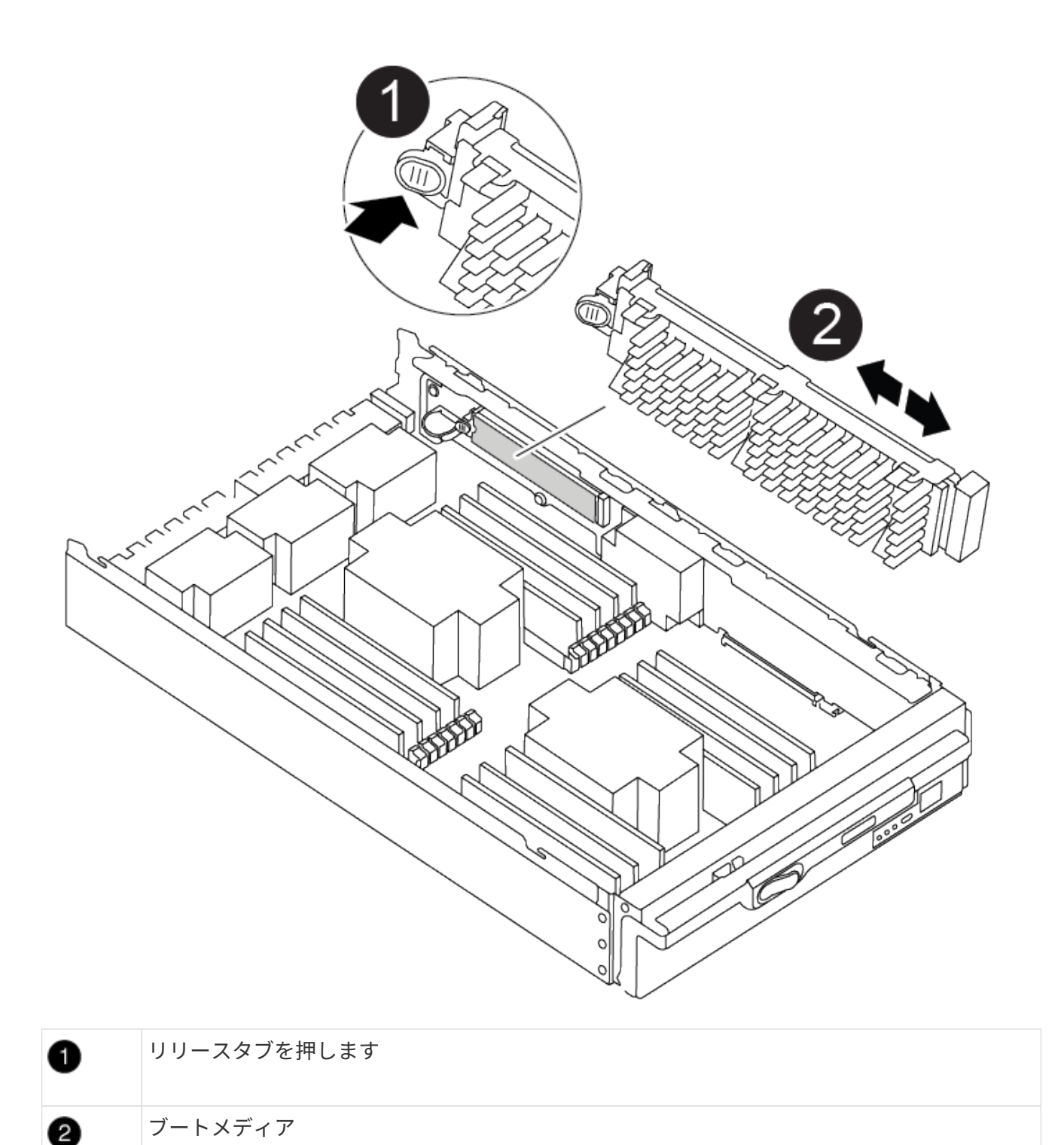

2. ブートメディアケースの青いボタンを押してブートメディアをケースからリリースし、ブートメディアソ ケットからゆっくりと引き出します。

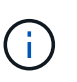

ソケットやブートメディアが損傷する可能性があるため、ブートメディアをねじったり、 真上に引き出したりしないでください。

- 3. 交換用ブートメディアの端をブートメディアソケットに合わせ、ソケットにゆっくりと押し込みます。
- 4. ブートメディアが正しい向きでソケットに完全に装着されたことを確認します。

必要に応じて、ブートメディアを取り外してソケットへの装着をやり直します。

- 5. ブートメディアを押し下げて、ブートメディアケースの固定ボタンをはめ込みます。
- 6. コントローラモジュールのカバーにあるピンをマザーボードキャリアのスロットに合わせてカバーを再び 取り付け、所定の位置に収まるまでスライドさせます。

手順 **3** :ブートイメージをブートメディアに転送します

イメージがインストールされた USB フラッシュドライブを使用して、交換用ブートメディアにシステムイメ ージをインストールできます。ただし、この手順の実行中に var ファイルシステムをリストアする必要があり ます。

作業を開始する前に

- FAT32 にフォーマットされた、 4GB 以上の容量の USB フラッシュドライブが必要です。
- 障害のあるコントローラが実行していたバージョンの ONTAP イメージのコピー。該当するイメージは、 ネットアップサポートサイトのダウンロードセクションからダウンロードできます
	- NVE が有効な場合は、ダウンロードボタンの指示に従って、 NetApp Volume Encryption を使用して イメージをダウンロードします。
	- NVE が有効になっていない場合は、ダウンロードボタンの指示に従って、 NetApp Volume Encryption なしでイメージをダウンロードします。
- スタンドアロンシステムの場合はネットワーク接続は必要ありませんが、 var ファイルシステムをリスト アしたときに追加のリブートを実行する必要があります。

手順

- 1. コントローラモジュールの端をシャーシの開口部に合わせ、コントローラモジュールをシステムに半分ま でそっと押し込みます。
- 2. 必要に応じて、コントローラモジュールにケーブルを再接続します。
- 3. USB フラッシュドライブをコントローラモジュールの USB スロットに挿入します。

USB フラッシュドライブは、 USB コンソールポートではなく、 USB デバイス用のラベルが付いたスロ ットに取り付けてください。

4. コントローラモジュールをシステムに最後まで押し込み、カムハンドルの位置が USB フラッシュドライ ブに干渉していないことを確認します。カムハンドルを強く押し込んでコントローラモジュールを装着 し、カムハンドルを閉じます。

コントローラは、シャーシに完全に取り付けられるとすぐにブートを開始します。

5. ブートを開始するときに Ctrl+C キーを押し、ブートプロセスを中断して LOADER プロンプトで停止しま す。「 Starting autoboot 」というメッセージが表示されたら、 Ctrl+C を押して中止します

このメッセージが表示されない場合は、 Ctrl+C キーを押し、メンテナンスモードでブートするオプショ ンを選択してから、コントローラを停止して LOADER プロンプトを表示します。

6. LOADER プロンプトでネットワーク接続タイプを設定します。

◦ DHCP を構成している場合: ifconfig e0a-auto

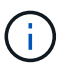

設定するターゲットポートは、正常なコントローラから障害コントローラへの通信に使 用するポートで、 var ファイルシステムのリストア時にネットワーク接続で使用しま す。このコマンドでは e0M ポートを使用することもできます。

- 手動接続を設定する場合は、「 ifconfig e0a-addr= filer\_addr-mask= netmask -gw= gateway -dns= dns\_addr-domain= dns\_domain'」のように入力します
	- filer\_addr は、ストレージシステムの IP アドレスです。
	- netmask は、 HA パートナーに接続されている管理ネットワークのネットワークマスクです。
	- gateway は、ネットワークのゲートウェイです。
	- dns\_addr は、ネットワーク上のネームサーバの IP アドレスです。
	- · dns\_domain は、 DNS ドメイン名です。

このオプションパラメータを使用する場合は、ネットブートサーバの URL に完全修飾ドメイン名 を指定する必要はありません。必要なのはサーバのホスト名だけです。

インターフェイスによっては、その他のパラメータが必要になる場合もあります。詳細に  $\left(\mathbf{i}\right)$ ついては、ファームウェアのプロンプトで「 help ifconfig 」と入力してください。

- 7. コントローラがストレッチまたはファブリック接続の MetroCluster に含まれている場合は、 FC アダプタ の構成をリストアする必要があります。
	- a. 保守モードでブート: boot\_ontap maint
	- b. MetroCluster ポートをイニシエータとして設定します。 ucadmin modify -m fc -t iniitator adapter\_name
	- c. 停止して保守モードに戻ります : 「 halt 」

変更はシステムのブート時に実装されます。

リカバリイメージ **AFF A900** を起動します

ONTAP イメージを USB ドライブからブートし、ファイルシステムをリストアして、環 境変数を確認する必要があります。

1. LOADER プロンプトから、 USB フラッシュドライブ「 boot\_recovery 」からリカバリ・イメージをブー トします

イメージが USB フラッシュドライブからダウンロードされます。

- 2. プロンプトが表示されたら、イメージの名前を入力するか、画面に表示されたデフォルトのイメージをそ のまま使用します。
- 3. var ファイルシステムを復元します。

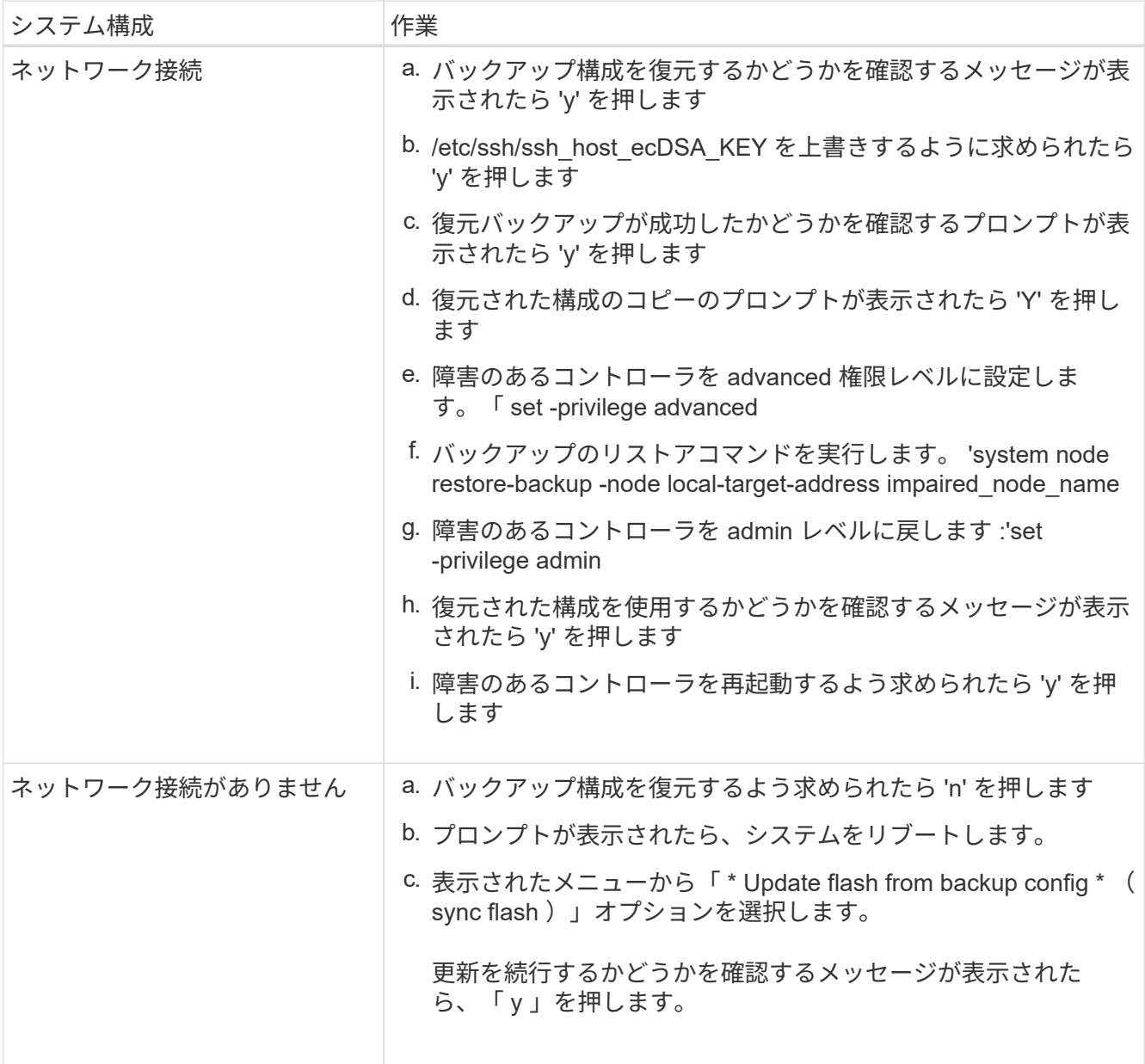

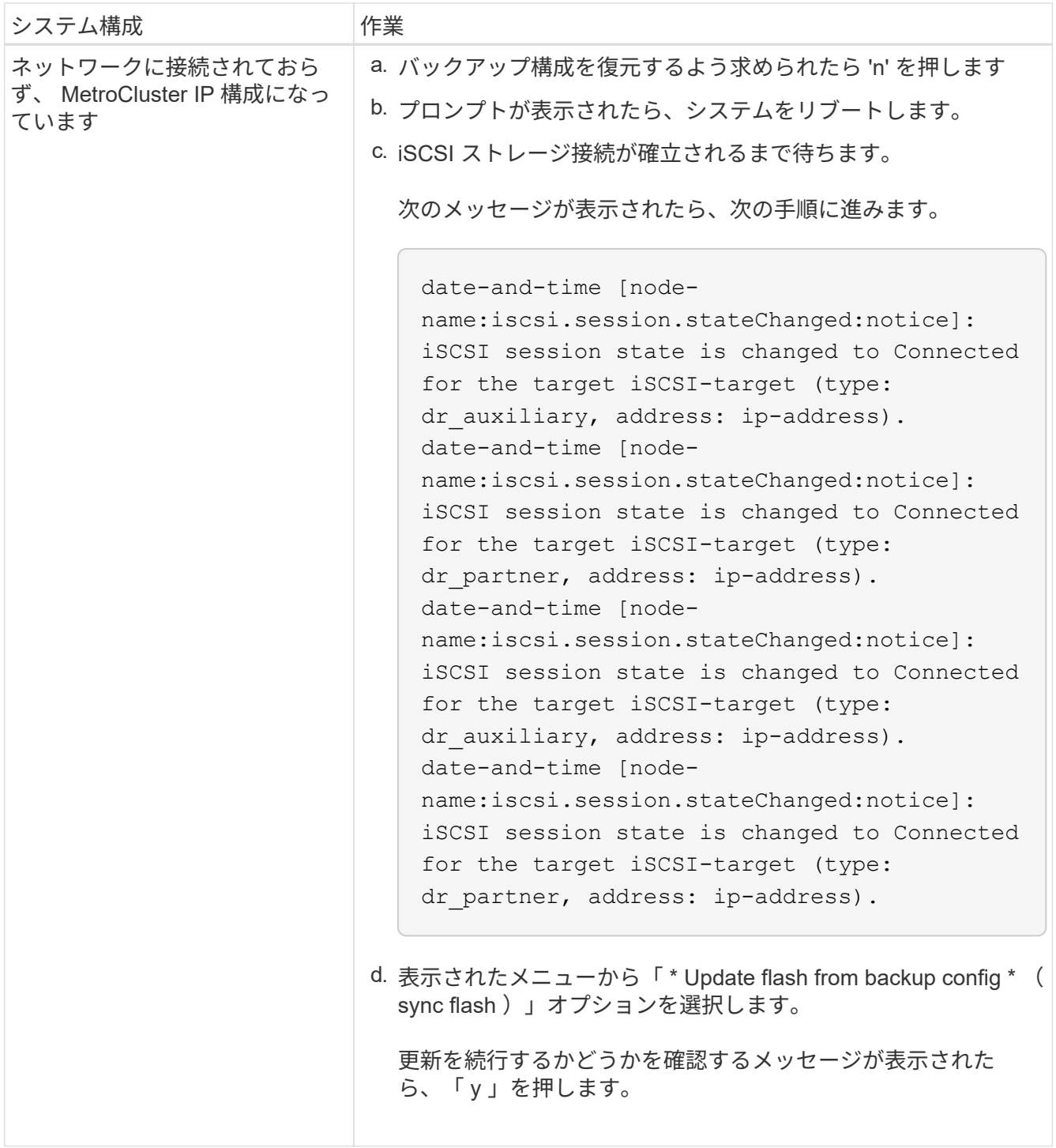

- 4. 環境変数が正しく設定されていることを確認します。
	- a. 障害のあるコントローラに LOADER プロンプトを表示します。
	- b. printenv コマンドを使用して ' 環境変数の設定を確認します
	- c. 環境変数が正しく設定されていない場合は、 setenvenvironment\_variable\_name changed\_value コマ ンドを使用して変更します。
	- d. saveenv コマンドを使用して、変更内容を保存します。
- 5. 次の手順は、システム構成によって異なります。
	- システムにオンボードキーマネージャ、 NSE 、または NVE が設定されている場合は、に進みます

[OKM](#page-18-0) [、](#page-18-0) [NSE](#page-18-0) [、](#page-18-0) [NVE](#page-18-0) [のブートメディア交換後の手順](#page-18-0)

- システムにオンボードキーマネージャ、 NSE 、または NVE が設定されていない場合は、このセクシ ョンの手順を実行します。
- 6. LOADER プロンプトで、 boot\_ontap コマンドを入力します。

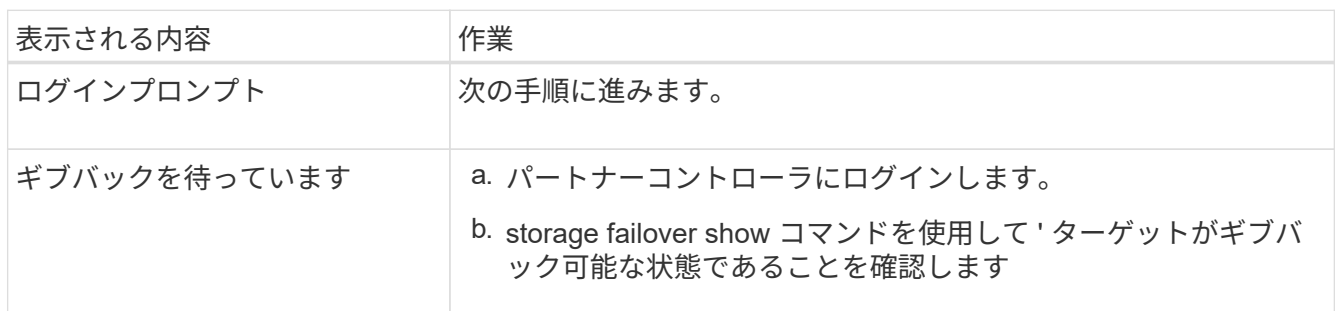

- 7. パートナーコントローラにコンソールケーブルを接続します。
- 8. storage failover giveback -fromnode local コマンドを使用してコントローラをギブバックします。
- 9. クラスタプロンプトで、 net int-is-home false コマンドを使用して論理インターフェイスを確認します。

「 false 」と表示されるインターフェイスがある場合は、 net int revert コマンドを使用して、それらのイ ンターフェイスをホームポートに戻します。

- 10. 構成に応じた手順 を使用して、コンソールケーブルを修復されたシャットダウンに移動するか、障害のあ るコントローラをテイクオーバーします。を実行し、 version -v コマンドを実行して ONTAP のバージョ ンを確認します。
- 11. storage failover modify -node local-auto-giveback true コマンドを使用して自動ギブバックを無効にした場 合は、自動ギブバックをリストアします。

### <span id="page-18-0"></span>**OKM** 、 **NSE** 、および **NVE - AFF A900** のブートメディア交換後の手順

環境変数を確認したら、オンボードキーマネージャ(OKM)、NetAppストレージ暗号化 (NSE)、NetAppボリューム暗号化(NVE)のリストアに固有の手順を実行する必要が あります。

OKM 、 NSE 、または NVE 構成のリストアに使用するセクションを決定します。 NSE または NVE がオンボ ードキーマネージャとともに有効になっている場合、この手順の最初に取得した設定をリストアする必要があ ります。

- NSE または NVE が有効で、オンボードキーマネージャが有効になっている場合は、に進みます [オンボー](#page-18-1) [ドキーマネージャを有効にした場合は、](#page-18-1) [NVE](#page-18-1) [または](#page-18-1) [NSE](#page-18-1) [をリストアします。](#page-18-1)
- ONTAP 9.6 に対して NSE または NVE が有効になっている場合は、に進みます [ONTAP 9.6](#page-21-0) [以](#page-21-0)[降](#page-21-0)[を実行し](#page-21-0) [ているシステムで](#page-21-0) [NSE / NVE](#page-21-0) [をリストアする](#page-21-0)。

<span id="page-18-1"></span>オンボードキーマネージャを有効にした場合は、 **NVE** または **NSE** をリストアします

- 1. コンソールケーブルをターゲットコントローラに接続します。
- 2. LOADER プロンプトで boot\_ontap コマンドを使用してコントローラをブートします。
- 3. コンソールの出力を確認します。

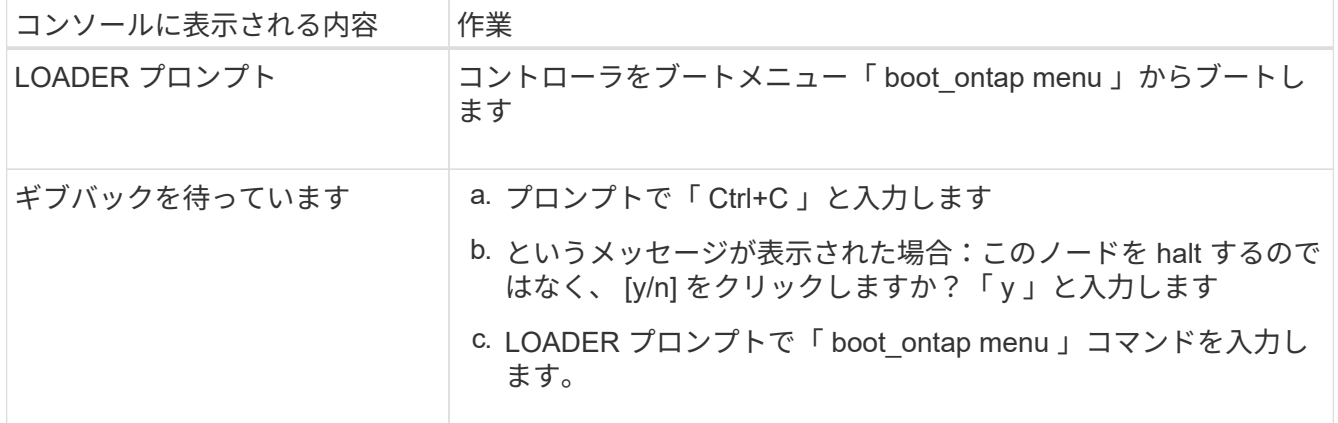

- 4. ブート・メニューで ' 非表示のコマンド 'recover\_onboard keymanager ' を入力し ' プロンプトで y と応答 します
- 5. この手順の冒頭でお客様から入手したオンボードキーマネージャのパスフレーズを入力します。
- 6. バックアップ・データの入力を求められたら、このセクションの冒頭でキャプチャしたバックアップ・デ ータを貼り付けます。security key-manager backup show コマンドまたは security key-manager onboard show-backup コマンドの出力を貼り付けます。

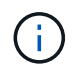

このデータは 'security key-manager backup show コマンドまたは security key-manager onboard show-backup コマンドのいずれかから出力されます

バックアップデータの例:

バックアップデータを入力します。

### -------------- バックアップの開始

TmV0QXBwIEISELAALAC6AALAG3ATVATLH1DBZ12piVATVZ4ATLASYFSSAJAXAJAXAZAAALAC 6AALACBAALAC6AALACZAAAAAAAAAAAAAAAAAAAAAAAAAAAAAAAAAAAAAAAAAAAAAAAAA AAAAAAADDAAAAAAAAAAAAAAAAAAAADDAAAAAAAAAAAAAAAAADATAAAAADAAAAAAADAD AAAAAAAAAADAAAAAAAAAAADAAAAAADAAAAAADAAAAAADAAAADAAAADAAAAAAAAAAAAA AAAAAAAAAAAAAAAAAAAAAAAAAAAAAAAAAAAAAAAAAAAAAAAAAAAAAAAAAAAAAAAAAAA AAAAAAAAAAAADAAAAAAAAAAAAAAAAAAAAAAAAAAAAAAAAAAAAAAAAAAAAAAAAAAADAD AAAADAAAADAAAAA。。。H4nPQM0nrDRYAAAAAAAAAAAAAAAAAAAAAAAAAAAAAAAAAAAA AAAAAAAAAAAAAAAAAAAAAAAAAAAAAAAAAAAAAAAAAAAAAAAAAAAAAAAAAAAAAAAAAAA A

-------------- エンド・バックアップ:

7. ブートメニューで、 Normal Boot のオプションを選択します。

システムがブートし、「 Waiting for giveback… 」プロンプトが表示されます。

- 8. パートナーコントローラにコンソールケーブルを接続し、 admin としてログインします。
- 9. storage failover show コマンドを使用して ' ターゲット・コントローラがギブバック可能な状態になって いることを確認します
- 10. 「 storage failover giveback -fromnode local-only -cfo-aggregates true 」コマンドを使用して、 CFO アグ

リゲートだけをギブバックします。

- ディスク障害のためにコマンドが失敗した場合は、ディスクを物理的に取り外します。ただし、交換 用のディスクを受け取るまでは、ディスクをスロットに残しておきます。
- CIFS セッションが開いているためにコマンドが失敗する場合は、 CIFS セッションを閉じる方法をお 客様に確認します。

(i)

CIFS を終了原因すると、データが失われる可能性があります。

- パートナーの準備ができていないためにコマンドが失敗した場合は、 NVRAMs が同期されるまで 5 分待ちます。
- NDMP 、 SnapMirror 、または SnapVault のプロセスが原因でコマンドが失敗する場合は、そのプロ セスを無効にします。詳細については、該当するコンテンツを参照してください。
- 11. ギブバックが完了したら、「 storage failover show 」コマンドと「 storage failover show-giveback 」コマ ンドを使用して、フェイルオーバーとギブバックのステータスを確認します。

CFO アグリゲート(ルートアグリゲートおよび CFO 形式のデータアグリゲート)のみが表示されます。

- 12. ONTAP 9.6 以降を実行している場合は、セキュリティキー管理ツールのオンボード同期を実行します。
	- a. 「 securitykey-manager onboard sync 」コマンドを実行し、プロンプトが表示されたらパスフレーズ を入力します。
	- b. 'security key-manager key-query' コマンドを入力して ' オンボード・キー・マネージャに格納されてい るすべてのキーの詳細な表示を表示し ' すべての認証キーの 'restored`column=yes/true' を確認します

「 Restored 」列が「 yes/true 」以外の場合は、カスタマサポートにお問い合わせくだ さい。

c. キーがクラスタ全体で同期されるまで 10 分待ちます。

- 13. パートナーコントローラにコンソールケーブルを接続します。
- 14. storage failover giveback -fromnode local コマンドを使用して、ターゲットコントローラをギブバックし ます。
- 15. storage failover show コマンドを使用して ' ギブバックのステータスを確認します完了を報告してから 3 分後に確認します

20 分経ってもギブバックが完了しない場合は、カスタマーサポートにお問い合わせください。

16. クラスタシェルプロンプトで、 net int show -is-home false コマンドを入力し、ホームコントローラとポ ートにない論理インターフェイスを表示します。

いずれかのインターフェイスが「 false 」と表示されている場合は、 net int revert コマンドを使用して、 これらのインターフェイスをホームポートに戻します。

- 17. コンソール・ケーブルをターゲット・コントローラに移動し 'version -v コマンドを実行して ONTAP のバ ージョンを確認します
- 18. 「 storage failover modify -node local-auto-giveback true 」コマンドを使用して自動ギブバックを無効にし た場合は、自動ギブバックをリストアします。

<span id="page-21-0"></span>**ONTAP 9.6** 以降を実行しているシステムで **NSE / NVE** をリストアする

- 1. コンソールケーブルをターゲットコントローラに接続します。
- 2. LOADER プロンプトで boot ontap コマンドを使用してコントローラをブートします。
- 3. コンソールの出力を確認します。

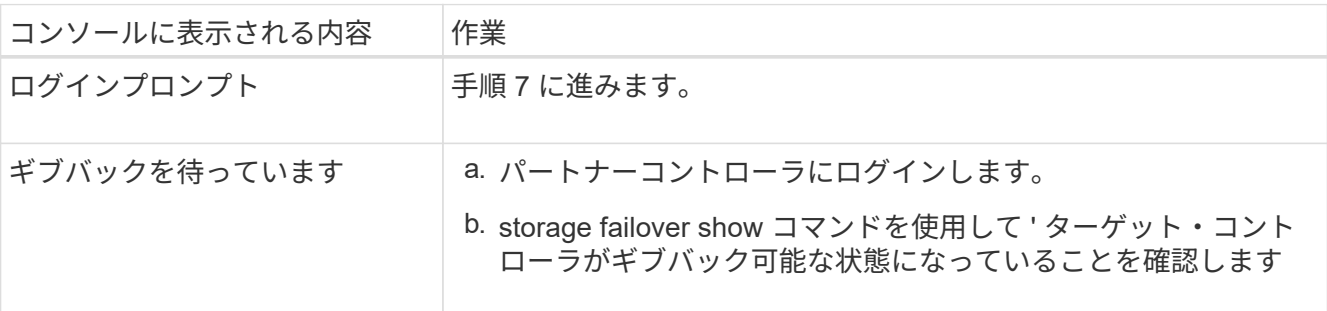

- 4. コンソールケーブルをパートナーコントローラに移動し、 storage failover giveback -fromnode local-only -cfo-aggregates true local コマンドを使用して、ターゲットコントローラストレージをギブバックしま す。
	- ディスク障害のためにコマンドが失敗した場合は、ディスクを物理的に取り外します。ただし、交換 用のディスクを受け取るまでは、ディスクをスロットに残しておきます。
	- CIFS セッションが開いているためにコマンドが失敗する場合は、 CIFS セッションを閉じる方法をお 客様に確認してください。
		-

CIFS を終了原因すると、データが失われる可能性があります。

- パートナーの準備が完了していないためにコマンドが失敗した場合は、 NVMEM が同期されるまで 5 分待ちます。
- NDMP 、 SnapMirror 、または SnapVault のプロセスが原因でコマンドが失敗する場合は、そのプロ セスを無効にします。詳細については、該当するコンテンツを参照してください。
- 5. 3 分待ってから、 storage failover show コマンドを使用してフェイルオーバーステータスを確認します。
- 6. クラスタシェルプロンプトで、「 net int show -is-home false 」コマンドを入力し、ホームコントローラ とポートにない論理インターフェイスを表示します。

いずれかのインターフェイスが「 false 」と表示されている場合は、「 net int revert 」コマンドを使用し て、これらのインターフェイスをホームポートに戻します。

- 7. コンソール・ケーブルをターゲット・コントローラに移動し 'version -v コマンドを実行して ONTAP のバ ージョンを確認します
- 8. 「 storage failover modify -node local-auto-giveback true 」コマンドを使用して自動ギブバックを無効にし た場合は、自動ギブバックをリストアします。
- 9. クラスタシェルプロンプトで「 storage encryption disk show 」を使用して出力を確認します。
- 10. キー管理サーバに保存されている暗号化キーと認証キーを表示するには 'security key-manager key-query コマンドを使用します
	- リストアされたカラム = 'yes/true' の場合は ' 終了し ' 交換プロセスを完了することができます
	- 'Key Manager type`=external' および 'restored' カラム = が 'yes/true' 以外の場合は 'security keymanager external restore コマンドを使用して認証キーのキー ID を復元します

コマンドが失敗した場合は、カスタマーサポートにお問い合わせください。

◦ 'Key Manager type`=onboard ' および 'restored' カラム = 'yes/true' 以外の場合は、 security keymanager onboard sync コマンドを使用して Key Manager タイプを再同期します。

security key-manager key-query コマンドを使用して ' すべての認証キーの Restored カラム = 'yes/true' を確認します

11. パートナーコントローラにコンソールケーブルを接続します。

- 12. storage failover giveback -fromnode local コマンドを使用してコントローラをギブバックします。
- 13. 「 storage failover modify -node local-auto-giveback true 」コマンドを使用して自動ギブバックを無効にし た場合は、自動ギブバックをリストアします。

障害のあるパーツを **NetApp-AFF A900** に返却します

障害のある部品は、キットに付属する RMA 指示書に従ってネットアップに返却してく ださい。を参照してください ["](https://mysupport.netapp.com/site/info/rma)[パー](https://mysupport.netapp.com/site/info/rma)[ツ](https://mysupport.netapp.com/site/info/rma)[の](https://mysupport.netapp.com/site/info/rma)[返品](https://mysupport.netapp.com/site/info/rma)[と交換](https://mysupport.netapp.com/site/info/rma)["](https://mysupport.netapp.com/site/info/rma) 詳細については、を参照してくださ  $U<sub>o</sub>$ 

<span id="page-22-0"></span>シャーシ

シャーシを交換してください **- AFF A900**

シャーシを交換するには、電源装置、ファン、コントローラモジュール、 I/O モジュー ル、 DCPM モジュールを取り外す必要があります。 障害のあるシャーシから USB LED モジュールを取り外し、障害のあるシャーシを装置ラックまたはシステムキャビネット から取り外し、交換用シャーシを所定の位置に取り付けて、交換用シャーシにコンポー ネントを取り付けます。

システムのその他のコンポーネントがすべて正常に動作している必要があります。問題がある場合は、必ずテ クニカルサポートにお問い合わせください。

- この手順は、システムでサポートされるすべてのバージョンの ONTAP で使用できます。
- この手順はシステムの停止を伴います。2 ノードクラスタではサービスが完全に停止し、マルチノードク ラスタでは部分的に停止します。

コントローラをシャットダウンします**- AFF A900**

コントローラをシャットダウンします**- AFF A900**

この手順 は、2ノード、非MetroCluster構成専用です。システムのノードが3つ以上の場 合は、を参照してください ["4](https://kb.netapp.com/Advice_and_Troubleshooting/Data_Storage_Software/ONTAP_OS/How_to_perform_a_graceful_shutdown_and_power_up_of_one_HA_pair_in_a_4__node_cluster)[ノードクラスタで](https://kb.netapp.com/Advice_and_Troubleshooting/Data_Storage_Software/ONTAP_OS/How_to_perform_a_graceful_shutdown_and_power_up_of_one_HA_pair_in_a_4__node_cluster)[1](https://kb.netapp.com/Advice_and_Troubleshooting/Data_Storage_Software/ONTAP_OS/How_to_perform_a_graceful_shutdown_and_power_up_of_one_HA_pair_in_a_4__node_cluster)[つの](https://kb.netapp.com/Advice_and_Troubleshooting/Data_Storage_Software/ONTAP_OS/How_to_perform_a_graceful_shutdown_and_power_up_of_one_HA_pair_in_a_4__node_cluster)[HA](https://kb.netapp.com/Advice_and_Troubleshooting/Data_Storage_Software/ONTAP_OS/How_to_perform_a_graceful_shutdown_and_power_up_of_one_HA_pair_in_a_4__node_cluster)[ペアを正常にシャットダウンし](https://kb.netapp.com/Advice_and_Troubleshooting/Data_Storage_Software/ONTAP_OS/How_to_perform_a_graceful_shutdown_and_power_up_of_one_HA_pair_in_a_4__node_cluster) [て電源をオンにする方法](https://kb.netapp.com/Advice_and_Troubleshooting/Data_Storage_Software/ONTAP_OS/How_to_perform_a_graceful_shutdown_and_power_up_of_one_HA_pair_in_a_4__node_cluster)["](https://kb.netapp.com/Advice_and_Troubleshooting/Data_Storage_Software/ONTAP_OS/How_to_perform_a_graceful_shutdown_and_power_up_of_one_HA_pair_in_a_4__node_cluster)。

作業を開始する前に

必要なもの:

- ONTAP のローカル管理者のクレデンシャル。
- ストレージ暗号化を使用する場合は、ネットアップのオンボードキー管理(OKM)クラスタ全体のパスフ レーズ。
- 各コントローラのSP / BMCへのアクセス性。
- すべてのクライアント/ホストからネットアップシステム上のデータへのアクセスを停止します。
- 外部バックアップジョブを一時停止します。
- 交換に必要な工具と機器。

 $(i)$ 

 $(i)$ 

FabricPool のクラウド階層として使用されるネットアップStorageGRID またはONTAP S3のシ ステムの場合は、を参照してください ["](https://kb.netapp.com/onprem/ontap/hardware/What_is_the_procedure_for_graceful_shutdown_and_power_up_of_a_storage_system_during_scheduled_power_outage#)[ストレージシステムの](https://kb.netapp.com/onprem/ontap/hardware/What_is_the_procedure_for_graceful_shutdown_and_power_up_of_a_storage_system_during_scheduled_power_outage#)[『解決ガ](https://kb.netapp.com/onprem/ontap/hardware/What_is_the_procedure_for_graceful_shutdown_and_power_up_of_a_storage_system_during_scheduled_power_outage#)[イド](https://kb.netapp.com/onprem/ontap/hardware/What_is_the_procedure_for_graceful_shutdown_and_power_up_of_a_storage_system_during_scheduled_power_outage#)[』](https://kb.netapp.com/onprem/ontap/hardware/What_is_the_procedure_for_graceful_shutdown_and_power_up_of_a_storage_system_during_scheduled_power_outage#)[を正常にシャッ](https://kb.netapp.com/onprem/ontap/hardware/What_is_the_procedure_for_graceful_shutdown_and_power_up_of_a_storage_system_during_scheduled_power_outage#) [トダウンし、電源を投入します](https://kb.netapp.com/onprem/ontap/hardware/What_is_the_procedure_for_graceful_shutdown_and_power_up_of_a_storage_system_during_scheduled_power_outage#)["](https://kb.netapp.com/onprem/ontap/hardware/What_is_the_procedure_for_graceful_shutdown_and_power_up_of_a_storage_system_during_scheduled_power_outage#) この手順 を実行した後。

FlexArray アレイLUNを使用している場合は、この手順 の実行後に該当するシステムでシャッ  $\left(\mathbf{i}\right)$ トダウン手順 に関するベンダーのストレージアレイのドキュメントを参照してください。

SSDを使用している場合は、を参照してください ["SU490](https://kb.netapp.com/Support_Bulletins/Customer_Bulletins/SU490)[:](https://kb.netapp.com/Support_Bulletins/Customer_Bulletins/SU490) [\(](https://kb.netapp.com/Support_Bulletins/Customer_Bulletins/SU490)[影響:](https://kb.netapp.com/Support_Bulletins/Customer_Bulletins/SU490)[重](https://kb.netapp.com/Support_Bulletins/Customer_Bulletins/SU490)[大](https://kb.netapp.com/Support_Bulletins/Customer_Bulletins/SU490)[\)](https://kb.netapp.com/Support_Bulletins/Customer_Bulletins/SU490) [SSD](https://kb.netapp.com/Support_Bulletins/Customer_Bulletins/SU490)[の](https://kb.netapp.com/Support_Bulletins/Customer_Bulletins/SU490)[ベ](https://kb.netapp.com/Support_Bulletins/Customer_Bulletins/SU490)[ストプラ](https://kb.netapp.com/Support_Bulletins/Customer_Bulletins/SU490) [クティス](https://kb.netapp.com/Support_Bulletins/Customer_Bulletins/SU490)[:](https://kb.netapp.com/Support_Bulletins/Customer_Bulletins/SU490)[電源がオフになってから](https://kb.netapp.com/Support_Bulletins/Customer_Bulletins/SU490)[2](https://kb.netapp.com/Support_Bulletins/Customer_Bulletins/SU490)[カ](https://kb.netapp.com/Support_Bulletins/Customer_Bulletins/SU490)[月](https://kb.netapp.com/Support_Bulletins/Customer_Bulletins/SU490)[以上が](https://kb.netapp.com/Support_Bulletins/Customer_Bulletins/SU490)[経過](https://kb.netapp.com/Support_Bulletins/Customer_Bulletins/SU490)[すると、ドライブ障害やデータ](https://kb.netapp.com/Support_Bulletins/Customer_Bulletins/SU490)[損失](https://kb.netapp.com/Support_Bulletins/Customer_Bulletins/SU490)[のリス](https://kb.netapp.com/Support_Bulletins/Customer_Bulletins/SU490) [クを回](https://kb.netapp.com/Support_Bulletins/Customer_Bulletins/SU490)[避](https://kb.netapp.com/Support_Bulletins/Customer_Bulletins/SU490)[できます](https://kb.netapp.com/Support_Bulletins/Customer_Bulletins/SU490)["](https://kb.netapp.com/Support_Bulletins/Customer_Bulletins/SU490)

シャットダウン前のベストプラクティスは次のとおりです。

- 追加を実行します ["](https://kb.netapp.com/onprem/ontap/os/How_to_perform_a_cluster_health_check_with_a_script_in_ONTAP)[システムの](https://kb.netapp.com/onprem/ontap/os/How_to_perform_a_cluster_health_check_with_a_script_in_ONTAP)[健全](https://kb.netapp.com/onprem/ontap/os/How_to_perform_a_cluster_health_check_with_a_script_in_ONTAP)[性チェック](https://kb.netapp.com/onprem/ontap/os/How_to_perform_a_cluster_health_check_with_a_script_in_ONTAP)["](https://kb.netapp.com/onprem/ontap/os/How_to_perform_a_cluster_health_check_with_a_script_in_ONTAP)。
- ONTAP をシステムの推奨リリースにアップグレードします。
- いずれかを解決します ["Active IQ](https://activeiq.netapp.com/) [ウェルネスアラートとリスク](https://activeiq.netapp.com/)["](https://activeiq.netapp.com/)。システムコンポーネントのLEDなど、現 在システムに発生している障害をメモします。

手順

- 1. SSHを使用してクラスタにログインするか、クラスタ内の任意のノードからローカルのコンソールケーブ ルとラップトップ/コンソールを使用してログインします。
- 2. AutoSupport をオフにして、システムがオフラインになるまでの時間を指定します。

system node autosupport invoke -node \* -type all -message "MAINT=8h Power Maintenance"

3. すべてのノードのSP / BMCアドレスを特定します。

system service-processor show -node \* -fields address

- 4. クラスタシェルを終了します。 exit
- 5. 前の手順の出力に表示されたいずれかのノードのIPアドレスを使用して、SSH経由でSP / BMCにログイン します。

コンソール/ラップトップを使用している場合は、同じクラスタ管理者のクレデンシャルを使用してコント ローラにログインします。

進捗状況を監視できるように、すべてのSP / BMC接続とのSSHセッションを開きます。

6. クラスタ内のすべてのノードを停止します。

system node halt -node \* -skip-lif-migration-before-shutdown true -ignore -quorum-warnings true -inhibit-takeover true。

 $\left(\begin{smallmatrix} 1\\1\end{smallmatrix}\right)$ 

StrictSyncモードで動作するSnapMirror同期を使用するクラスタの場合: system node halt -node \* -skip-lif-migration-before-shutdown true -ignore-quorum -warnings true -inhibit-takeover true -ignore-strict-sync-warnings true

- 7. というメッセージが表示されたら、クラスタ内の各コントローラに「\* y \*」と入力します *Warning: Are you sure you want to halt node "cluster name-controller number"? {y|n}:*
- 8. 各コントローラが停止するまで待ち、LOADERプロンプトを表示します。
- 9. PSUのオン/オフスイッチがない場合は、各PSUの電源をオフにするか、電源プラグを抜きます。
- 10. 各PSUから電源コードを抜きます。

11. 障害のあるシャーシ内のすべてのコントローラの電源がオフになっていることを確認します。

ハードウェア **AFF A900** を移動して交換します

ハードウェア **AFF A900** を移動して交換します

シャーシを交換するには、障害のあるシャーシからコンポーネントを取り外し、交換用 シャーシに取り付ける必要があります。

手順 **1** :電源装置を取り外す

シャーシを交換するときに電源装置を取り外すには、障害のあるシャーシの背面から4つの電源装置の電源を 切り、接続を解除してから取り外します。

- 1. 接地対策がまだの場合は、自身で適切に実施します。
- 2. 電源装置をオフにし、電源ケーブルを外します。
	- a. 電源装置の電源スイッチをオフにします。
	- b. 電源ケーブルの固定クリップを開き、電源装置から電源ケーブルを抜きます。
	- c. 電源から電源ケーブルを抜きます。
- 3. 電源装置ハンドルのテラコッタロックボタンを押したまま、電源装置をシャーシから引き出します。

電源装置を取り外すときは、重量があるので必ず両手で支えながら作業してください。

[アニメーション](https://netapp.hosted.panopto.com/Panopto/Pages/Embed.aspx?id=6d0eee92-72e2-4da4-a4fa-adf9016b57ff)[- PSU](https://netapp.hosted.panopto.com/Panopto/Pages/Embed.aspx?id=6d0eee92-72e2-4da4-a4fa-adf9016b57ff)[の取り](https://netapp.hosted.panopto.com/Panopto/Pages/Embed.aspx?id=6d0eee92-72e2-4da4-a4fa-adf9016b57ff)[外](https://netapp.hosted.panopto.com/Panopto/Pages/Embed.aspx?id=6d0eee92-72e2-4da4-a4fa-adf9016b57ff)[し](https://netapp.hosted.panopto.com/Panopto/Pages/Embed.aspx?id=6d0eee92-72e2-4da4-a4fa-adf9016b57ff)[/](https://netapp.hosted.panopto.com/Panopto/Pages/Embed.aspx?id=6d0eee92-72e2-4da4-a4fa-adf9016b57ff)[取り付け](https://netapp.hosted.panopto.com/Panopto/Pages/Embed.aspx?id=6d0eee92-72e2-4da4-a4fa-adf9016b57ff)

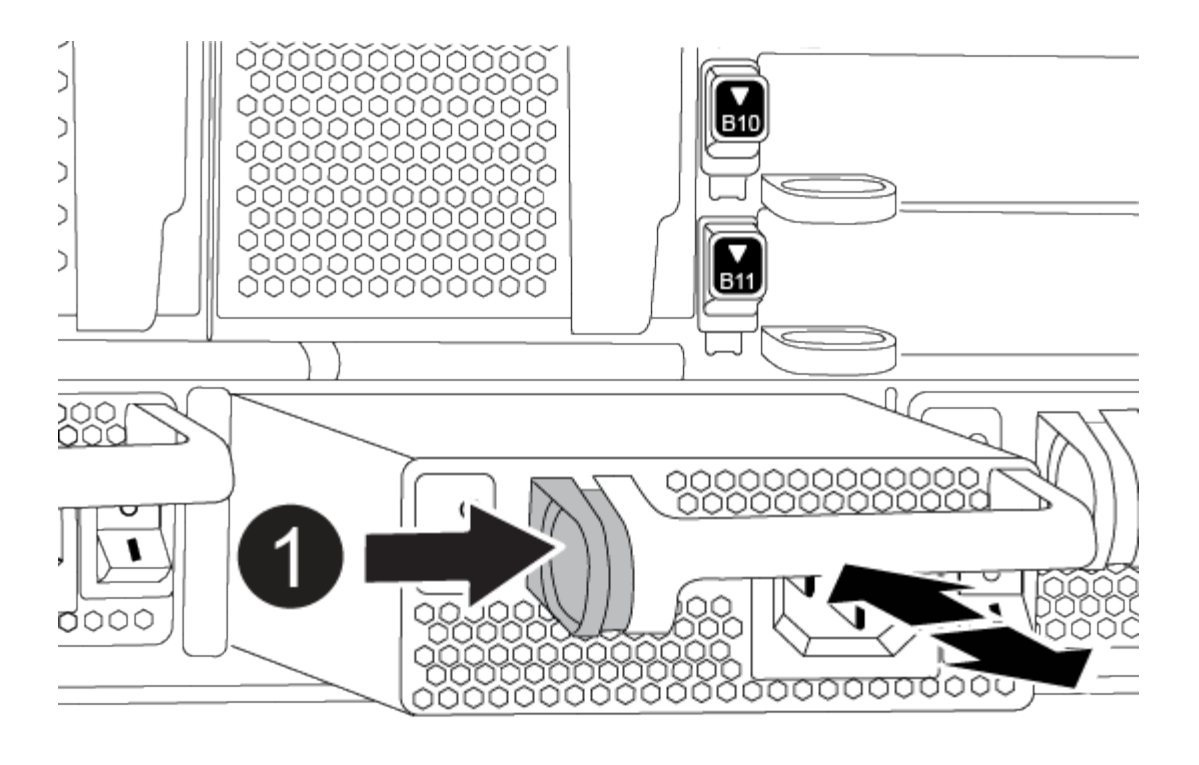

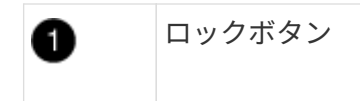

4. 残りの電源装置に対して上記の手順を繰り返します。

手順 **2** :ファンを取り外す

シャーシを交換するときは、シャーシ前面にある6つのファンモジュールを取り外す必要があります。

1. 接地対策がまだの場合は、自身で適切に実施します。

- 2. (必要な場合)両手でベゼルの両側の開口部を持ち、手前に引いてシャーシフレームのボールスタッドか らベゼルを外します。
- 3. ファンモジュールのテラコッタロックボタンを押し、空いている手で支えながらファンモジュールをシャ ーシからまっすぐ引き出します。

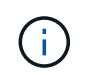

ファンモジュールは奥行きがないので、シャーシから突然落下してけがをすることがない ように、必ず空いている手でファンモジュールの底面を支えてください。

[アニメーション](https://netapp.hosted.panopto.com/Panopto/Pages/Embed.aspx?id=3c3c8d93-b48e-4554-87c8-adf9016af819)[-](https://netapp.hosted.panopto.com/Panopto/Pages/Embed.aspx?id=3c3c8d93-b48e-4554-87c8-adf9016af819)[ファンの取り](https://netapp.hosted.panopto.com/Panopto/Pages/Embed.aspx?id=3c3c8d93-b48e-4554-87c8-adf9016af819)[外](https://netapp.hosted.panopto.com/Panopto/Pages/Embed.aspx?id=3c3c8d93-b48e-4554-87c8-adf9016af819)[し](https://netapp.hosted.panopto.com/Panopto/Pages/Embed.aspx?id=3c3c8d93-b48e-4554-87c8-adf9016af819)[/](https://netapp.hosted.panopto.com/Panopto/Pages/Embed.aspx?id=3c3c8d93-b48e-4554-87c8-adf9016af819)[取り付け](https://netapp.hosted.panopto.com/Panopto/Pages/Embed.aspx?id=3c3c8d93-b48e-4554-87c8-adf9016af819)

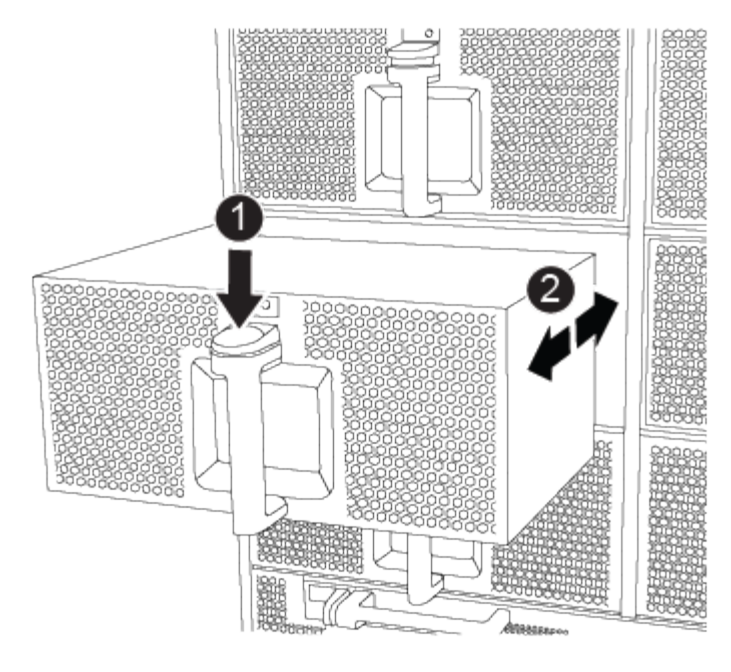

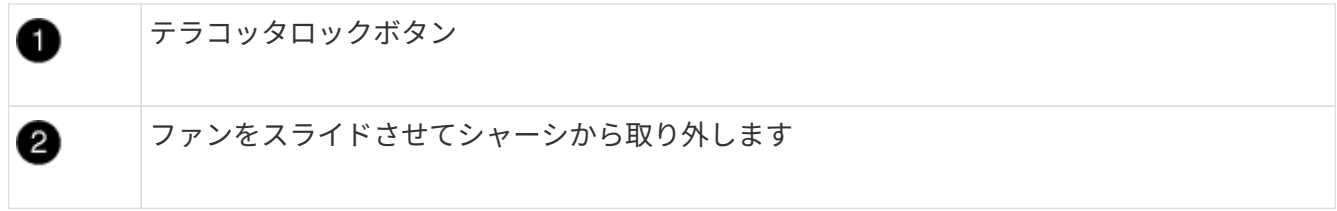

- 4. ファンモジュールを脇へ置きます。
- 5. 残りのファンモジュールに対して上記の手順を繰り返します。

手順 **3** :コントローラモジュールを取り外す

シャーシを交換するには、障害のあるシャーシからコントローラモジュールを取り外す必要があります。

- 1. 接地対策がまだの場合は、自身で適切に実施します。
- 2. 障害のあるコントローラモジュールからケーブルを外し、どのケーブルが何に接続されていたかを記録し ます。
- 3. カムハンドルのテラコッタロックボタンをロックが解除されるまで下にスライドさせます。

[アニメーション](https://netapp.hosted.panopto.com/Panopto/Pages/Embed.aspx?id=256721fd-4c2e-40b3-841a-adf2000df5fa)[-](https://netapp.hosted.panopto.com/Panopto/Pages/Embed.aspx?id=256721fd-4c2e-40b3-841a-adf2000df5fa)[コントローラを取り](https://netapp.hosted.panopto.com/Panopto/Pages/Embed.aspx?id=256721fd-4c2e-40b3-841a-adf2000df5fa)[外](https://netapp.hosted.panopto.com/Panopto/Pages/Embed.aspx?id=256721fd-4c2e-40b3-841a-adf2000df5fa)[します](https://netapp.hosted.panopto.com/Panopto/Pages/Embed.aspx?id=256721fd-4c2e-40b3-841a-adf2000df5fa)

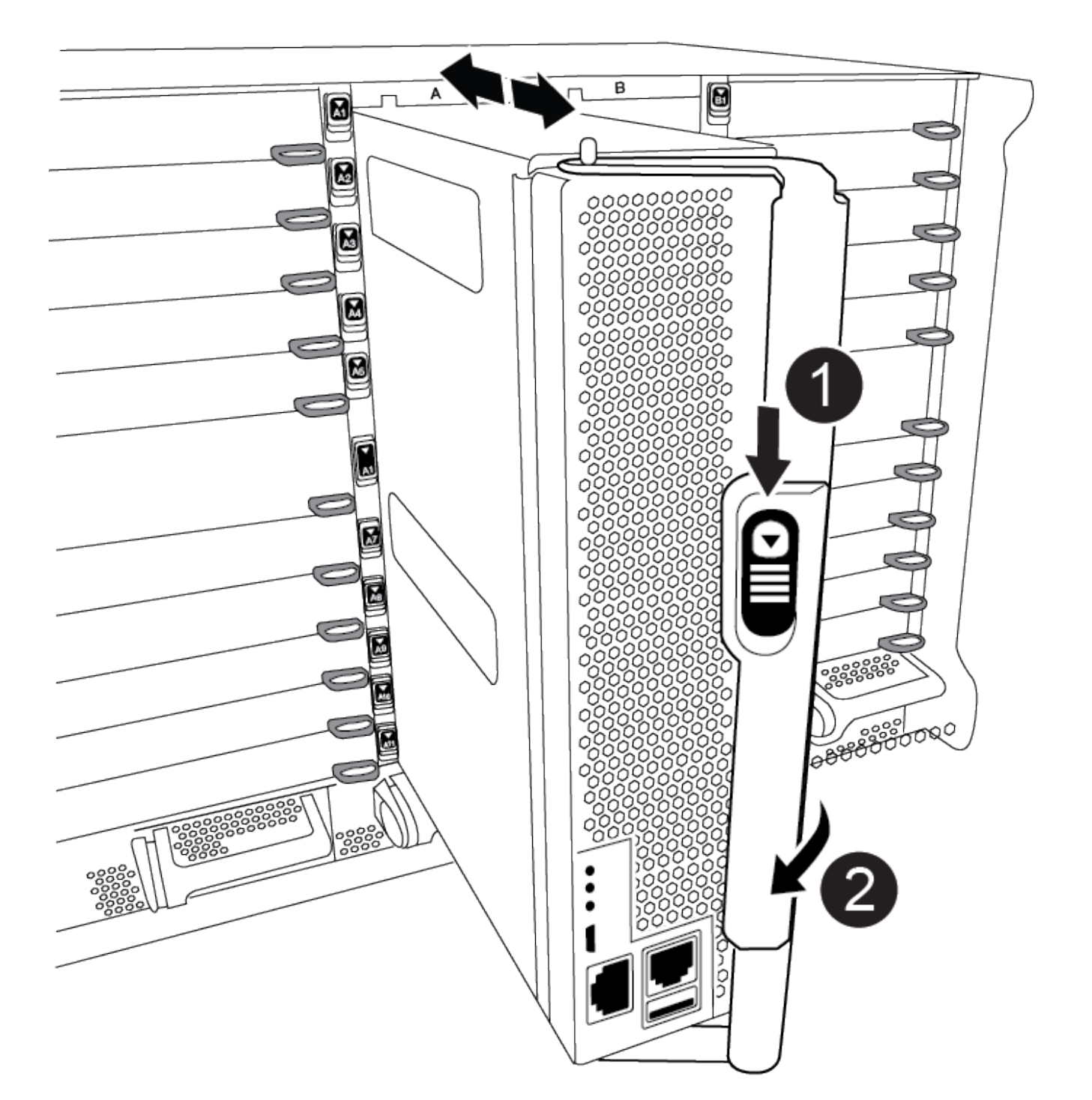

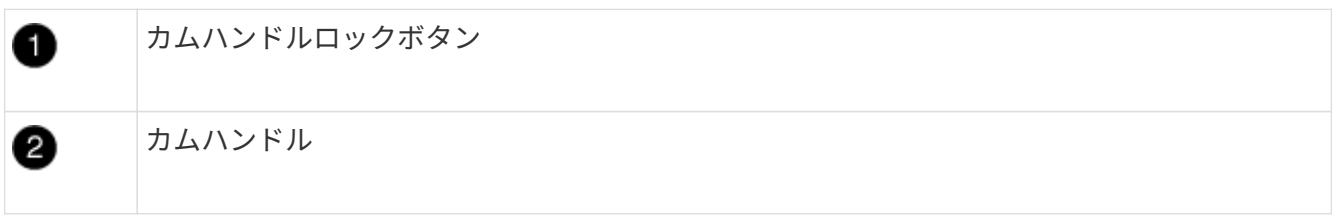

4. カムハンドルを回転させて、コントローラモジュールをシャーシから完全に外し、コントローラモジュー ルをシャーシから引き出します。

このとき、空いている手でコントローラモジュールの底面を支えてください。

- 5. コントローラモジュールを安全な場所に置き、交換用シャーシの同じスロットに取り付けることができる ように、元のシャーシスロットを記録しておいてください。
- 6. シャーシ内に別のコントローラモジュールがある場合は、上記の手順を繰り返します。

手順 **4** : **I/O** モジュールを取り外します

障害のあるシャーシ (NVRAMモジュールを含む)からI/Oモジュールを取り外すには、特定の手順を実行しま す。

- 1. 接地対策がまだの場合は、自身で適切に実施します。
- 2. ターゲットの I/O モジュールに接続されているケーブルをすべて取り外します。

元の場所がわかるように、ケーブルにラベルを付けておいてください。

- 3. ターゲットの I/O モジュールをシャーシから取り外します。
	- a. 文字と数字が記載されたカムロックボタンを押します。

カムロックボタンがシャーシから離れます。

b. カムラッチを下に回転させて水平にします。

I/O モジュールがシャーシから外れ、 I/O スロットから約 1/2 インチアウトします。

c. I/O モジュール前面の両側にあるプルタブを引いて、 I/O モジュールをシャーシから取り外します。 I/O モジュールが取り付けられていたスロットを記録しておいてください。

[アニメーション](https://netapp.hosted.panopto.com/Panopto/Pages/Embed.aspx?id=3a5b1f6e-15ec-40b4-bb2a-adf9016af7b6)[- I/O](https://netapp.hosted.panopto.com/Panopto/Pages/Embed.aspx?id=3a5b1f6e-15ec-40b4-bb2a-adf9016af7b6)[モジュールの取り](https://netapp.hosted.panopto.com/Panopto/Pages/Embed.aspx?id=3a5b1f6e-15ec-40b4-bb2a-adf9016af7b6)[外](https://netapp.hosted.panopto.com/Panopto/Pages/Embed.aspx?id=3a5b1f6e-15ec-40b4-bb2a-adf9016af7b6)[し](https://netapp.hosted.panopto.com/Panopto/Pages/Embed.aspx?id=3a5b1f6e-15ec-40b4-bb2a-adf9016af7b6)[/](https://netapp.hosted.panopto.com/Panopto/Pages/Embed.aspx?id=3a5b1f6e-15ec-40b4-bb2a-adf9016af7b6)[取り付け](https://netapp.hosted.panopto.com/Panopto/Pages/Embed.aspx?id=3a5b1f6e-15ec-40b4-bb2a-adf9016af7b6)

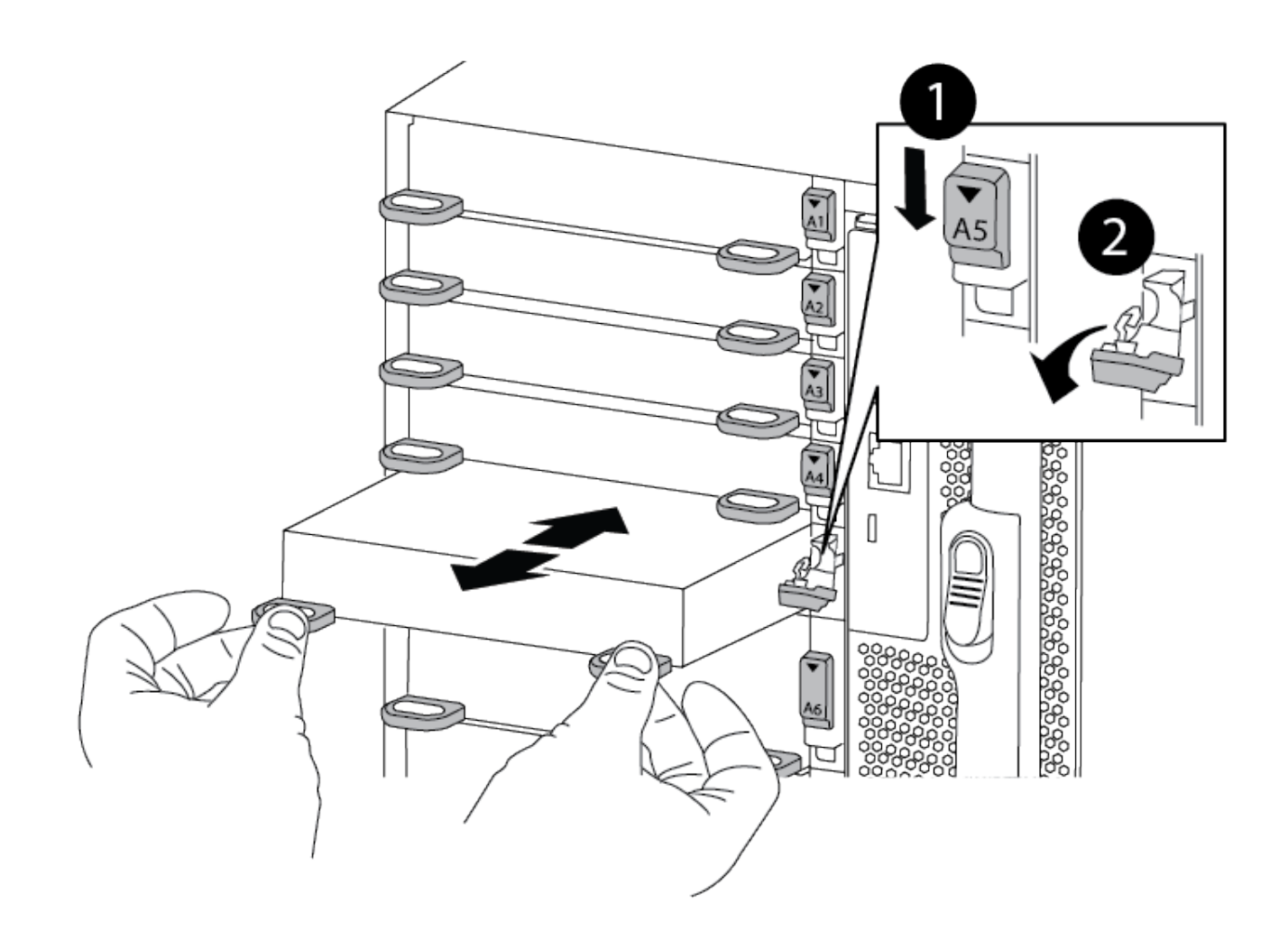

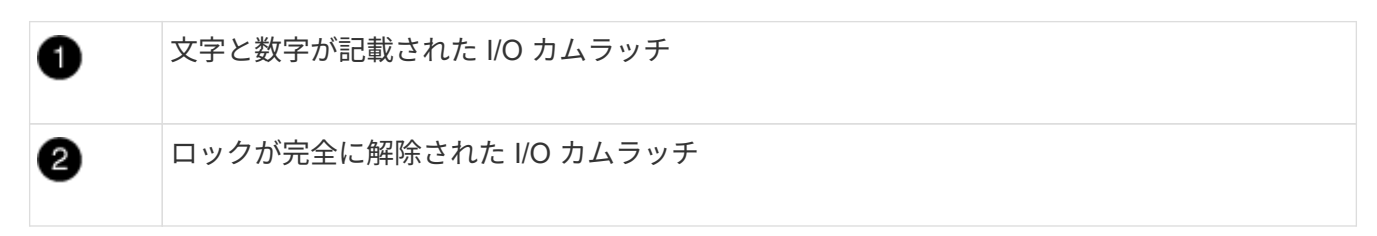

- 4. I/O モジュールを脇へ置きます。
- 5. 障害が発生したシャーシの残りのI/Oモジュールに対して前述の手順を繰り返します。
- 手順**5**:デステージコントローラ電源モジュールを取り外す
- 障害のあるシャーシの前面から2つのデステージコントローラ電源モジュールを取り外します。
- 1. 接地対策がまだの場合は、自身で適切に実施します。
- 2. モジュールハンドルのテラコッタロックボタンを押し、DCPMをシャーシから引き出します。

[アニメーション](https://netapp.hosted.panopto.com/Panopto/Pages/Embed.aspx?id=ade18276-5dbc-4b91-9a0e-adf9016b4e55)[- DCPM](https://netapp.hosted.panopto.com/Panopto/Pages/Embed.aspx?id=ade18276-5dbc-4b91-9a0e-adf9016b4e55)[の取り](https://netapp.hosted.panopto.com/Panopto/Pages/Embed.aspx?id=ade18276-5dbc-4b91-9a0e-adf9016b4e55)[外](https://netapp.hosted.panopto.com/Panopto/Pages/Embed.aspx?id=ade18276-5dbc-4b91-9a0e-adf9016b4e55)[し](https://netapp.hosted.panopto.com/Panopto/Pages/Embed.aspx?id=ade18276-5dbc-4b91-9a0e-adf9016b4e55)[/](https://netapp.hosted.panopto.com/Panopto/Pages/Embed.aspx?id=ade18276-5dbc-4b91-9a0e-adf9016b4e55)[取り付け](https://netapp.hosted.panopto.com/Panopto/Pages/Embed.aspx?id=ade18276-5dbc-4b91-9a0e-adf9016b4e55)

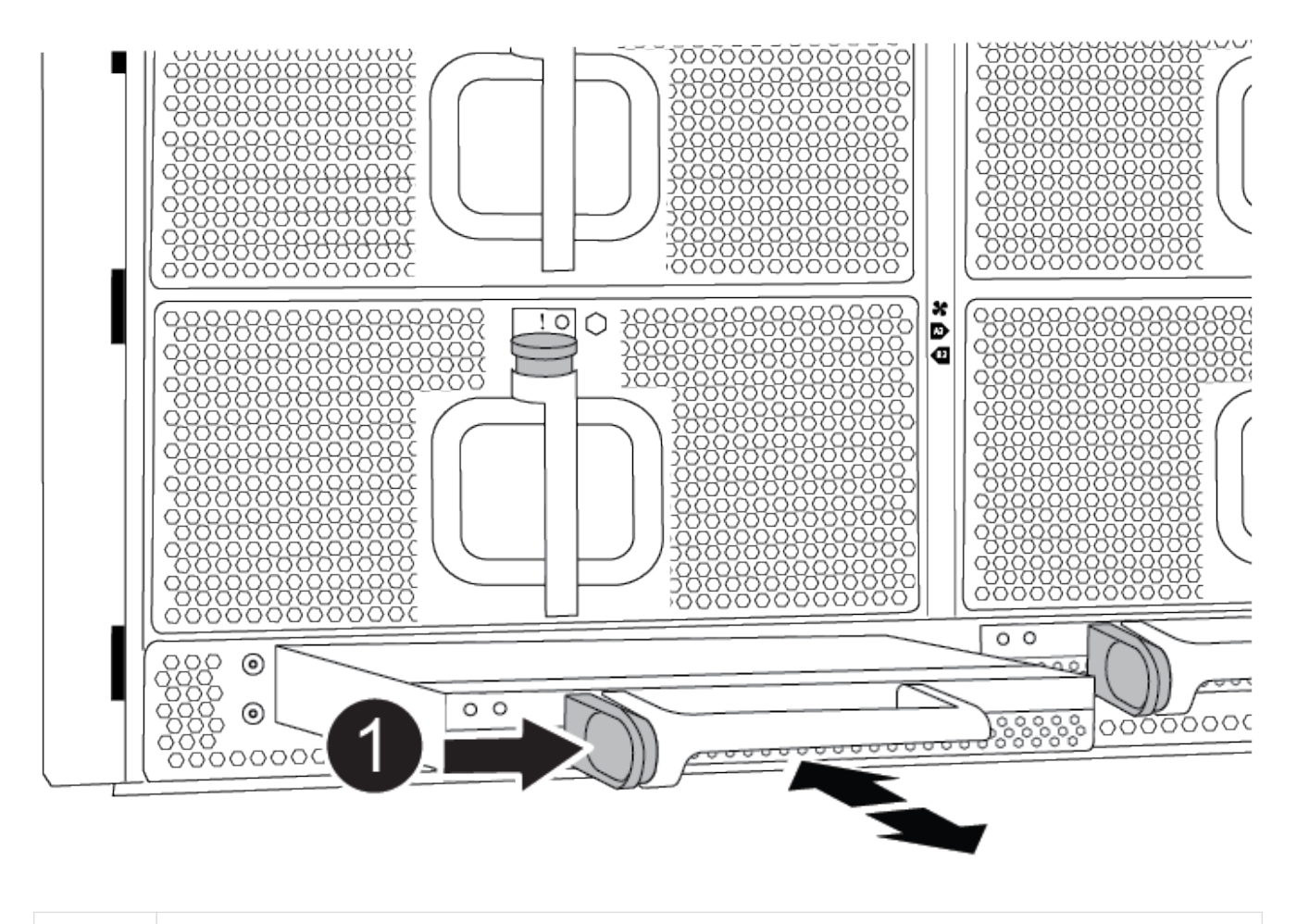

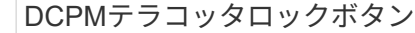

3. DCPMを安全な場所に置き、残りのDCPMに対してこの手順を繰り返します。

ステップ**6: USB LED**モジュールを取り外します

USB LEDモジュールを取り外します。

Ð

[アニメーション](https://netapp.hosted.panopto.com/Panopto/Pages/Embed.aspx?id=eb715462-cc20-454f-bcf9-adf9016af84e)[- USB](https://netapp.hosted.panopto.com/Panopto/Pages/Embed.aspx?id=eb715462-cc20-454f-bcf9-adf9016af84e)[の取り](https://netapp.hosted.panopto.com/Panopto/Pages/Embed.aspx?id=eb715462-cc20-454f-bcf9-adf9016af84e)[外](https://netapp.hosted.panopto.com/Panopto/Pages/Embed.aspx?id=eb715462-cc20-454f-bcf9-adf9016af84e)[し](https://netapp.hosted.panopto.com/Panopto/Pages/Embed.aspx?id=eb715462-cc20-454f-bcf9-adf9016af84e)[/](https://netapp.hosted.panopto.com/Panopto/Pages/Embed.aspx?id=eb715462-cc20-454f-bcf9-adf9016af84e)[取り付け](https://netapp.hosted.panopto.com/Panopto/Pages/Embed.aspx?id=eb715462-cc20-454f-bcf9-adf9016af84e)

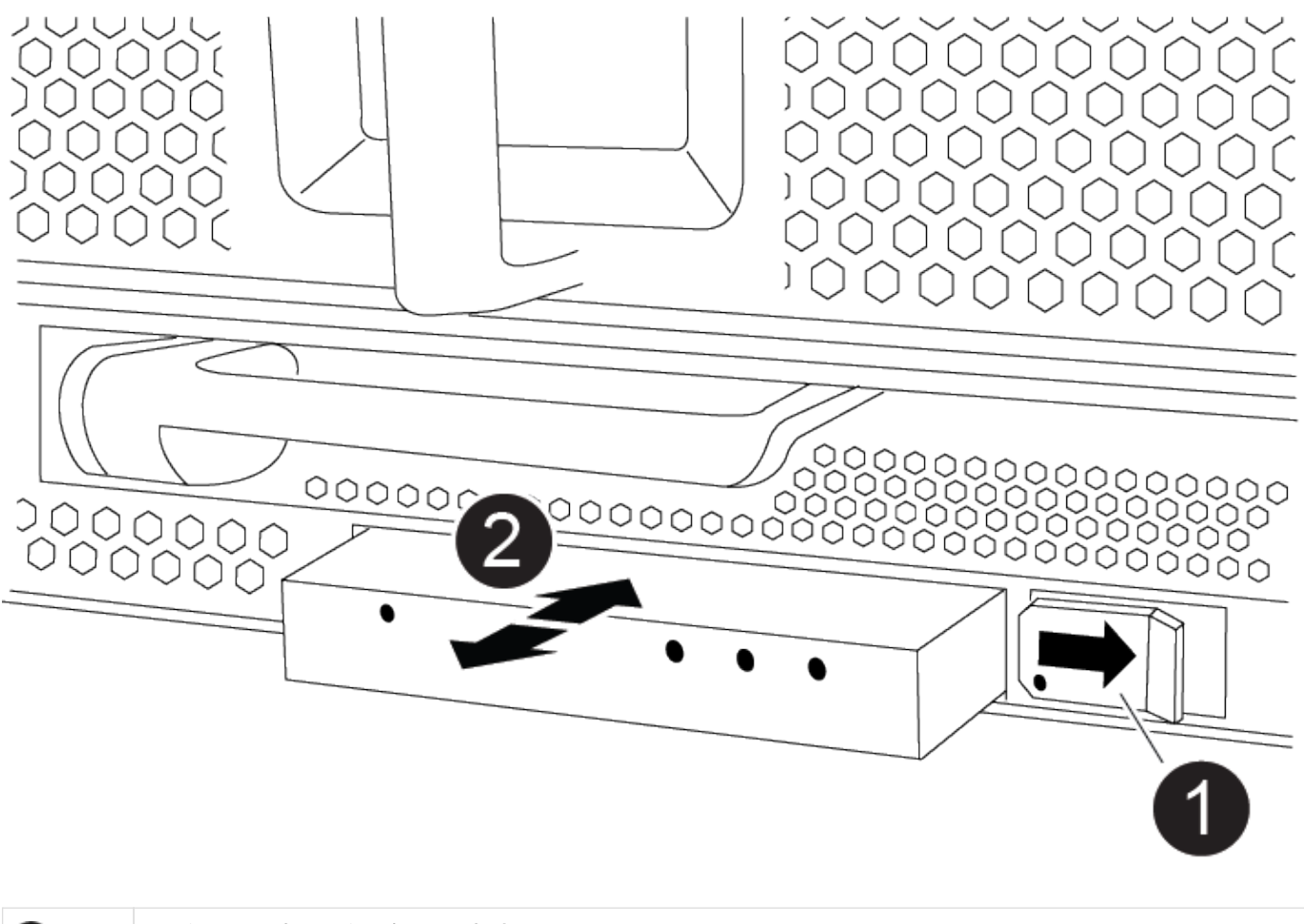

$$
\begin{array}{c|l}\n\bullet & \text{F31--} \text{J64--} \text{J75--} \text{J75--} \text{J85--} \text{J85--} \end{array}
$$

- 1. 障害のあるシャーシの前面、DCPMベイの真下にあるUSB LEDモジュールの位置を確認します。
- 2. モジュールの右側にある黒いロックボタンを押してモジュールをシャーシから外し、障害のあるシャーシ から引き出します。
- 3. モジュールを安全な場所に置いておきます。

手順**7**:シャーシを取り外す

交換用シャーシを設置するには、装置ラックまたはシステムキャビネットから既存のシャーシを取り外す必要 があります。

1. シャーシ取り付けポイントからネジを外します。

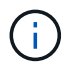

システムがシステムキャビネットに設置されている場合は、背面のタイダウンブラケット の取り外しが必要になることがあります。

2. 障害のあるシャーシをシステムキャビネットのラックレールまたは装置ラックの\_L\_bracketsからスライ ドさせて外し、脇に置きます。この作業は2~3人で行ってください。

- 3. 接地対策がまだの場合は、自身で適切に実施します。
- 4. 交換用シャーシを、システムキャビネットのラックレールまたは装置ラックの L Brackets に沿って挿入 して、装置ラックまたはシステムキャビネットに設置します。この作業は 2~3 人で行ってください。
- 5. シャーシをスライドさせて装置ラックまたはシステムキャビネットに完全に挿入します。
- 6. 障害のあるシャーシから取り外したネジを使用して、シャーシの前面を装置ラックまたはシステムキャビ ネットに固定します。
- 7. シャーシの背面を装置ラックまたはシステムキャビネットに固定します。
- 8. ケーブル管理ブラケットを使用している場合は、障害のあるシャーシから取り外して、交換用シャーシに 取り付けます。

手順**8**:デステージコントローラ電源モジュールを取り付ける

交換用シャーシをラックまたはシステムキャビネットに設置したら、デステージコントローラ電源モジュール を再度取り付ける必要があります。

- 1. 接地対策がまだの場合は、自身で適切に実施します。
- 2. DCPMの端をシャーシの開口部に合わせ、カチッという音がして所定の位置に収まるまでシャーシにゆっ くりと挿入します。

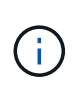

モジュールとスロットにはキーが付いています。モジュールを無理に開口部に押し込まな いでください。モジュールを簡単に挿入できない場合は、モジュールの位置を調整してか らシャーシに挿入します。

3. 残りのDCPMに対してこの手順を繰り返します。

手順 **9** :シャーシにファンを取り付けます

シャーシを交換するときにファンモジュールを取り付けるには、特定の順序でタスクを実行する必要がありま す。

- 1. 接地対策がまだの場合は、自身で適切に実施します。
- 2. 交換用ファンモジュールの端をシャーシの開口部に合わせ、完全に固定されるまでシャーシに挿入しま す。

稼働中のシステムの場合、ファンモジュールがシャーシに正常に挿入されると、黄色の警告 LED が 4 回 点滅します。

3. 残りのファンモジュールに対して上記の手順を繰り返します。

4. ベゼルをボールスタッドに合わせ、ボールスタッドにそっと押し込みます。

手順 **10** : **I/O** モジュールを取り付ける

障害のあるシャーシのNVRAMモジュールを含むI/Oモジュールを取り付けるには、特定の手順を実行します。

I/Oモジュールを交換用シャーシの対応するスロットに取り付けるために、シャーシを取り付けておく必要が あります。

1. 接地対策がまだの場合は、自身で適切に実施します。

- 2. 交換用シャーシをラックまたはキャビネットに設置したら、交換用シャーシの対応するスロットに I/O モ ジュールをそっと挿入し、文字と数字が記載された I/O カムラッチをはめ込みます。 I/O カムラッチを上 に押してモジュールを所定の位置にロックします。
- 3. 必要に応じて、 I/O モジュールにケーブルを再接続します。
- 4. 脇に置いた残りの I/O モジュールに対して前述の手順を繰り返します。

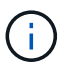

障害のあるシャーシにブランクI/Oパネルがある場合は、この時点でそれらを交換用シャー シに移動します。

手順 **11** :電源装置を取り付ける

シャーシを交換するときに電源装置を取り付けるには、電源装置を交換用シャーシに取り付け、電源に接続し ます。

- 1. 接地対策がまだの場合は、自身で適切に実施します。
- 2. 電源装置ロッカーがオフの位置にあることを確認します。
- 3. 電源装置の端を両手で支えながらシステムシャーシの開口部に合わせ、電源装置を所定の位置に固定され るまでシャーシにそっと押し込みます。

電源装置にはキーが付いており、一方向のみ取り付けることができます。

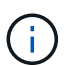

電源装置をスライドさせてシステムに挿入する際に力を入れすぎないようにしてくださ い。コネクタが破損する可能性があります。

4. 電源ケーブルを再接続し、電源ケーブル固定用ツメを使用して電源装置に固定します。

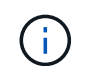

電源ケーブルは電源装置にのみ接続してください。この時点では、電源ケーブルを電源に 接続しないでください。

5. 残りの電源装置に対して上記の手順を繰り返します。

手順**12**:**USB LED**モジュールを取り付ける

USB LEDモジュールを交換用シャーシに取り付けます。

- 1. 交換用シャーシの前面、DCPMベイのすぐ下にあるUSB LEDモジュールスロットの位置を確認します。
- 2. モジュールの端をUSB LEDベイに合わせ、カチッという音がして所定の位置に収まるまで、モジュールを シャーシにゆっくりと押し込みます。

手順**13**:コントローラを取り付ける

コントローラモジュールとその他のコンポーネントを交換用シャーシに取り付けたら、ブートします。

- 1. 接地対策がまだの場合は、自身で適切に実施します。
- 2. 電源装置を別の電源に接続し、電源をオンにします。
- 3. コントローラモジュールの端をシャーシの開口部に合わせ、コントローラモジュールをシステムに半分ま でそっと押し込みます。

Π.

指示があるまでコントローラモジュールをシャーシに完全に挿入しないでください。

- 4. コンソールとコントローラモジュールを再度ケーブル接続し、管理ポートを再接続します。
- 5. カムハンドルを開き、コントローラモジュールをシャーシに挿入し、ミッドプレーンまでしっかりと押し 込んで完全に装着し、カムハンドルをカチッと音がしてロックされるまで閉じます。

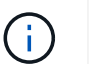

コントローラモジュールをスライドさせてシャーシに挿入する際に力を入れすぎないよう に注意してください。コネクタが破損することがあります。

コントローラモジュールは、シャーシに完全に装着されるとすぐにブートを開始します。

- 6. 上記の手順を繰り返して、交換用シャーシに2台目のコントローラを取り付けます。
- 7. 各コントローラをブートします。

### 設定**AFF A900**を復元して確認します

シャーシの交換を完了するには、特定のタスクを実行する必要があります。

手順 **1** :シャーシの **HA** 状態を確認して設定します

シャーシの HA 状態を確認し、必要に応じてシステム構成に合わせて更新する必要があります。

1. メンテナンスモードでは、いずれかのコントローラモジュールから、ローカルコントローラモジュールと シャーシの HA 状態を表示します。「 ha-config show 」

HA 状態はすべてのコンポーネントで同じになっているはずです。

2. 表示されたシャーシのシステム状態がシステム構成と一致しない場合は、次の手順を実行します。 a. シャーシの HA 状態を設定します :'ha-config modify chassis\_ha-state

hA-state には、次のいずれかの値を指定できます。

- 高可用性
- 非 HA
- 3. 設定が変更されたことを確認します。「 ha-config show 」
- 4. システムの残りのケーブルをまだ再接続していない場合は、ケーブルを再接続します。

手順**2**:システムを起動します

- 1. 電源ケーブルをPSUに接続し直します(まだ接続していない場合)。
- 2. ロッカーのスイッチを\*オン\*に切り替えてPSUをオンにし、コントローラの電源が完全にオンになるまで 待ちます。
- 3. 電源投入後、シャーシとコントローラの前面と背面に障害LEDがないかどうかを確認します。
- 4. SSHを使用してノードのSPまたはBMCのIPアドレスに接続します。このアドレスは、ノードのシャット ダウンに使用するアドレスと同じです。
- 5. の説明に従って、追加の健全性チェックを実行します ["ONTAP](https://kb.netapp.com/onprem/ontap/os/How_to_perform_a_cluster_health_check_with_a_script_in_ONTAP)[でスクリプトを使用してクラスタの](https://kb.netapp.com/onprem/ontap/os/How_to_perform_a_cluster_health_check_with_a_script_in_ONTAP)[健全](https://kb.netapp.com/onprem/ontap/os/How_to_perform_a_cluster_health_check_with_a_script_in_ONTAP)[性](https://kb.netapp.com/onprem/ontap/os/How_to_perform_a_cluster_health_check_with_a_script_in_ONTAP) [チェックを実行する方法](https://kb.netapp.com/onprem/ontap/os/How_to_perform_a_cluster_health_check_with_a_script_in_ONTAP)["](https://kb.netapp.com/onprem/ontap/os/How_to_perform_a_cluster_health_check_with_a_script_in_ONTAP)
- 6. AutoSupport を再度オンにします(メンテナンス時間のメッセージが終了します)。 system node autosupport invoke -node \* -type all -message MAINT=end

 $(i)$ ベストプラクティスとして、次のことを実行することを推奨します。

- いずれかを解決します ["Active IQ](https://activeiq.netapp.com/) [ウェルネスアラートとリスク](https://activeiq.netapp.com/)["](https://activeiq.netapp.com/) (Active IQ は電源投入後 のAutoSupportの処理に時間がかかります。結果が遅れることが予想されます)
- を実行します ["Active IQ Config Advisor"](https://mysupport.netapp.com/site/tools/tool-eula/activeiq-configadvisor)
- を使用してシステムヘルスを確認します ["ONTAP](https://kb.netapp.com/onprem/ontap/os/How_to_perform_a_cluster_health_check_with_a_script_in_ONTAP)[でスクリプトを使用してクラスタの](https://kb.netapp.com/onprem/ontap/os/How_to_perform_a_cluster_health_check_with_a_script_in_ONTAP)[健全](https://kb.netapp.com/onprem/ontap/os/How_to_perform_a_cluster_health_check_with_a_script_in_ONTAP)[性チェック](https://kb.netapp.com/onprem/ontap/os/How_to_perform_a_cluster_health_check_with_a_script_in_ONTAP) [を実行する方法](https://kb.netapp.com/onprem/ontap/os/How_to_perform_a_cluster_health_check_with_a_script_in_ONTAP)["](https://kb.netapp.com/onprem/ontap/os/How_to_perform_a_cluster_health_check_with_a_script_in_ONTAP)

手順 **3** :障害が発生したパーツをネットアップに返却する

障害のある部品は、キットに付属する RMA 指示書に従ってネットアップに返却してください。を参照してく ださい ["](https://mysupport.netapp.com/site/info/rma)[パー](https://mysupport.netapp.com/site/info/rma)[ツ](https://mysupport.netapp.com/site/info/rma)[の](https://mysupport.netapp.com/site/info/rma)[返品](https://mysupport.netapp.com/site/info/rma)[と交換](https://mysupport.netapp.com/site/info/rma)["](https://mysupport.netapp.com/site/info/rma) 詳細については、を参照してください。

### <span id="page-35-0"></span>コントローラ

コントローラモジュール **AFF A900** を交換してください

障害のあるコントローラモジュールを交換するには、障害のあるコントローラをシャッ トダウンし、内蔵コンポーネントを交換用コントローラモジュールに移動して、交換用 コントローラモジュールを取り付け、交換用コントローラをリブートする必要がありま す。

作業を開始する前に

交換用手順の前提条件を確認し、ご使用の ONTAP オペレーティングシステムのバージョンに適したバージョ ンを選択する必要があります。

- すべてのドライブシェルフが適切に動作している必要があります。
- FlexArray システムの場合や V StorageAttach ライセンスのあるシステムの場合は、この手順を実行する 前に、必要な追加の手順を参照する必要があります。
- システムが HA ペアに含まれている場合、正常なコントローラが交換するコントローラをテイクオーバー できる必要があります(この手順 では「障害のあるコントローラ」と呼びます)。
- MetroCluster 構成のシステムの場合は、を参照してください ["](https://docs.netapp.com/us-en/ontap-metrocluster/disaster-recovery/concept_choosing_the_correct_recovery_procedure_parent_concept.html)[正しいリカバリ手順の](https://docs.netapp.com/us-en/ontap-metrocluster/disaster-recovery/concept_choosing_the_correct_recovery_procedure_parent_concept.html)[選択](https://docs.netapp.com/us-en/ontap-metrocluster/disaster-recovery/concept_choosing_the_correct_recovery_procedure_parent_concept.html)["](https://docs.netapp.com/us-en/ontap-metrocluster/disaster-recovery/concept_choosing_the_correct_recovery_procedure_parent_concept.html) この手順の使用 が必要かどうかを判断するには、次の手順を実行

この手順 を使用する場合は、 4 ノードまたは 8 ノードの MetroCluster 構成のコントローラの交換用手順 が HA ペアの場合と同じであることに注意してください。障害が HA ペアに制限されているため、 MetroCluster 固有の手順は必要ありません。また、 storage failover コマンドを使用すると、交換時に無 停止操作を行うことができます。

• 障害が発生したコンポーネントは、プロバイダから受け取った交換用 FRU コンポーネントと交換する必
要があります。

- コントローラモジュールを、同じモデルタイプのコントローラモジュールと交換する必要があります。コ ントローラモジュールを交換するだけでは、システムをアップグレードすることはできません。
- この手順の一部としてドライブやドライブシェルフを変更することはできません。
- この手順 では、障害のあるコントローラから交換用コントローラにブートデバイスが移動され、交換用コ ントローラが古いコントローラモジュールと同じバージョンの ONTAP でブートするようになります。
- これらの手順のコマンドを正しいシステムに適用することが重要です。
	- 障害のあるコントローラとは、交換するコントローラです。
	- 交換用コントローラは、障害のあるコントローラに交換する新しいコントローラです。
	- 正常なコントローラがサバイバーコントローラです。
- コントローラのコンソール出力を必ずテキストファイルにキャプチャする必要があります。

これにより、手順の記録が作成され、交換プロセス中に発生する可能性のある問題をトラブルシューティ ングすることができます。

障害のあるコントローラ **AFF A900** をシャットダウンします

次のいずれかのオプションを使用して、障害のあるコントローラをシャットダウンまた はテイクオーバーします。

オプション **1** :ほとんどのシステム

障害のあるコントローラをシャットダウンするには、コントローラのステータスを確認し、必要に応じ て正常なコントローラが障害のあるコントローラストレージからデータを引き続き提供できるようにコ ントローラをテイクオーバーする必要があります。

このタスクについて

• SANシステムを使用している場合は、イベントメッセージを確認しておく必要があります cluster kernel-service show)を参照してください。。 cluster kernel-service show コマンド は、ノード名、そのノードのクォーラムステータス、ノードの可用性ステータス、およびノードの動 作ステータスを表示します。

各 SCSI ブレードプロセスは、クラスタ内の他のノードとクォーラムを構成している必要がありま す。交換を進める前に、すべての問題を解決しておく必要があります。

• ノードが 3 つ以上あるクラスタは、クォーラムを構成している必要があります。クラスタがクォー ラムを構成していない場合、または正常なコントローラで適格性と正常性についてfalseと表示され る場合は、障害のあるコントローラをシャットダウンする前に問題 を修正する必要があります。を 参照してください ["](https://docs.netapp.com/us-en/ontap/system-admin/synchronize-node-cluster-task.html?q=Quorum)[ノードをクラスタと同期します](https://docs.netapp.com/us-en/ontap/system-admin/synchronize-node-cluster-task.html?q=Quorum)["](https://docs.netapp.com/us-en/ontap/system-admin/synchronize-node-cluster-task.html?q=Quorum)。

手順

1. AutoSupport が有効になっている場合は、 AutoSupport メッセージを呼び出してケースの自動作成を 抑制します。「 system node AutoSupport invoke -node \* -type all -message MAINT=number\_OF\_hours\_downh

次のAutoSupport メッセージは、ケースの自動作成を2時間停止します。 cluster1:> system node autosupport invoke -node \* -type all -message MAINT=2h

2. 正常なコントローラのコンソールから自動ギブバックを無効にします。 storage failover modify – node local-auto-giveback false

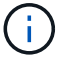

自動ギブバックを無効にしますか? と表示されたら'y'を入力します

3. 障害のあるコントローラに LOADER プロンプトを表示します。

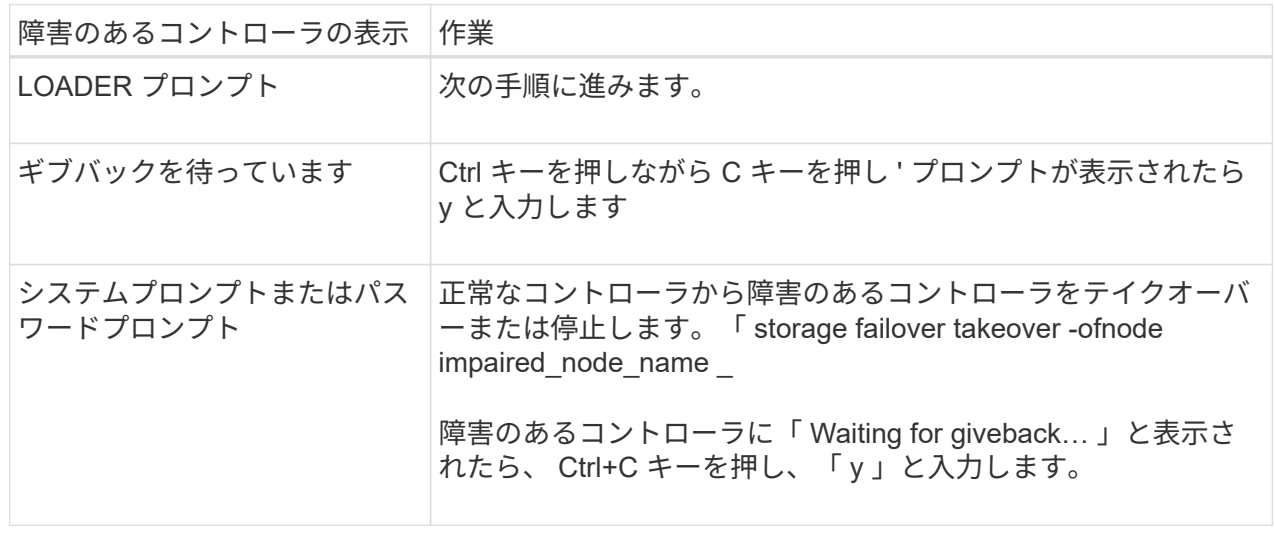

オプション **2** :コントローラが **MetroCluster** に搭載されている

2 ノード MetroCluster 構成のシステムでは、この手順を使用しないでください。

障害のあるコントローラをシャットダウンするには、コントローラのステータスを確認し、必要に応じ て正常なコントローラが障害のあるコントローラストレージからデータを引き続き提供できるようにコ ントローラをテイクオーバーする必要があります。

- ノードが 3 つ以上あるクラスタは、クォーラムを構成している必要があります。クラスタがクォー ラムを構成していない場合、または正常なコントローラで適格性と正常性についてfalseと表示され る場合は、障害のあるコントローラをシャットダウンする前に問題 を修正する必要があります。を 参照してください ["](https://docs.netapp.com/us-en/ontap/system-admin/synchronize-node-cluster-task.html?q=Quorum)[ノードをクラスタと同期します](https://docs.netapp.com/us-en/ontap/system-admin/synchronize-node-cluster-task.html?q=Quorum)["](https://docs.netapp.com/us-en/ontap/system-admin/synchronize-node-cluster-task.html?q=Quorum)。
- MetroCluster 構成を使用している場合は、 MetroCluster 構成状態が構成済みで、ノードが有効かつ 正常な状態であることを確認しておく必要があります(「 MetroCluster node show 」)。

手順

 $(i)$ 

1. AutoSupport が有効になっている場合は、 AutoSupport メッセージを呼び出してケースの自動作成を 抑制します。「 system node AutoSupport invoke -node \* -type all -message MAINT=number\_OF\_hours\_downh

次の AutoSupport メッセージは、ケースの自動作成を 2 時間停止します。 cluster1 : \* > system node AutoSupport invoke -node \* -type all -message MAINT=2h`

2. 正常なコントローラのコンソールから自動ギブバックを無効にします。 storage failover modify – node local-auto-giveback false

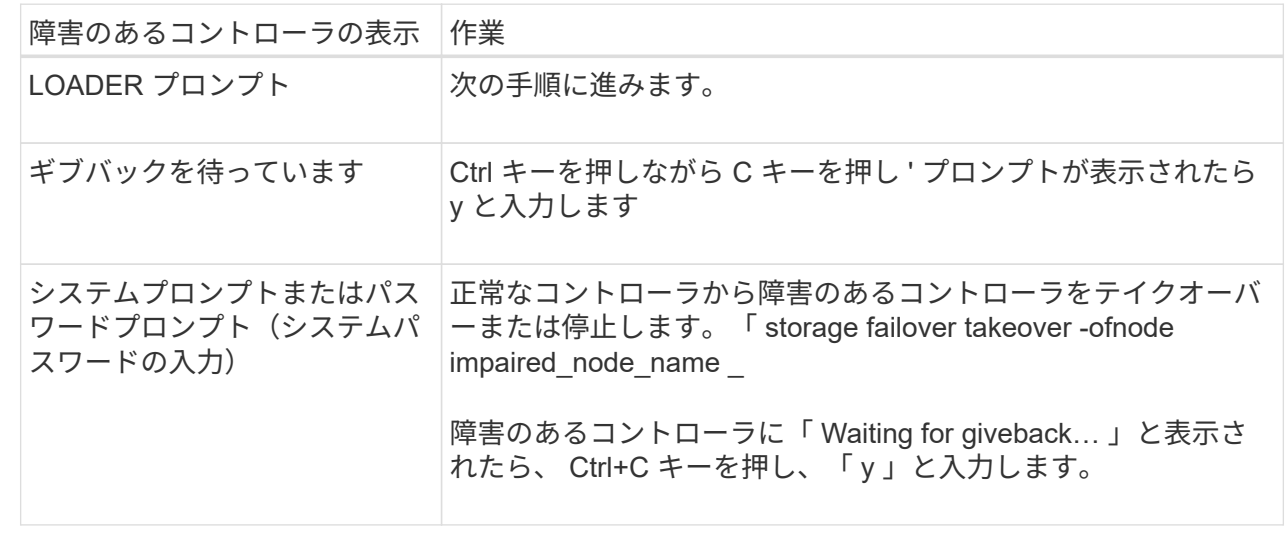

3. 障害のあるコントローラに LOADER プロンプトを表示します。

コントローラモジュールハードウェア **AFF A900** を交換してください

コントローラモジュールハードウェアを交換するには、障害のあるコントローラを取り 外し、 FRU コンポーネントを交換用コントローラモジュールに移動し、交換用コントロ ーラモジュールをシャーシに取り付けてから、システムをメンテナンスモードでブート する必要があります。

次のアニメーションは、障害のあるコンポーネントを交換用コントローラに移動するプロセスを示しています  $\circ$ 

[アニメーション](https://netapp.hosted.panopto.com/Panopto/Pages/Embed.aspx?id=30337552-b10f-4146-9bdb-adf2000df5bd)[-](https://netapp.hosted.panopto.com/Panopto/Pages/Embed.aspx?id=30337552-b10f-4146-9bdb-adf2000df5bd)[コンポーネントを交換用コントローラに](https://netapp.hosted.panopto.com/Panopto/Pages/Embed.aspx?id=30337552-b10f-4146-9bdb-adf2000df5bd)[移](https://netapp.hosted.panopto.com/Panopto/Pages/Embed.aspx?id=30337552-b10f-4146-9bdb-adf2000df5bd)[動します](https://netapp.hosted.panopto.com/Panopto/Pages/Embed.aspx?id=30337552-b10f-4146-9bdb-adf2000df5bd)

手順 **1** :コントローラモジュールを取り外す

コントローラ内部のコンポーネントにアクセスするには、まずコントローラモジュールをシステムから取り外 し、続いてコントローラモジュールのカバーを外す必要があります。

- 1. 接地対策がまだの場合は、自身で適切に実施します。
- 2. 障害のあるコントローラモジュールからケーブルを外し、どのケーブルが何に接続されていたかを記録し ます。
- 3. カムハンドルのテラコッタボタンを下にスライドさせてロックを解除します。

[アニメーション](https://netapp.hosted.panopto.com/Panopto/Pages/Embed.aspx?id=256721fd-4c2e-40b3-841a-adf2000df5fa)[-](https://netapp.hosted.panopto.com/Panopto/Pages/Embed.aspx?id=256721fd-4c2e-40b3-841a-adf2000df5fa)[コントローラを取り](https://netapp.hosted.panopto.com/Panopto/Pages/Embed.aspx?id=256721fd-4c2e-40b3-841a-adf2000df5fa)[外](https://netapp.hosted.panopto.com/Panopto/Pages/Embed.aspx?id=256721fd-4c2e-40b3-841a-adf2000df5fa)[します](https://netapp.hosted.panopto.com/Panopto/Pages/Embed.aspx?id=256721fd-4c2e-40b3-841a-adf2000df5fa)

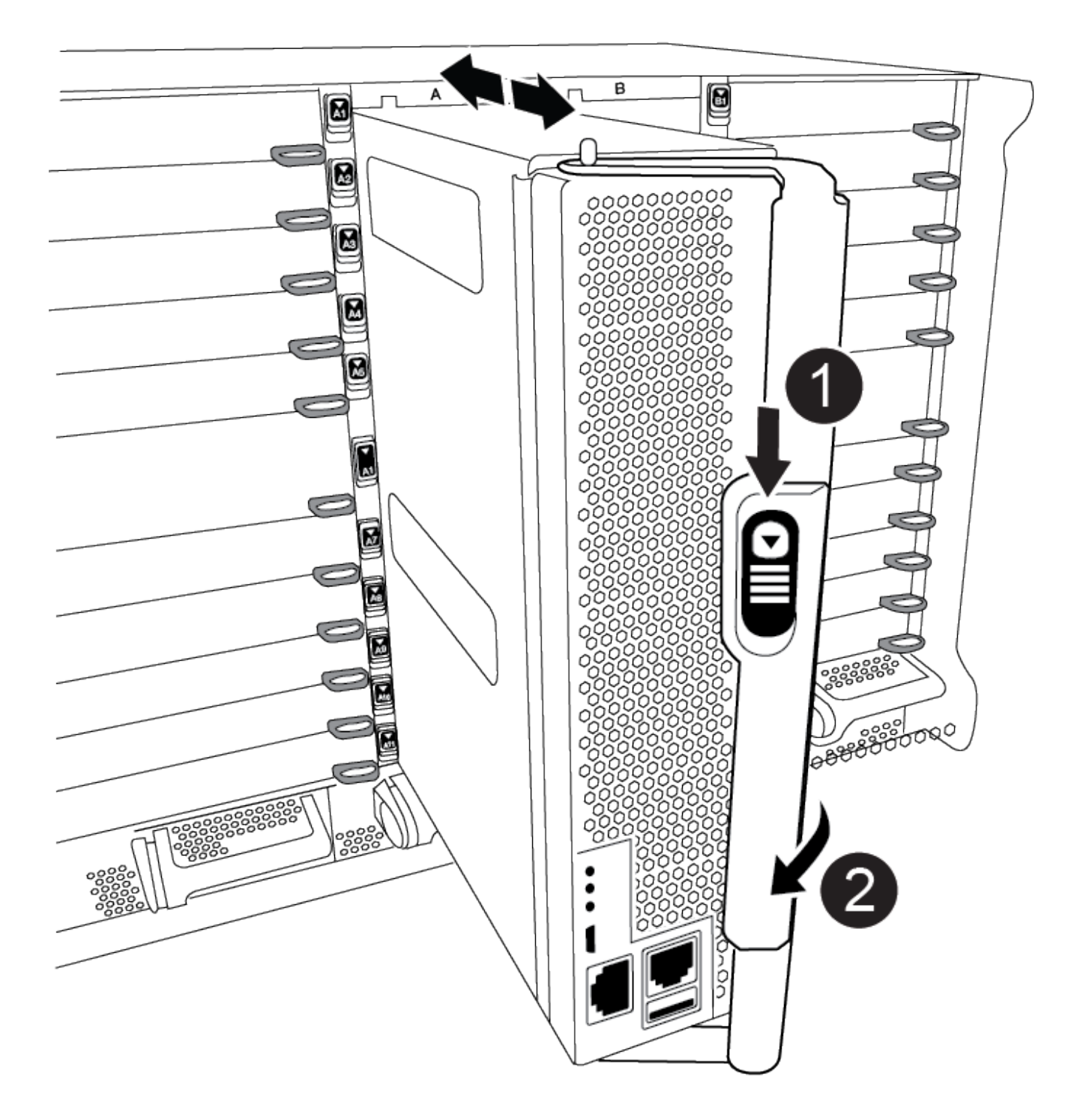

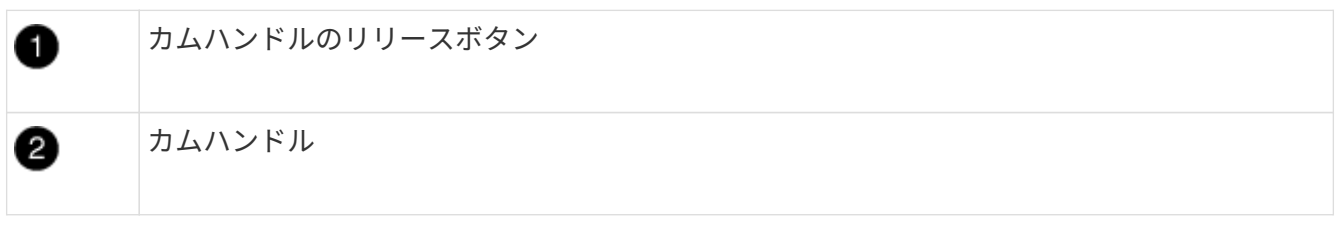

4. カムハンドルを回転させて、コントローラモジュールをシャーシから完全に外し、コントローラモジュー ルをシャーシから引き出します。

このとき、空いている手でコントローラモジュールの底面を支えてください。

5. コントローラモジュールのふた側を上にして、平らで安定した場所に置きます。カバーの青いボタンを押 し、コントローラモジュールの背面にカバーをスライドさせてから、カバーを上に動かしてコントローラ モジュールから外します。

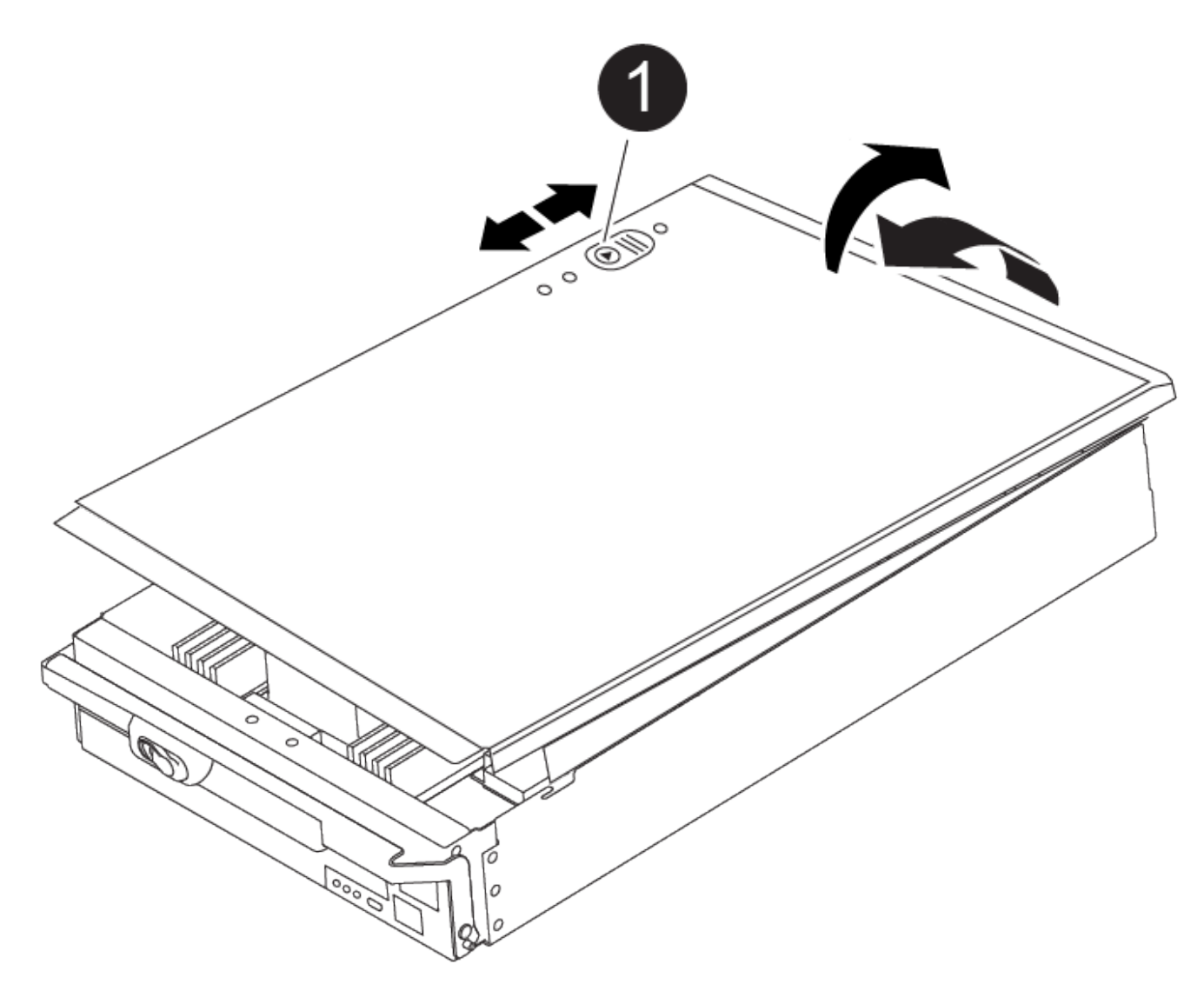

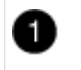

コントローラモジュールのカバーの固定ボタン

### 手順 **2** :ブートメディアを移動します

ブートメディアの場所を確認し、手順に従って古いコントローラからブートメディアを取り外して、新しいコ ントローラに挿入する必要があります。

1. 次の図またはコントローラモジュールの FRU マップを使用して、ブートメディアの場所を確認します。

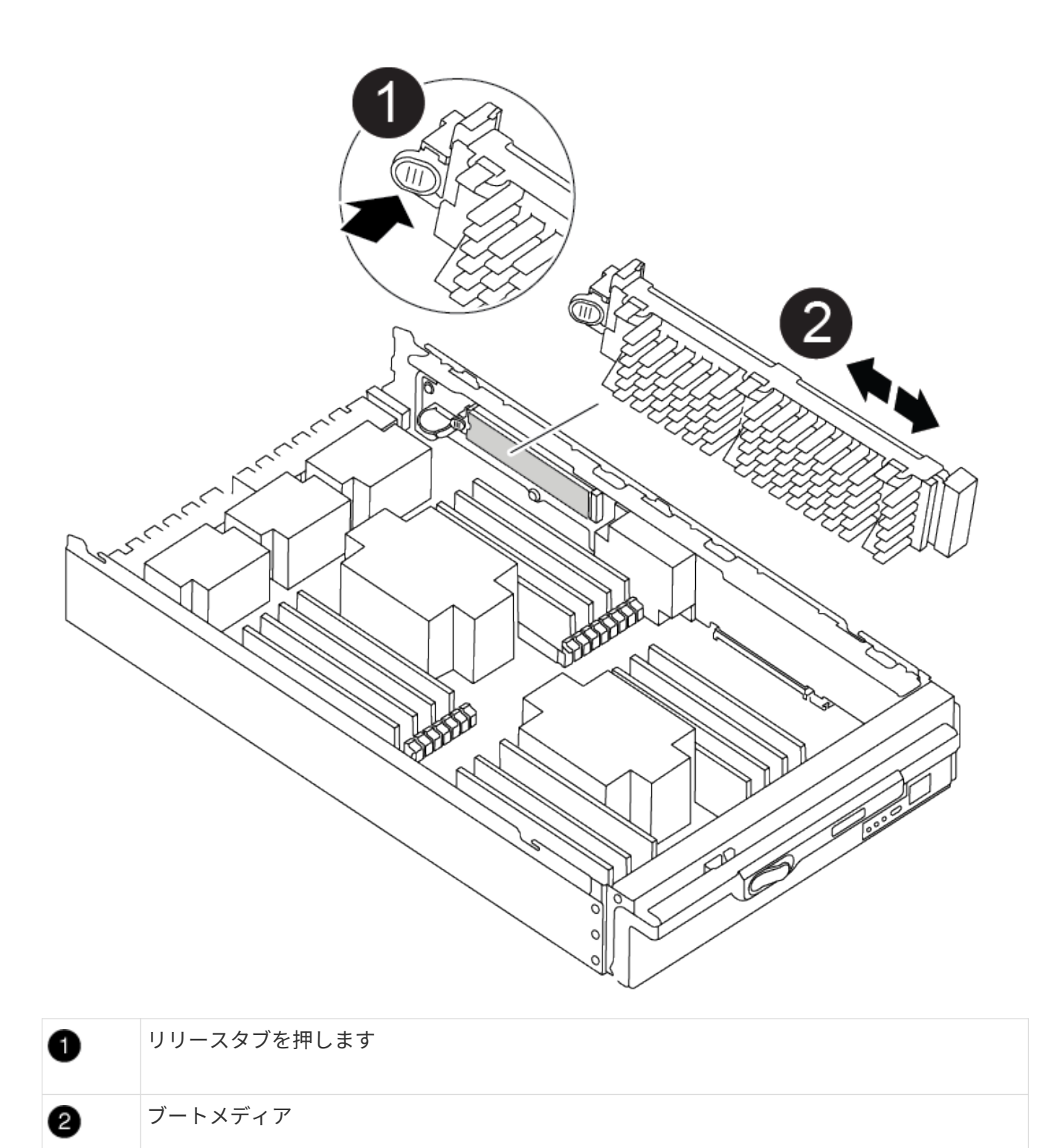

2. ブートメディアケースの青いボタンを押してブートメディアをケースからリリースし、ブートメディアソ ケットからゆっくりと引き出します。

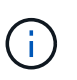

ソケットやブートメディアが損傷する可能性があるため、ブートメディアをねじったり、 真上に引き出したりしないでください。

3. 新しいコントローラモジュールにブートメディアを移し、ブートメディアの端をソケットケースに合わ せ、ソケットにゆっくりと押し込みます。

4. ブートメディアが正しい向きでソケットに完全に装着されたことを確認します。

必要に応じて、ブートメディアを取り外してソケットへの装着をやり直します。

5. ブートメディアを押し下げて、ブートメディアケースの固定ボタンをはめ込みます。

手順 **3** :システム **DIMM** を移動します

DIMM を移動するには、古いコントローラの DIMM の場所を確認し、 DIMM を交換用コントローラに移動し て、特定の手順を実行します。

 $(i)$ 

Ver2コントローラに搭載されているDIMMソケットの数が少なくなっています。サポートされ るDIMMの数が減少したり、DIMMソケットの番号が変更されたりすることはありませ ん。DIMMを新しいコントローラモジュールに移動するときは、障害のあるコントローラモジ ュールと同じソケット番号/場所にDIMMを取り付けます。 DIMMソケットの位置について は、Ver2コントローラモジュールのFRUマップ図を参照してください。

- 1. 接地対策がまだの場合は、自身で適切に実施します。
- 2. コントローラモジュールで DIMM の場所を確認します。
- 3. DIMM を交換用コントローラモジュールに正しい向きで挿入できるように、ソケット内の DIMM の向きを メモします。
- 4. DIMM の両側にある 2 つのツメをゆっくり押し開いて DIMM をスロットから外し、そのままスライドさせ てスロットから取り出します。

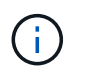

DIMM 回路基板のコンポーネントに力が加わらないように、 DIMM の両端を慎重に持ちま す。

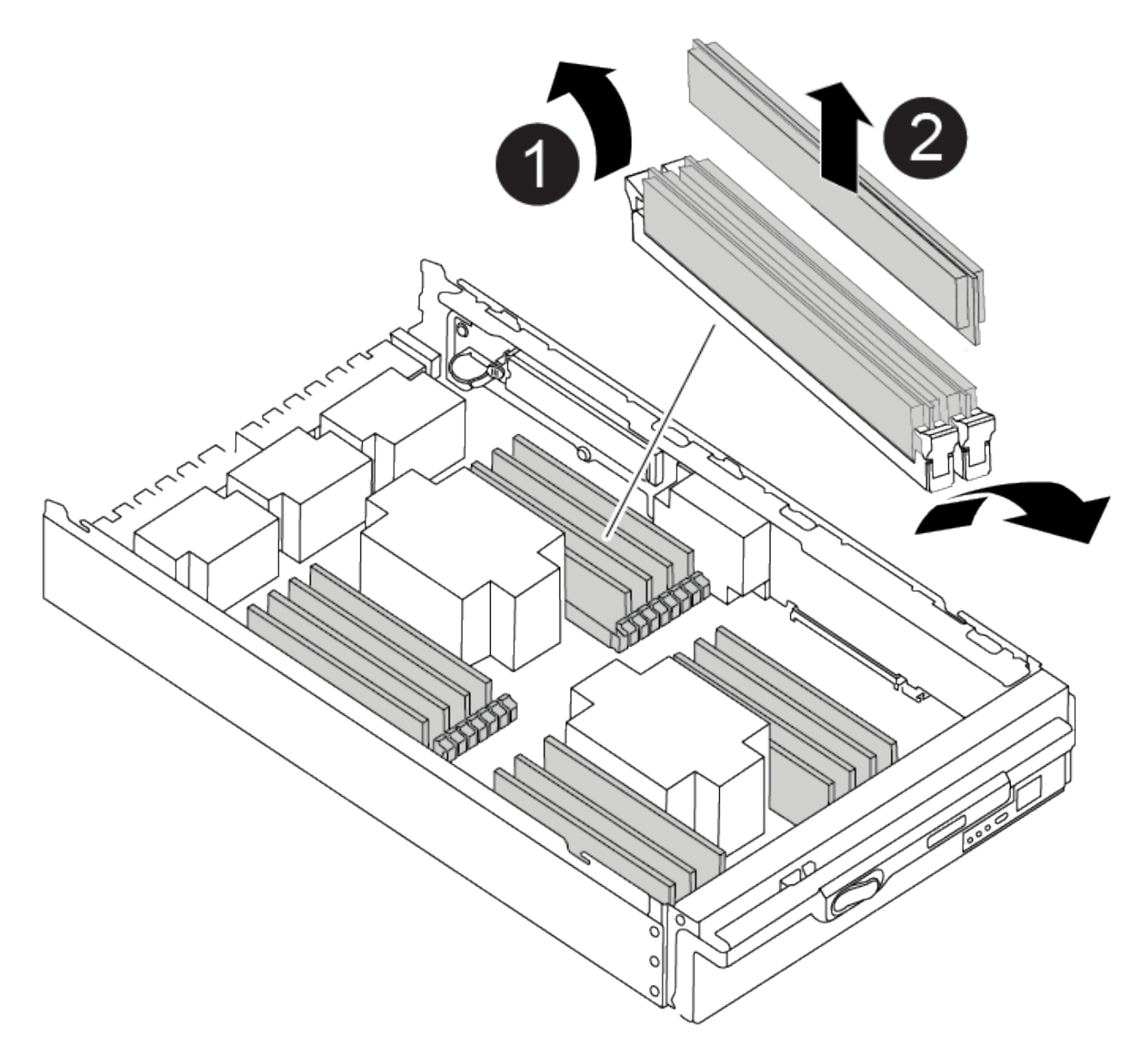

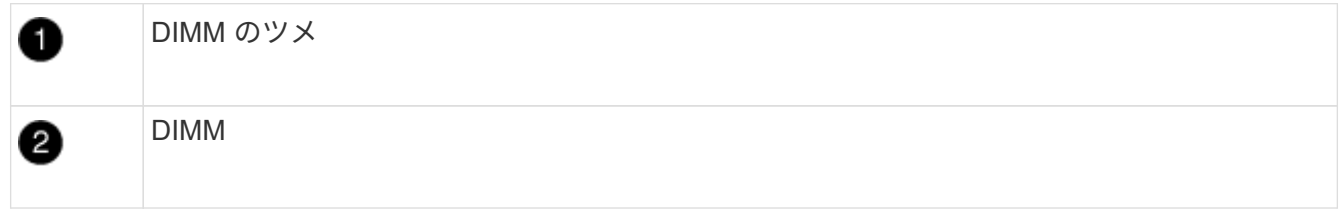

- 5. DIMM を取り付けるスロットの位置を確認します。
- 6. コネクタにある DIMM のツメが開いた状態になっていることを確認し、 DIMM をスロットに対して垂直 に挿入します。

DIMM のスロットへの挿入にはある程度の力が必要です。簡単に挿入できない場合は、 DIMM をスロット に正しく合わせてから再度挿入してください。

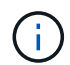

DIMM がスロットにまっすぐ差し込まれていることを目で確認してください。

7. DIMM をスロットに対して垂直に挿入します。

DIMM のスロットへの挿入にはある程度の力が必要です。簡単に挿入できない場合は、 DIMM をスロッ トに正しく合わせてから再度挿入してください。

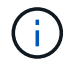

DIMM がスロットにまっすぐ差し込まれていることを目で確認してください。

8. DIMM の両端のノッチにツメがかかるまで、 DIMM の上部を慎重にしっかり押し込みます。

9. 残りの DIMM についても、上記の手順を繰り返します。

手順 **4** :コントローラを取り付ける

コンポーネントを交換用コントローラモジュールに取り付けたら、交換用コントローラモジュールをシステム シャーシに取り付け、オペレーティングシステムをブートする必要があります。

2 台のコントローラモジュールを同じシャーシに搭載する HA ペアでは、シャーシへの設置が完了すると同時 にリブートが試行されるため、コントローラモジュールの取り付け順序が特に重要です。

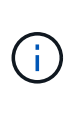

システムのブート時にシステムファームウェアが更新されることがあります。このプロセスは 中止しないでください。手順ではブートプロセスを中断する必要があります。通常はプロンプ トが表示されたあとにいつでも中断できます。ただし、システムがブート時にシステムファー ムウェアの更新を開始した場合は、更新が完了してからブートプロセスを中断する必要があり ます。

- 1. 接地対策がまだの場合は、自身で適切に実施します。
- 2. コントローラモジュールのカバーをまだ取り付けていない場合は取り付けます。
- 3. コントローラモジュールの端をシャーシの開口部に合わせ、コントローラモジュールをシステムに半分ま でそっと押し込みます。

[アニメーション](https://netapp.hosted.panopto.com/Panopto/Pages/Embed.aspx?id=099237f3-d7f2-4749-86e2-adf2000df53c)[-](https://netapp.hosted.panopto.com/Panopto/Pages/Embed.aspx?id=099237f3-d7f2-4749-86e2-adf2000df53c)[コントローラを取り付けます](https://netapp.hosted.panopto.com/Panopto/Pages/Embed.aspx?id=099237f3-d7f2-4749-86e2-adf2000df53c)

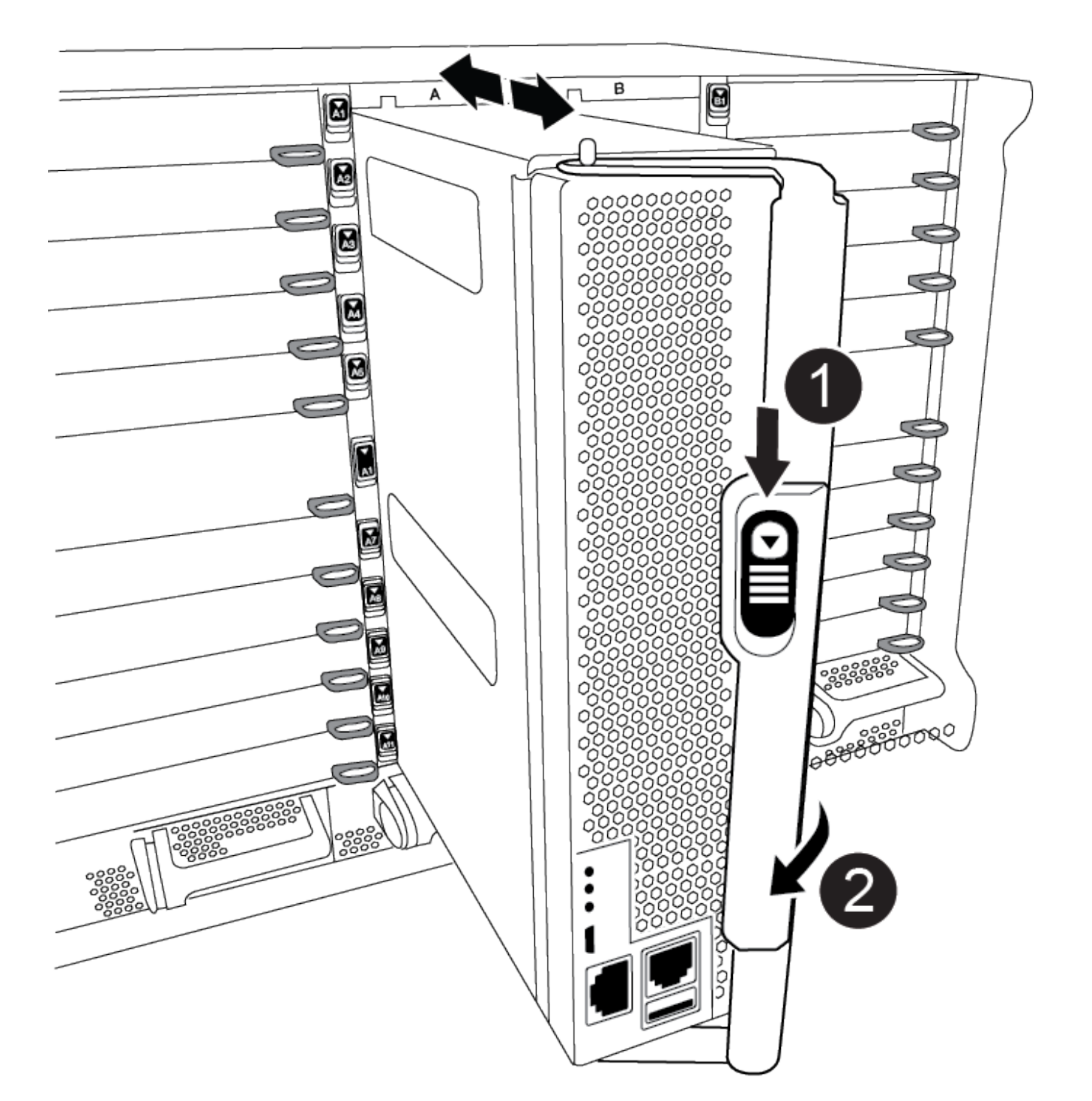

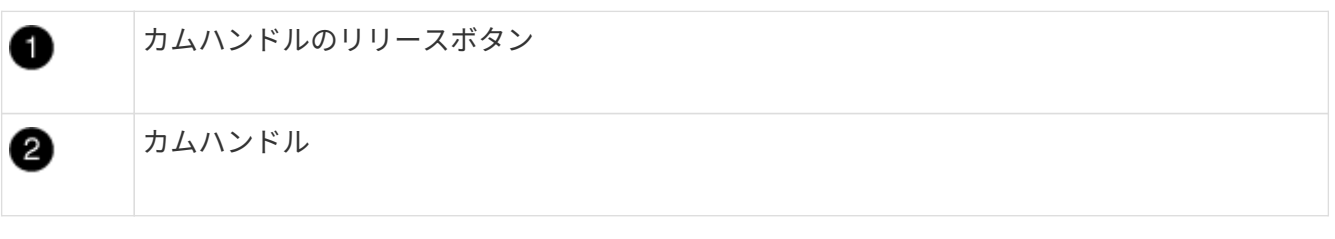

指示があるまでコントローラモジュールをシャーシに完全に挿入しないでください。

4. システムにアクセスして以降のセクションのタスクを実行できるように、管理ポートとコンソールポート

 $\bigodot$ 

のみをケーブル接続します。

 $\left( \begin{array}{c} \text{i} \end{array} \right)$ 残りのケーブルは、この手順の後半でコントローラモジュールに接続します。

- 5. コントローラモジュールの再取り付けを完了します。
	- a. ケーブルマネジメントデバイスをまだ取り付けていない場合は、取り付け直します。
	- b. コントローラモジュールをシャーシに挿入し、ミッドプレーンまでしっかりと押し込んで完全に装着 します。

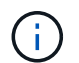

コネクタの破損を防ぐため、コントローラモジュールをスライドしてシャーシに挿入す る際に力を入れすぎないでください。

コントローラモジュールは、シャーシに完全に装着されるとすぐにブートを開始します。ブートプロセス を中断できるように準備しておきます。

a. コントローラモジュールのカムハンドルをロック位置まで回転させます。

b. 起動メニューに Ctrl+C キーを押して ' 起動プロセスを中断します

c. LOADER でブートするオプションを選択します。

システム構成を復元して確認します( **AFF A900** )

ハードウェアの交換が完了したら、交換用コントローラの下位システム構成を確認し、 必要に応じてシステム設定を再設定します。

手順**1**:システム時刻を設定して確認する

交換用コントローラモジュールの日付と時刻は、 HA ペアの正常なコントローラモジュール、またはスタンド アロン構成の信頼できるタイムサーバに照らして確認する必要があります。日付と時刻が一致しない場合は、 時刻の違いによるクライアントの停止を防ぐために、交換用コントローラモジュールで日付と時刻をリセット する必要があります。

このタスクについて

これらの手順のコマンドを正しいシステムに適用することが重要です。

- replacement \_node は、この手順で障害ノードと交換した新しいノードです。
- healthy\_node は、 \_replacement \_node の HA パートナーです。

手順

- 1. \_replacement \_node に LOADER プロンプトが表示されない場合は、システムを停止して LOADER プロ ンプトを表示します。
- 2. healthy nodeで、システム時間を確認します。 cluster date show

日時は設定されたタイムゾーンに基づいています。

3. LOADER プロンプトで、 \_replacement node の日付と時刻を確認します。 'how date]

日付と時刻は GMT で表示されます。

4. 必要に応じて、交換用ノードの日付を GMT で設定します。 'et date\_mm/dd/yyyy\_`

5. 必要に応じて、交換用ノードの時刻を GMT で設定します。「 set time *hh* : *mm* : *ss*` 」

6. LOADERプロンプトで、 replacement nodeの日時を確認します。 show date

日付と時刻は GMT で表示されます。

手順**2**:コントローラの**HA**状態を確認して設定する

コントローラモジュールの「 HA 」状態を確認し、必要に応じてシステム構成に合わせて状態を更新する必要 があります。

1. 交換用コントローラモジュールの保守モードで ' すべてのコンポーネントが同じ HA 状態を表示している ことを確認します HA 構成の場合は 'ha-config show と表示されます

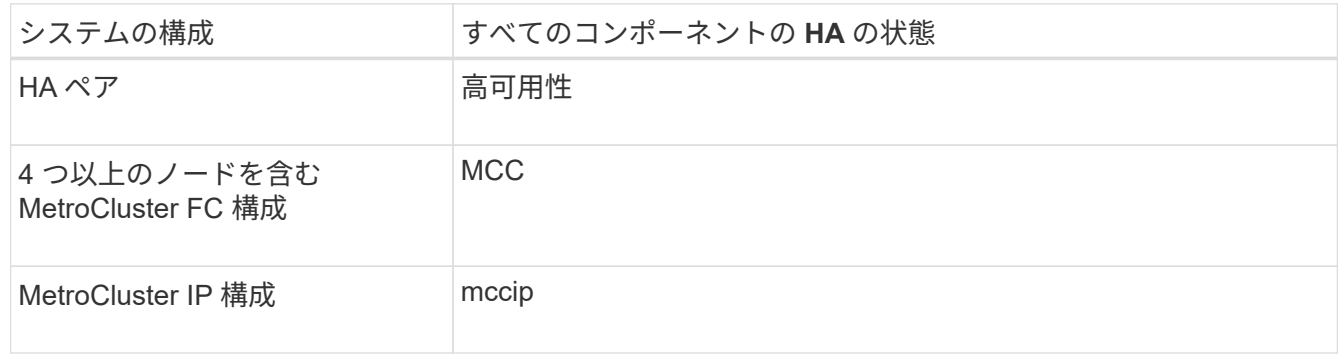

- 2. 表示されたコントローラモジュールのシステム状態がシステム構成と一致しない場合は、コントローラモ ジュールの HA 状態を「 ha-config modify controller A 2 state 」 に設定します
- 3. 表示されたシャーシのシステム状態がシステム構成と一致しない場合は ' シャーシの HA 状態を設定しま す HA config modify chassis\_HA-state\_

システムにケーブルを再接続します( **AFF A900** )

ストレージおよびネットワーク接続をケーブルで再接続して、交換用手順を続行しま す。

手順 **1** :システムにケーブルを再接続します

コントローラモジュールのストレージとネットワークをケーブルで再接続する必要があります。

手順

1. システムにケーブルを再接続します。

- 2. を使用して、ケーブル接続が正しいことを確認します ["Active IQ Config Advisor"](https://mysupport.netapp.com/site/tools/tool-eula/activeiq-configadvisor)。
	- a. Config Advisor をダウンロードしてインストールします。
	- b. ターゲットシステムの情報を入力し、データ収集をクリックします。
	- c. Cabling タブをクリックし ' 出力を確認しますすべてのディスクシェルフが表示されていること、およ びすべてのディスクが出力に表示されていることを確認し、ケーブル接続に関する問題が見つかった 場合は修正します。

d. 該当するタブをクリックして他のケーブル接続を確認し、 Config Advisor からの出力を確認します。

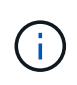

システム ID とディスク割り当て情報は NVRAM モジュールにあります。 NVRAM モジュール はコントローラモジュールとは別のモジュールに搭載されており、コントローラモジュールの 交換による影響はありません。

#### 手順 **2** :ディスクを再割り当てする

HA ペアのストレージシステムの場合、手順の最後でギブバックが実行されると、新しいコントローラモジュ ールのシステム ID がディスクに自動的に割り当てられます。\_replacement \_controller をブートしたときにシ ステム ID の変更を確認し、その変更が実装されたことを確認する必要があります。

この手順は、 HA ペアの ONTAP を実行するシステムにのみ適用されます。

- 1. replacement controller が Maintenance モード (\*> プロンプトが表示されている ) の場合は 'Maintenance モードを終了して ' LOADER プロンプト :halt に進みます
- 2. システム ID が一致していないためにシステム ID を上書きするかどうかを尋ねられた場合は 'boot\_ontap `` を」と入力して ' コントローラをブートします
- 3. \_replacement \_controller コンソールに Waiting for giveback… というメッセージが表示されるまで待ち、 正常なコントローラから、新しいパートナーシステム ID が自動的に割り当てられていることを確認しま す。 storage failover show

コマンド出力には、障害のあるコントローラでシステム ID が変更されたことを示すメッセージが表示さ れ、正しい古い ID と新しい ID が示されます。次の例では、 node2 の交換が実施され、新しいシステム ID として 151759706 が設定されています。

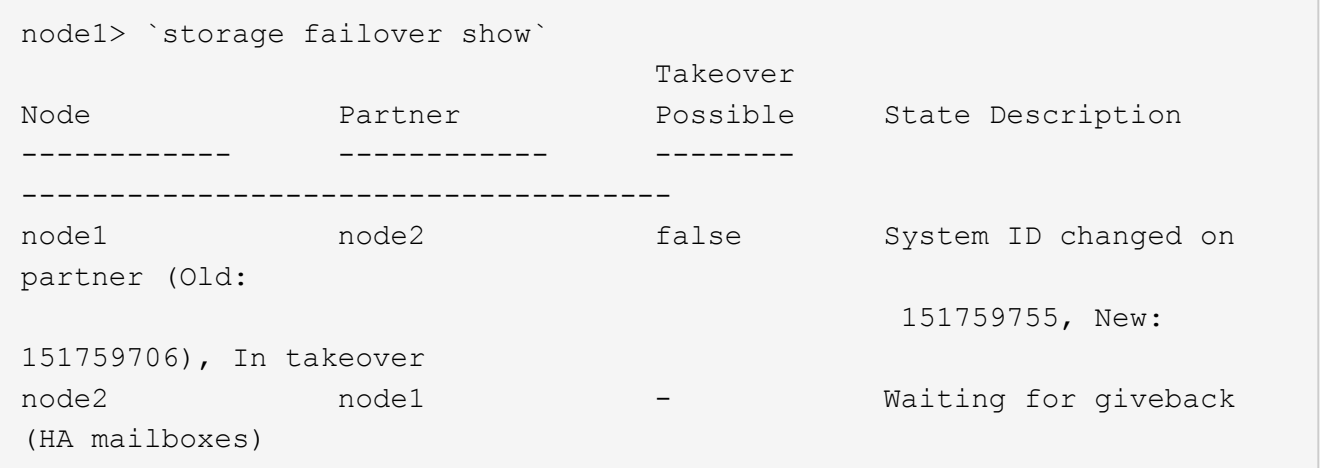

4. 正常なコントローラから、コアダンプがすべて保存されたことを確認します。

a. advanced 権限レベルに切り替えます。「 set -privilege advanced 」

advanced モードで続行するかどうかを確認するプロンプトが表示されたら、「 y 」と入力しま す。advanced モードのプロンプトが表示されます( \* > )。

b. コアダンプをすべて保存します。「 system node run -node \_local-node-name\_partner savecore 」

c. savecore コマンドの完了を待機してからギブバックを実行します。

次のコマンドを入力すると、 savecore コマンドの進行状況を監視できます。 'system node run -node local-node-name\_partner savecore -s

- d. admin 権限レベルに戻ります。「 set -privilege admin 」
- 5. ストレージシステムでストレージまたはボリュームの暗号化が設定されている場合は、オンボードキー管 理と外部キー管理のどちらを使用しているかに応じて、次のいずれかの手順に従ってストレージまたはボ リューム暗号化機能をリストアする必要があります。

◦ ["](https://docs.netapp.com/us-en/ontap/encryption-at-rest/restore-onboard-key-management-encryption-keys-task.html)[オンボードキー](https://docs.netapp.com/us-en/ontap/encryption-at-rest/restore-onboard-key-management-encryption-keys-task.html)[管](https://docs.netapp.com/us-en/ontap/encryption-at-rest/restore-onboard-key-management-encryption-keys-task.html)[理の暗号化キーをリストア](https://docs.netapp.com/us-en/ontap/encryption-at-rest/restore-onboard-key-management-encryption-keys-task.html)["](https://docs.netapp.com/us-en/ontap/encryption-at-rest/restore-onboard-key-management-encryption-keys-task.html)

- ["](https://docs.netapp.com/us-en/ontap/encryption-at-rest/restore-external-encryption-keys-93-later-task.html)[外](https://docs.netapp.com/us-en/ontap/encryption-at-rest/restore-external-encryption-keys-93-later-task.html)[部キー](https://docs.netapp.com/us-en/ontap/encryption-at-rest/restore-external-encryption-keys-93-later-task.html)[管](https://docs.netapp.com/us-en/ontap/encryption-at-rest/restore-external-encryption-keys-93-later-task.html)[理の暗号化キーをリストアします](https://docs.netapp.com/us-en/ontap/encryption-at-rest/restore-external-encryption-keys-93-later-task.html)["](https://docs.netapp.com/us-en/ontap/encryption-at-rest/restore-external-encryption-keys-93-later-task.html)
- 6. コントローラをギブバックします。
	- a. 正常なコントローラから、交換したコントローラのストレージをギブバックします。 storage failover giveback -ofnode replacement\_node\_name \_`

\_replacement \_controller はストレージをテイクバックしてブートを完了します。

システム ID が一致しないためにシステム ID を上書きするかどうかを確認するメッセージが表示され た場合は 'y' と入力する必要があります

 $\mathbf{d}$ 

ギブバックが拒否されている場合は、拒否を無効にすることを検討してください。

詳細については、を参照してください ["](https://docs.netapp.com/us-en/ontap/high-availability/ha_manual_giveback.html#if-giveback-is-interrupted)[手動ギブバックコマンド](https://docs.netapp.com/us-en/ontap/high-availability/ha_manual_giveback.html#if-giveback-is-interrupted)["](https://docs.netapp.com/us-en/ontap/high-availability/ha_manual_giveback.html#if-giveback-is-interrupted) 拒否を無視するトピック。

a. ギブバックが完了したら、 HA ペアが正常で、テイクオーバーが可能であることを確認します。「 storage failover show

「 storage failover show 」コマンドの出力に、パートナーメッセージで変更されたシステム ID は含ま れません。

7. ディスクが正しく割り当てられたことを確認します。「 storage disk show -ownership

replacement controller に属するディスクには、新しいシステム ID が表示されます。次の例では、 node1 で所有されているディスクに、新しいシステム ID 1873775277 が表示されています。

```
node1> `storage disk show -ownership`
Disk Aggregate Home Owner DR Home Home ID Owner ID DR Home ID
Reserver Pool
----- ------ ----- ------ -------- ------- ------- -------
--------- ---
1.0.0 aggr0_1 node1 node1 - 1873775277 1873775277 -
1873775277 Pool0
1.0.1 aggr0_1 node1 node1 1873775277 1873775277 -
1873775277 Pool0
.
.
.
```
8. システムが MetroCluster 構成になっている場合は ' コントローラのステータスを監視します MetroCluster node show

MetroCluster 構成では、交換後に通常の状態に戻るまで数分かかります。この時点で各コントローラの状 態が設定済みになります。 DR ミラーリングは有効で、通常モードになります。「 MetroCluster node show -fields node-systemid` 」コマンドの出力には、 MetroCluster 設定が通常の状態に戻るまで古いシス テム ID が表示されます。

9. コントローラが MetroCluster 構成になっている場合は、 MetroCluster の状態に応じて、元の所有者がデ ィザスタサイトのコントローラである場合に DR ホーム ID フィールドにディスクの元の所有者が表示さ れることを確認します。

これは、次の両方に該当する場合に必要です。

◦ MetroCluster 構成がスイッチオーバー状態である。

。replacement controller は、ディザスタサイトのディスクの現在の所有者です。

詳細については、を参照してください ["4](https://docs.netapp.com/us-en/ontap-metrocluster/manage/concept_understanding_mcc_data_protection_and_disaster_recovery.html#disk-ownership-changes-during-ha-takeover-and-metrocluster-switchover-in-a-four-node-metrocluster-configuration) [ノード](https://docs.netapp.com/us-en/ontap-metrocluster/manage/concept_understanding_mcc_data_protection_and_disaster_recovery.html#disk-ownership-changes-during-ha-takeover-and-metrocluster-switchover-in-a-four-node-metrocluster-configuration) [MetroCluster](https://docs.netapp.com/us-en/ontap-metrocluster/manage/concept_understanding_mcc_data_protection_and_disaster_recovery.html#disk-ownership-changes-during-ha-takeover-and-metrocluster-switchover-in-a-four-node-metrocluster-configuration) [構成での](https://docs.netapp.com/us-en/ontap-metrocluster/manage/concept_understanding_mcc_data_protection_and_disaster_recovery.html#disk-ownership-changes-during-ha-takeover-and-metrocluster-switchover-in-a-four-node-metrocluster-configuration) [HA](https://docs.netapp.com/us-en/ontap-metrocluster/manage/concept_understanding_mcc_data_protection_and_disaster_recovery.html#disk-ownership-changes-during-ha-takeover-and-metrocluster-switchover-in-a-four-node-metrocluster-configuration) [テイクオーバーおよび](https://docs.netapp.com/us-en/ontap-metrocluster/manage/concept_understanding_mcc_data_protection_and_disaster_recovery.html#disk-ownership-changes-during-ha-takeover-and-metrocluster-switchover-in-a-four-node-metrocluster-configuration) [MetroCluster](https://docs.netapp.com/us-en/ontap-metrocluster/manage/concept_understanding_mcc_data_protection_and_disaster_recovery.html#disk-ownership-changes-during-ha-takeover-and-metrocluster-switchover-in-a-four-node-metrocluster-configuration) [スイッチオーバー](https://docs.netapp.com/us-en/ontap-metrocluster/manage/concept_understanding_mcc_data_protection_and_disaster_recovery.html#disk-ownership-changes-during-ha-takeover-and-metrocluster-switchover-in-a-four-node-metrocluster-configuration)[中](https://docs.netapp.com/us-en/ontap-metrocluster/manage/concept_understanding_mcc_data_protection_and_disaster_recovery.html#disk-ownership-changes-during-ha-takeover-and-metrocluster-switchover-in-a-four-node-metrocluster-configuration)[のディスク](https://docs.netapp.com/us-en/ontap-metrocluster/manage/concept_understanding_mcc_data_protection_and_disaster_recovery.html#disk-ownership-changes-during-ha-takeover-and-metrocluster-switchover-in-a-four-node-metrocluster-configuration)[所](https://docs.netapp.com/us-en/ontap-metrocluster/manage/concept_understanding_mcc_data_protection_and_disaster_recovery.html#disk-ownership-changes-during-ha-takeover-and-metrocluster-switchover-in-a-four-node-metrocluster-configuration)[有](https://docs.netapp.com/us-en/ontap-metrocluster/manage/concept_understanding_mcc_data_protection_and_disaster_recovery.html#disk-ownership-changes-during-ha-takeover-and-metrocluster-switchover-in-a-four-node-metrocluster-configuration)[権](https://docs.netapp.com/us-en/ontap-metrocluster/manage/concept_understanding_mcc_data_protection_and_disaster_recovery.html#disk-ownership-changes-during-ha-takeover-and-metrocluster-switchover-in-a-four-node-metrocluster-configuration)[の](https://docs.netapp.com/us-en/ontap-metrocluster/manage/concept_understanding_mcc_data_protection_and_disaster_recovery.html#disk-ownership-changes-during-ha-takeover-and-metrocluster-switchover-in-a-four-node-metrocluster-configuration)[変更](https://docs.netapp.com/us-en/ontap-metrocluster/manage/concept_understanding_mcc_data_protection_and_disaster_recovery.html#disk-ownership-changes-during-ha-takeover-and-metrocluster-switchover-in-a-four-node-metrocluster-configuration)["](https://docs.netapp.com/us-en/ontap-metrocluster/manage/concept_understanding_mcc_data_protection_and_disaster_recovery.html#disk-ownership-changes-during-ha-takeover-and-metrocluster-switchover-in-a-four-node-metrocluster-configuration) トピック:

10. システムが MetroCluster 構成になっている場合は、各コントローラが構成されていることを確認しま す。「 MetroCluster node show -fields configurion-state 」

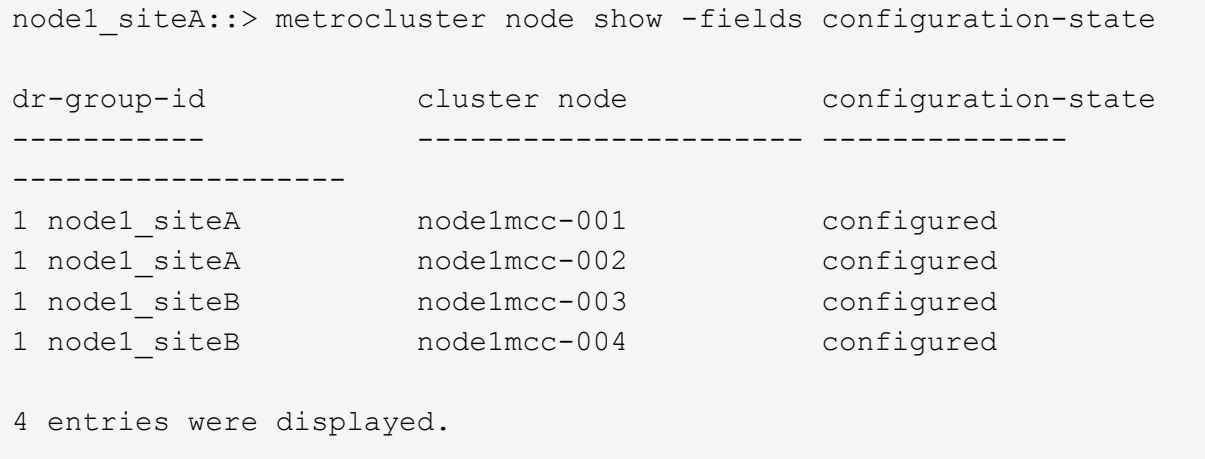

- 11. 各コントローラに、想定されるボリュームが存在することを確認します。 vol show -node node-name
- 12. リブート時の自動テイクオーバーを無効にした場合は、正常なコントローラで storage failover modify -node replacement-node-name -onreboot true を有効にします

### システムの復元の完了 **- AFF A900**

交換用手順を完了してシステムを完全に動作状態に戻すには、ストレージのケーブル接 続をやり直し、必要に応じて NetApp Storage Encryption の構成をリストアし、新しい コントローラのライセンスをインストールする必要があります。システムを完全に動作 状態にリストアするには、一連の作業を完了しておく必要があります。

手順 **1** :交換用コントローラのライセンスを **ONTAP** にインストールする

障害ノードが標準(ノードロック)ライセンスを必要とする ONTAP 機能を使用していた場合は、 \_replacement node に新しいライセンスをインストールする必要があります。標準ライセンスを使用する機能 では、クラスタ内の各ノードにその機能用のキーが必要です。

このタスクについて

ライセンスキーをインストールするまでの間も、標準ライセンスを必要とする機能を replacement node か ら引き続き使用できます。ただし、該当する機能のライセンスがクラスタ内でその障害ノードにしかなかった 場合、機能の設定を変更することはできません。

また、ライセンスされていない機能をノードで使用するとライセンス契約に違反する可能性があるため、でき るだけ早く \_replacement にライセンスキーをインストールする必要があります。

ライセンスキーは 28 文字の形式です。

ライセンスキーは 90 日間の猶予期間中にインストールする必要があります。この猶予期間を過ぎると、古い ライセンスはすべて無効になります。有効なライセンスキーをインストールしたら、 24 時間以内にすべての キーをインストールする必要があります。

ノードが MetroCluster 構成であり、サイトのすべてのノードを交換した場合は、スイッチバックの前にライ センスキーを \_replacement node に取り付ける必要があります。

手順

1. 新しいライセンスキーが必要な場合は、で交換用ライセンスキーを取得します ["NetApp Support Site"](https://mysupport.netapp.com/site/global/dashboard) [ ソ フトウェアライセンス ] の [ マイサポート ] セクションで、

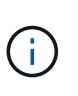

必要な新しいライセンスキーが自動的に生成され、 E メールで送信されます。ライセンス キーが記載された E メールが 30 日以内に届かないは、テクニカルサポートにお問い合わせ ください。

2. 各ライセンスキーをインストールします :+system license add-license-code license-key, license-key…+`

3. 必要に応じて、古いライセンスを削除します。

a. 使用されていないライセンスを確認してください : 「 license clean-up-unused -simulate 」

b. リストが正しい場合は、未使用のライセンス「 license clean-up-unused 」を削除します

手順**2**:**LIF**を確認してシリアル番号を登録する

replacement node を使用可能な状態に戻す前に、 LIF がホームポートにあることを確認し、 AutoSupport が 有効になっている場合は replacement node のシリアル番号を登録して、自動ギブバックをリセットする必 要があります。

手順

1. 論理インターフェイスがホームサーバとポートに報告されていることを確認します。「 network interface show -is-home false

いずれかのLIFがfalseと表示された場合は、ホームポートにリバートします。 network interface revert -vserver \* -lif \*

2. システムのシリアル番号をネットアップサポートに登録します。

- AutoSupport が有効になっている場合は、 AutoSupport メッセージを送信してシリアル番号を登録し ます。
- AutoSupport が有効になっていない場合は、を呼び出します ["](https://mysupport.netapp.com)[ネットアップサポート](https://mysupport.netapp.com)["](https://mysupport.netapp.com) をクリックして シリアル番号を登録します。
- 3. AutoSupportのメンテナンス時間がトリガーされた場合は、を使用して終了します system node autosupport invoke -node \* -type all -message MAINT=END コマンドを実行します
- 4. 自動ギブバックを無効にした場合は、再度有効にします。「 storage failover modify -node local-autogiveback true 」

手順 **3** :障害が発生したパーツをネットアップに返却する

障害のある部品は、キットに付属する RMA 指示書に従ってネットアップに返却してください。を参照してく ださい ["](https://mysupport.netapp.com/site/info/rma)[パー](https://mysupport.netapp.com/site/info/rma)[ツ](https://mysupport.netapp.com/site/info/rma)[の](https://mysupport.netapp.com/site/info/rma)[返品](https://mysupport.netapp.com/site/info/rma)[と交換](https://mysupport.netapp.com/site/info/rma)["](https://mysupport.netapp.com/site/info/rma) 詳細については、を参照してください。

# **DIMM- AFF A900** を交換してください

システムで登録される修正可能なエラー修正コード( ECC )の数が増え続けている場 合は、コントローラモジュールの DIMM を交換する必要があります。そのままにしてい るとシステムがパニック状態になります。

作業を開始する前に

システムのその他のコンポーネントがすべて正常に動作している必要があります。問題がある場合は、必ずテ クニカルサポートにお問い合わせください。

障害が発生したコンポーネントは、プロバイダから受け取った交換用 FRU コンポーネントと交換する必要が あります。

手順 **1** :障害のあるコントローラをシャットダウンします

次のいずれかのオプションを使用して、障害のあるコントローラをシャットダウンまたはテイクオーバーしま す。

オプション **1** :ほとんどのシステム

障害のあるコントローラをシャットダウンするには、コントローラのステータスを確認し、必要に応じ て正常なコントローラが障害のあるコントローラストレージからデータを引き続き提供できるようにコ ントローラをテイクオーバーする必要があります。

このタスクについて

• SANシステムを使用している場合は、イベントメッセージを確認しておく必要があります cluster kernel-service show)を参照してください。。 cluster kernel-service show コマンド は、ノード名、そのノードのクォーラムステータス、ノードの可用性ステータス、およびノードの動 作ステータスを表示します。

各 SCSI ブレードプロセスは、クラスタ内の他のノードとクォーラムを構成している必要がありま す。交換を進める前に、すべての問題を解決しておく必要があります。

• ノードが 3 つ以上あるクラスタは、クォーラムを構成している必要があります。クラスタがクォー ラムを構成していない場合、または正常なコントローラで適格性と正常性についてfalseと表示され る場合は、障害のあるコントローラをシャットダウンする前に問題 を修正する必要があります。を 参照してください ["](https://docs.netapp.com/us-en/ontap/system-admin/synchronize-node-cluster-task.html?q=Quorum)[ノードをクラスタと同期します](https://docs.netapp.com/us-en/ontap/system-admin/synchronize-node-cluster-task.html?q=Quorum)["](https://docs.netapp.com/us-en/ontap/system-admin/synchronize-node-cluster-task.html?q=Quorum)。

手順

1. AutoSupport が有効になっている場合は、 AutoSupport メッセージを呼び出してケースの自動作成を 抑制します。「 system node AutoSupport invoke -node \* -type all -message MAINT=number\_OF\_hours\_downh

次のAutoSupport メッセージは、ケースの自動作成を2時間停止します。 cluster1:> system node autosupport invoke -node \* -type all -message MAINT=2h

2. 正常なコントローラのコンソールから自動ギブバックを無効にします。 storage failover modify – node local-auto-giveback false

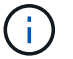

自動ギブバックを無効にしますか? と表示されたら'y'を入力します

3. 障害のあるコントローラに LOADER プロンプトを表示します。

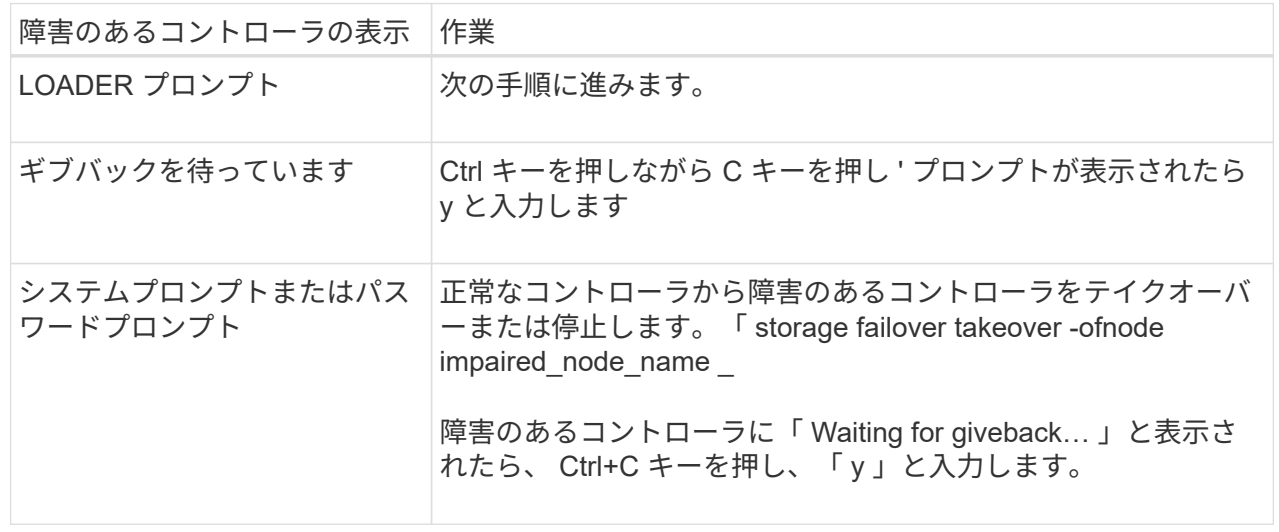

オプション **2** :コントローラが **MetroCluster** に搭載されている

2 ノード MetroCluster 構成のシステムでは、この手順を使用しないでください。

障害のあるコントローラをシャットダウンするには、コントローラのステータスを確認し、必要に応じ て正常なコントローラが障害のあるコントローラストレージからデータを引き続き提供できるようにコ ントローラをテイクオーバーする必要があります。

- ノードが 3 つ以上あるクラスタは、クォーラムを構成している必要があります。クラスタがクォー ラムを構成していない場合、または正常なコントローラで適格性と正常性についてfalseと表示され る場合は、障害のあるコントローラをシャットダウンする前に問題 を修正する必要があります。を 参照してください ["](https://docs.netapp.com/us-en/ontap/system-admin/synchronize-node-cluster-task.html?q=Quorum)[ノードをクラスタと同期します](https://docs.netapp.com/us-en/ontap/system-admin/synchronize-node-cluster-task.html?q=Quorum)["](https://docs.netapp.com/us-en/ontap/system-admin/synchronize-node-cluster-task.html?q=Quorum)。
- MetroCluster 構成を使用している場合は、 MetroCluster 構成状態が構成済みで、ノードが有効かつ 正常な状態であることを確認しておく必要があります(「 MetroCluster node show 」)。

手順

 $(i)$ 

1. AutoSupport が有効になっている場合は、 AutoSupport メッセージを呼び出してケースの自動作成を 抑制します。「 system node AutoSupport invoke -node \* -type all -message MAINT=number\_OF\_hours\_downh

次の AutoSupport メッセージは、ケースの自動作成を 2 時間停止します。 cluster1 : \* > system node AutoSupport invoke -node \* -type all -message MAINT=2h`

2. 正常なコントローラのコンソールから自動ギブバックを無効にします。 storage failover modify – node local-auto-giveback false

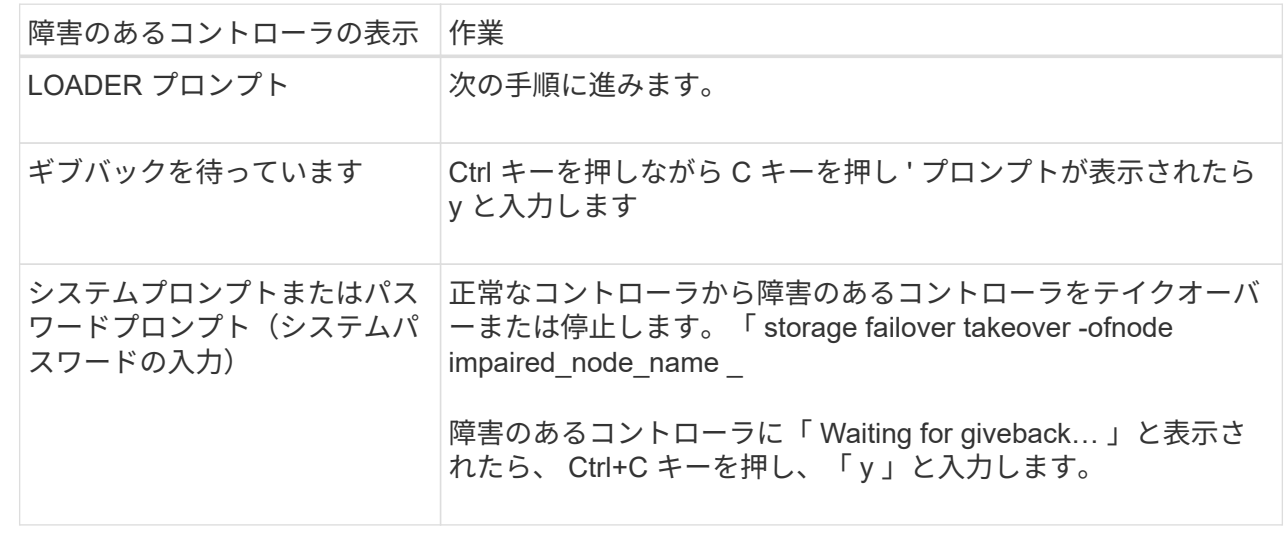

3. 障害のあるコントローラに LOADER プロンプトを表示します。

手順 **2** :コントローラモジュールを取り外す

コントローラ内部のコンポーネントにアクセスするには、まずコントローラモジュールをシステムから取り外 し、続いてコントローラモジュールのカバーを外す必要があります。

- 1. 接地対策がまだの場合は、自身で適切に実施します。
- 2. 障害のあるコントローラモジュールからケーブルを外し、どのケーブルが何に接続されていたかを記録し

ます。

3. カムハンドルのテラコッタボタンを下にスライドさせてロックを解除します。

[アニメーション](https://netapp.hosted.panopto.com/Panopto/Pages/Embed.aspx?id=256721fd-4c2e-40b3-841a-adf2000df5fa)[-](https://netapp.hosted.panopto.com/Panopto/Pages/Embed.aspx?id=256721fd-4c2e-40b3-841a-adf2000df5fa)[コントローラを取り](https://netapp.hosted.panopto.com/Panopto/Pages/Embed.aspx?id=256721fd-4c2e-40b3-841a-adf2000df5fa)[外](https://netapp.hosted.panopto.com/Panopto/Pages/Embed.aspx?id=256721fd-4c2e-40b3-841a-adf2000df5fa)[します](https://netapp.hosted.panopto.com/Panopto/Pages/Embed.aspx?id=256721fd-4c2e-40b3-841a-adf2000df5fa)

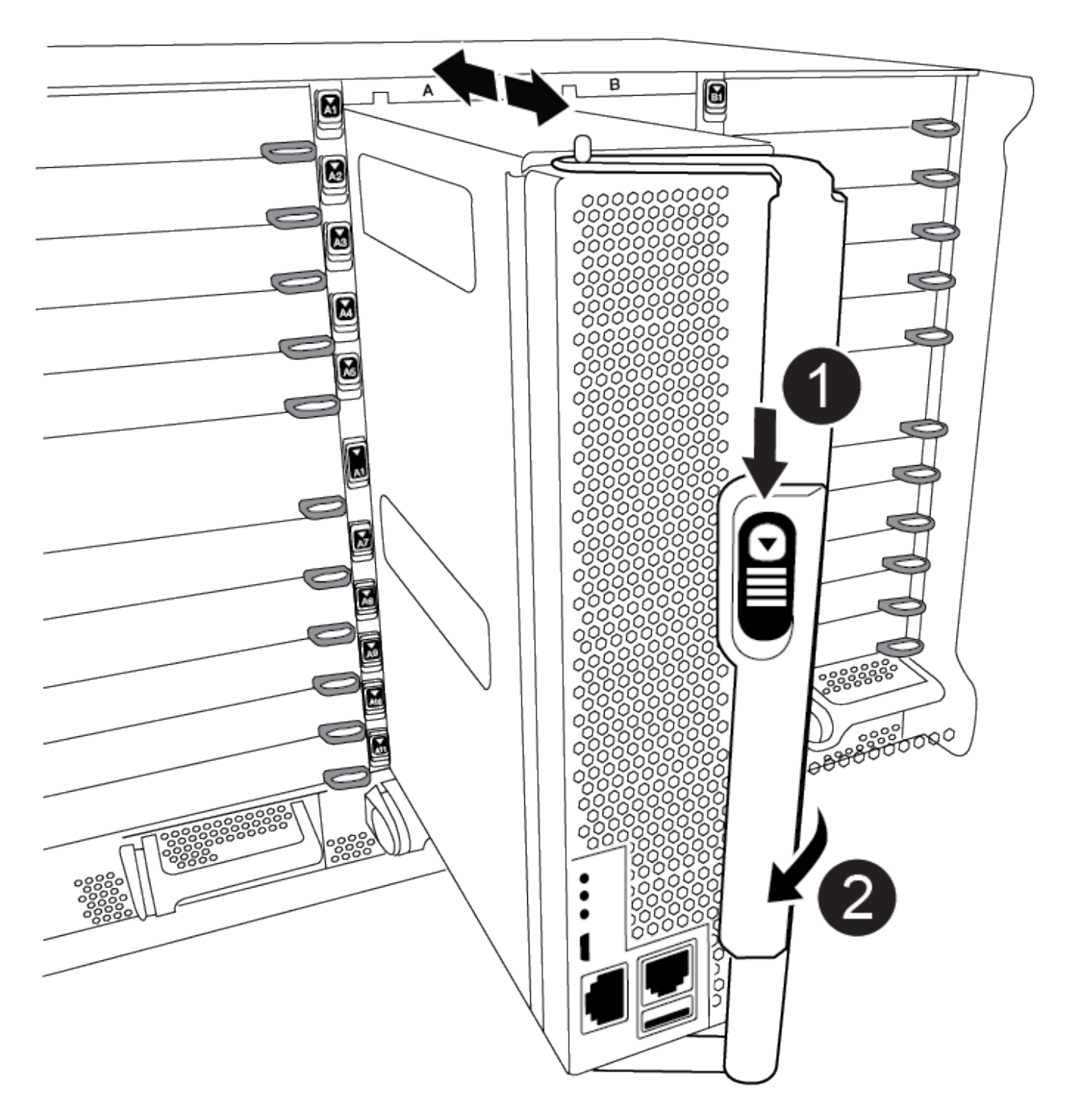

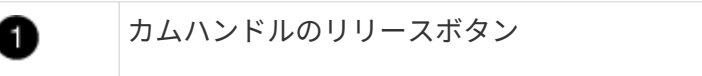

カムハンドル

0

4. カムハンドルを回転させて、コントローラモジュールをシャーシから完全に外し、コントローラモジュー ルをシャーシから引き出します。

このとき、空いている手でコントローラモジュールの底面を支えてください。

5. コントローラモジュールのふた側を上にして、平らで安定した場所に置きます。カバーの青いボタンを押 し、コントローラモジュールの背面にカバーをスライドさせてから、カバーを上に動かしてコントローラ モジュールから外します。

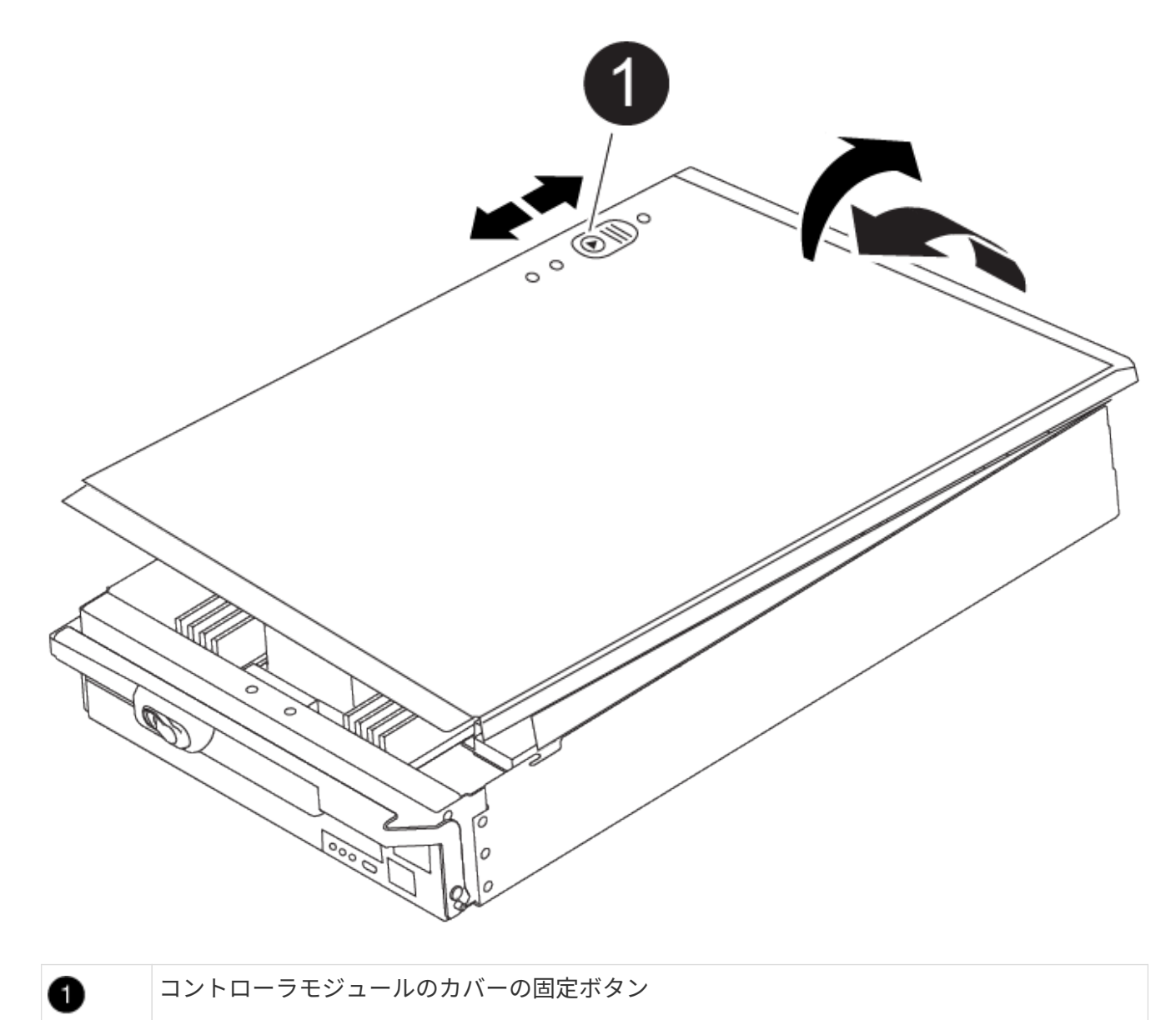

## 手順 **3** : **DIMM** を交換します

DIMM を交換するには、コントローラ内で DIMM の場所を確認し、特定の手順を実行します。

 $\bigcirc$ 

Ver2コントローラに搭載されているDIMMソケットの数が少なくなっています。サポートされ るDIMMの数が減少したり、DIMMソケットの番号が変更されたりすることはありませ ん。DIMMを新しいコントローラモジュールに移動するときは、障害のあるコントローラモジ ュールと同じソケット番号/場所にDIMMを取り付けます。 DIMMソケットの位置について は、Ver2コントローラモジュールのFRUマップ図を参照してください。

- 1. 接地対策がまだの場合は、自身で適切に実施します。
- 2. コントローラモジュールで DIMM の場所を確認します。

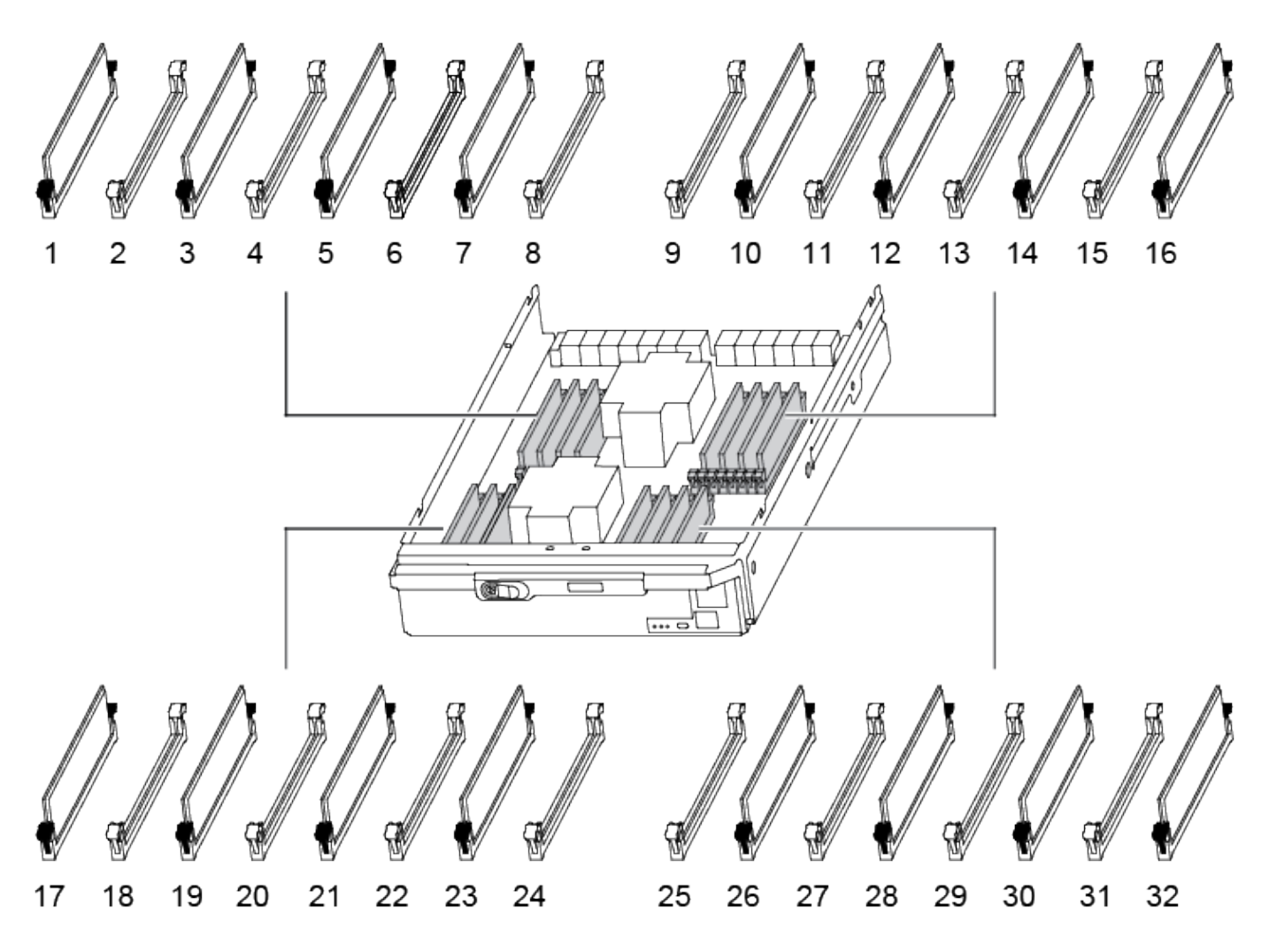

1. DIMM の両側にある 2 つのツメをゆっくり押し開いて DIMM をスロットから外し、そのままスライドさせ てスロットから取り出します。

> DIMM 回路基板のコンポーネントに力が加わらないように、 DIMM の両端を慎重に持ちま す。

[アニメーション](https://netapp.hosted.panopto.com/Panopto/Pages/Embed.aspx?id=db161030-298a-4ae4-b902-adf2000e2aa4)[- DIMM](https://netapp.hosted.panopto.com/Panopto/Pages/Embed.aspx?id=db161030-298a-4ae4-b902-adf2000e2aa4)[を交換します](https://netapp.hosted.panopto.com/Panopto/Pages/Embed.aspx?id=db161030-298a-4ae4-b902-adf2000e2aa4)

Ť.

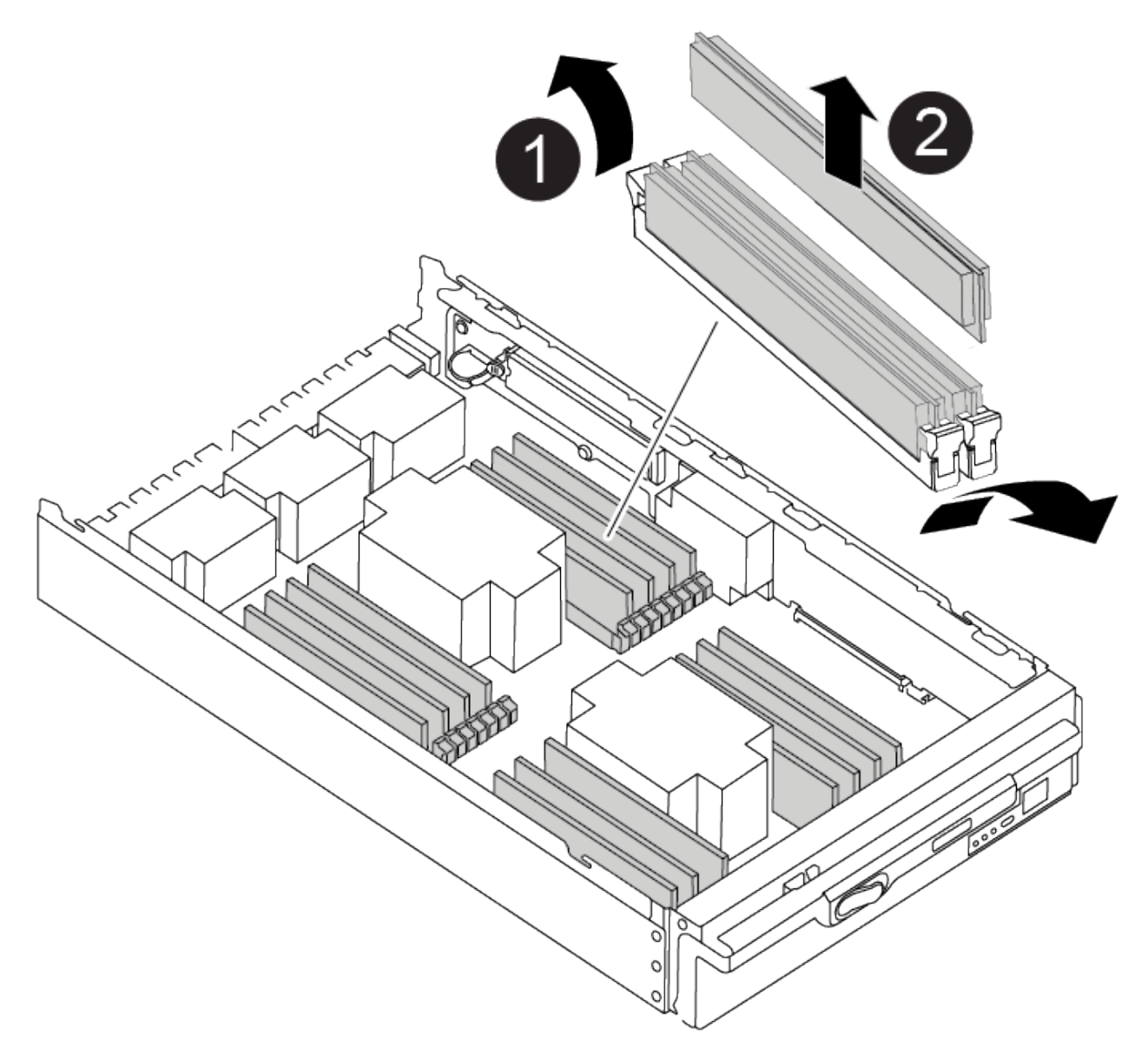

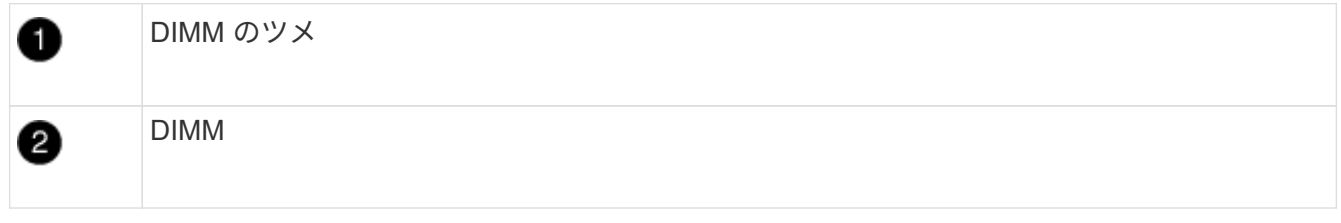

2. 交換用 DIMM を静電気防止用の梱包バッグから取り出し、 DIMM の端を持ってスロットに合わせます。

DIMM のピンの間にある切り欠きを、ソケットの突起と揃える必要があります。

3. コネクタにある DIMM のツメが開いた状態になっていることを確認し、 DIMM をスロットに対して垂直 に挿入します。

DIMM のスロットへの挿入にはある程度の力が必要です。簡単に挿入できない場合は、 DIMM をスロット に正しく合わせてから再度挿入してください。

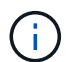

DIMM がスロットにまっすぐ差し込まれていることを目で確認してください。

4. DIMM の両端のノッチにツメがかかるまで、 DIMM の上部を慎重にしっかり押し込みます。

5. コントローラモジュールのカバーを閉じます。

手順 **4** :コントローラを取り付ける

コンポーネントをコントローラモジュールに取り付けたら、コントローラモジュールをシステムシャーシに取 り付け直してオペレーティングシステムをブートする必要があります。

2 台のコントローラモジュールを同じシャーシに搭載する HA ペアでは、シャーシへの設置が完了すると同時 にリブートが試行されるため、コントローラモジュールの取り付け順序が特に重要です。

1. 接地対策がまだの場合は、自身で適切に実施します。

2. コントローラモジュールのカバーをまだ取り付けていない場合は取り付けます。

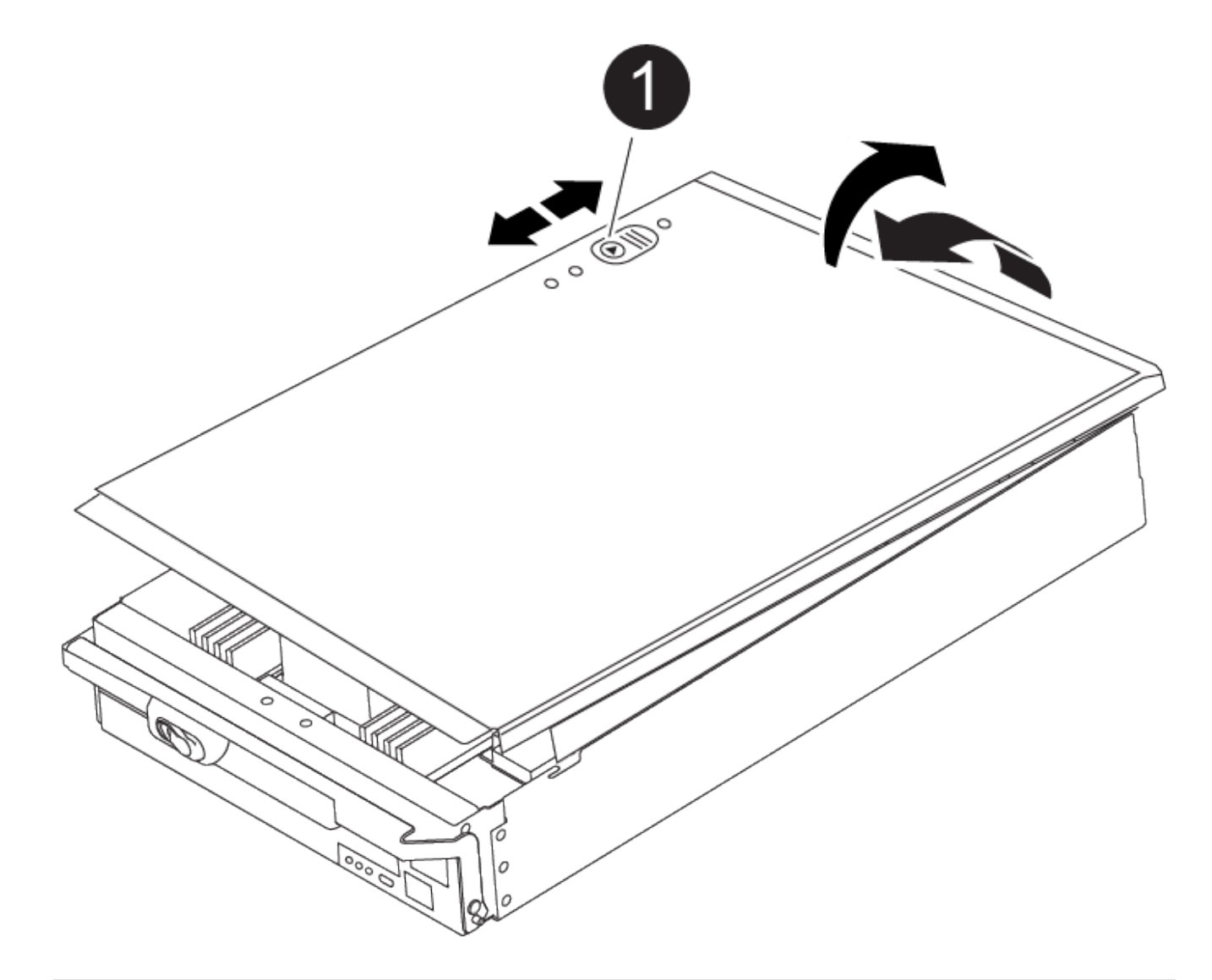

Ð

コントローラモジュールのカバーの固定ボタン

3. コントローラモジュールの端をシャーシの開口部に合わせ、コントローラモジュールをシステムに半分ま でそっと押し込みます。

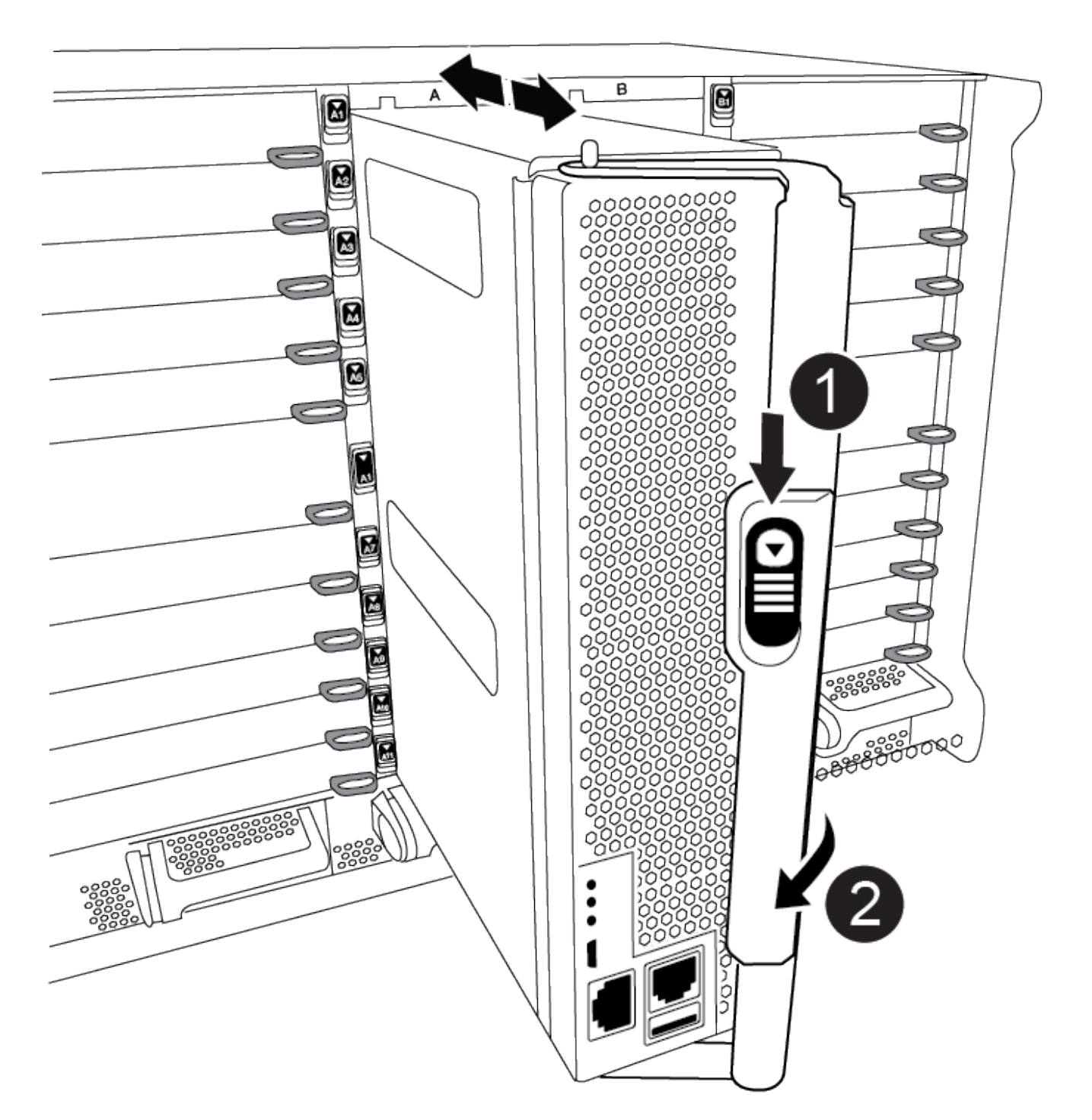

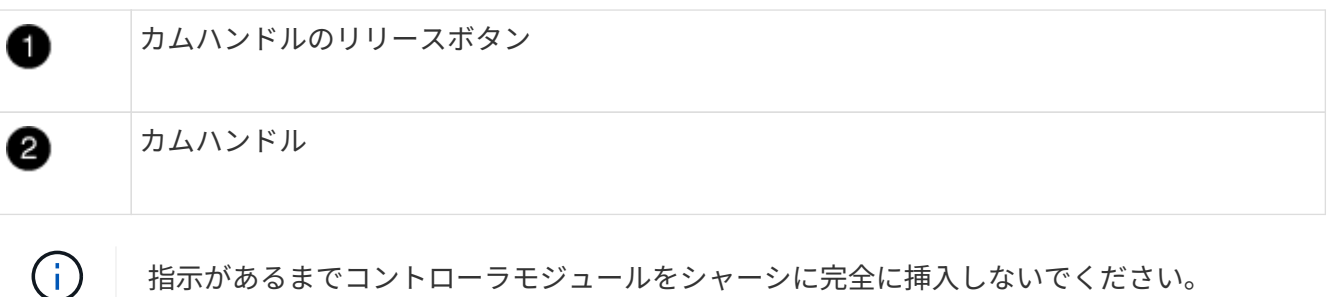

指示があるまでコントローラモジュールをシャーシに完全に挿入しないでください。

4. システムにアクセスして以降のセクションのタスクを実行できるように、管理ポートとコンソールポート のみをケーブル接続します。

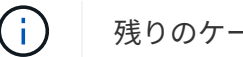

残りのケーブルは、この手順の後半でコントローラモジュールに接続します。

- 5. コントローラモジュールの再取り付けを完了します。
	- a. ケーブルマネジメントデバイスをまだ取り付けていない場合は、取り付け直します。
	- b. コントローラモジュールをシャーシに挿入し、ミッドプレーンまでしっかりと押し込んで完全に装着 します。

コントローラモジュールが完全に装着されると、ロックラッチが上がります。

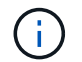

コネクタの破損を防ぐため、コントローラモジュールをスライドしてシャーシに挿入す る際に力を入れすぎないでください。

コントローラモジュールは、シャーシに完全に装着されるとすぐにブートを開始します。ブートプロセス を中断できるように準備しておきます。

- a. ロックラッチを上に回転させてロックピンが外れるように傾け、ロックされるまで下げます。
- b. 起動メニューに Ctrl+C キーを押して ' 起動プロセスを中断します
- c. 表示されたメニューからメンテナンスモードでブートするオプションを選択します。

手順 **5** :システムレベルの診断を実行します

新しい DIMM を取り付けたら、診断を実行する必要があります。

システムレベルの診断を開始するには、システムに LOADER プロンプトが表示されている必要があります。

診断手順のコマンドは、すべてコンポーネントを交換するコントローラから実行します。

- 1. 作業をするコントローラに LOADER プロンプトが表示されていない場合は、次の手順を実行します。
	- a. 表示されたメニューからメンテナンスモードオプションを選択します。
	- b. コントローラがメンテナンスモードでブートしたら、コントローラを停止します。 halt

コマンドを問題したら、システムが LOADER プロンプトで停止するまで待ちます。

ブートプロセス中に、安全に応答できます。 y をクリックします。 Ĥ.

- HA 構成でメンテナンスモードに切り替えたときに、正常なコントローラが停止したままであるこ との確認を求めるプロンプトが表示される場合。
- 2. LOADER プロンプトで、システムレベルの診断用に特別に設計されたドライバにアクセスします。 boot\_diags

ブートプロセス中に、安全に応答できます。 y メンテナンスモードプロンプト(\*>)が表示されるまで、 プロンプトに従います。

- 3. システムメモリの診断を実行します。 sldiag device run -dev mem
- 4. DIMMの交換が原因でハードウェアの問題が発生していないことを確認します。 sldiag device status -dev mem -long -state failed

テストに失敗した場合は、プロンプトに戻ります。失敗した場合は、そのステータスがすべて表示されま す。

5. 前述の手順の結果に応じて、次に進みます。

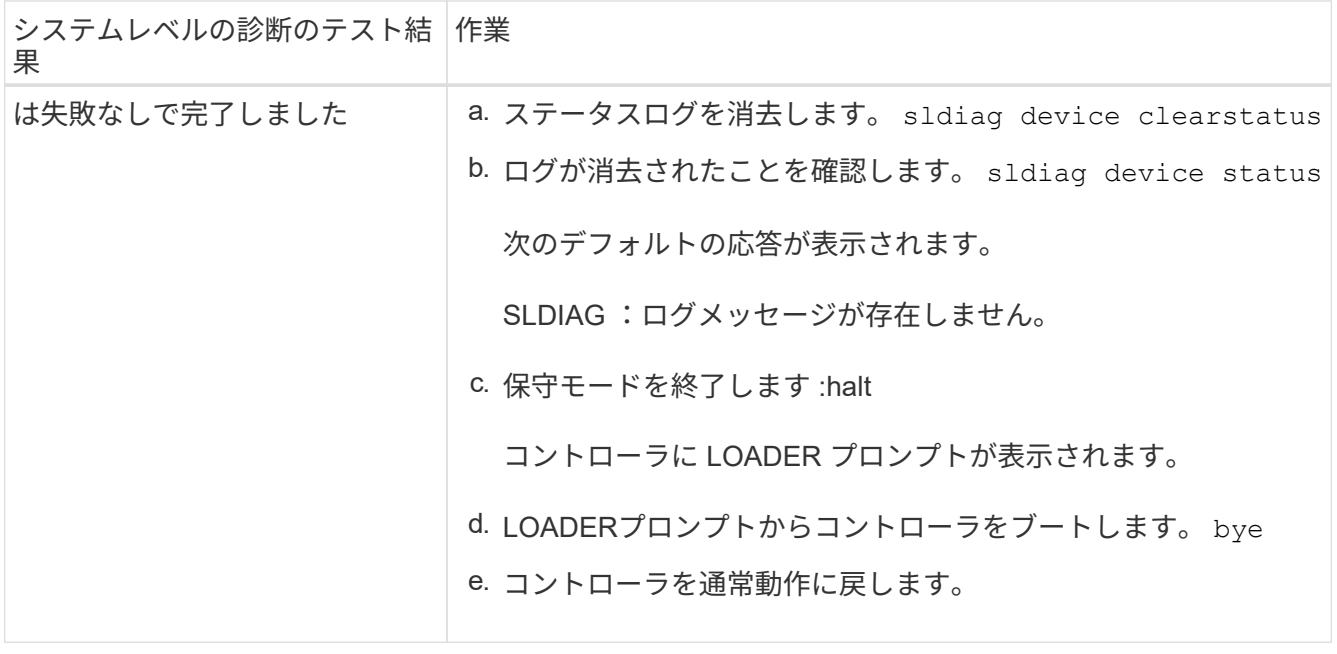

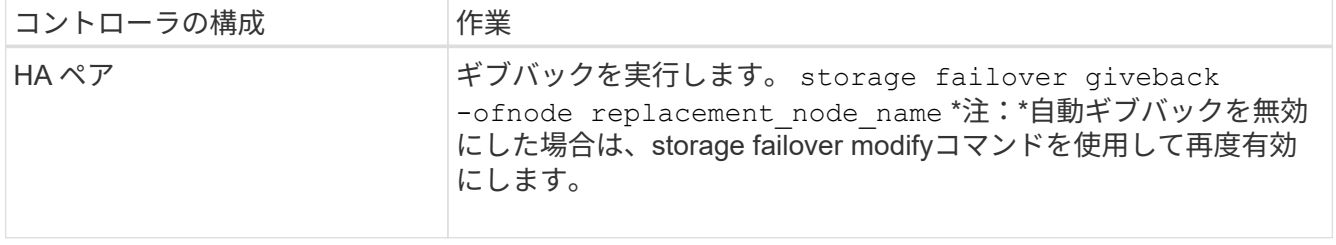

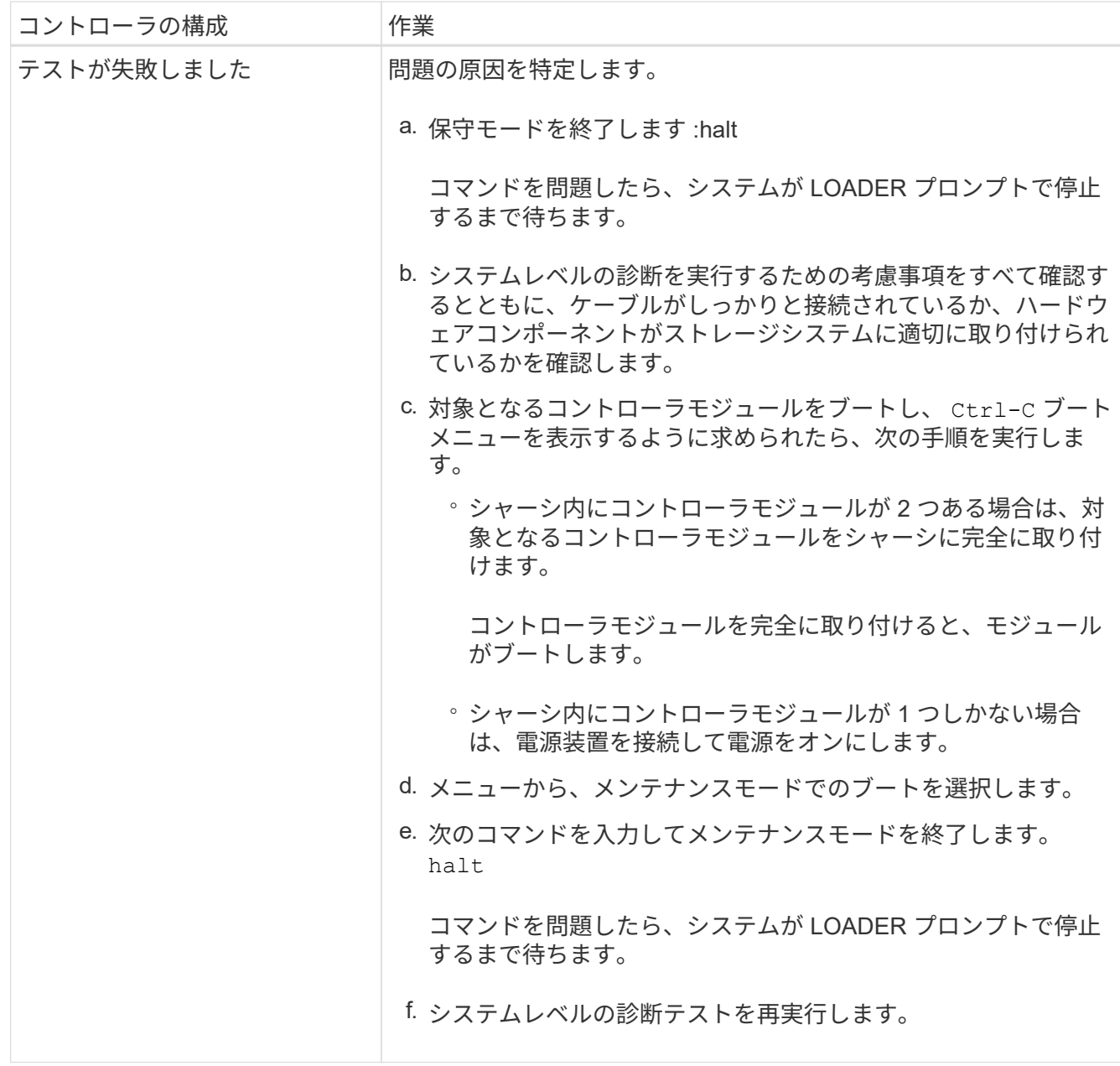

手順 **6** :障害が発生したパーツをネットアップに返却する

障害のある部品は、キットに付属する RMA 指示書に従ってネットアップに返却してください。を参照してく ださい ["](https://mysupport.netapp.com/site/info/rma)[パー](https://mysupport.netapp.com/site/info/rma)[ツ](https://mysupport.netapp.com/site/info/rma)[の](https://mysupport.netapp.com/site/info/rma)[返品](https://mysupport.netapp.com/site/info/rma)[と交換](https://mysupport.netapp.com/site/info/rma)["](https://mysupport.netapp.com/site/info/rma) 詳細については、を参照してください。

# **NVRAM11** バッテリを搭載したデステージコントロール電源モ ジュール **AFF A900** を交換してください

NVRAM11バッテリを搭載したデステージコントローラ電源モジュール(DCPM)をホッ トスワップするには、障害が発生したDCPMモジュールの場所を確認し、シャーシから 取り外して、交換用のDCPMモジュールをインストールする必要があります。

障害が発生したモジュールをシャーシから取り外す前に、交換用の DCPM モジュールを手元に置いておく必

要があります。このモジュールは、取り外してから 5 分以内に交換する必要があります。DCPM モジュー ルをシャーシから取り外すと、他のコントローラモジュールへのフェイルオーバー以外に、 DCPM モジュー ルを所有するコントローラモジュールのシャットダウン保護はありません。

手順 **1** : **DCPM** モジュールを交換します

システムの DCPM モジュールを交換するには、障害が発生した DCPM モジュールをシステムから取り外し、 新しい DCPM モジュールと交換する必要があります。

- 1. 接地対策がまだの場合は、自身で適切に実施します。
- 2. システム前面のベゼルを取り外し、脇に置きます。
- 3. モジュールの警告 LED を調べて、システムの前面にある故障した DCPM モジュールの場所を確認しま す。

モジュールに障害が発生すると、 LED はオレンジに点灯します。

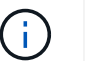

DCPM モジュールは取り外してから 5 分以内にシャーシ内で交換する必要があります。そ うしないと、関連するコントローラがシャットダウンします。

4. モジュールハンドルのテラコッタリリースボタンを押し、DCPMモジュールをシャーシから取り出しま す。

[アニメーション](https://netapp.hosted.panopto.com/Panopto/Pages/Embed.aspx?id=ade18276-5dbc-4b91-9a0e-adf9016b4e55)[- DCPM](https://netapp.hosted.panopto.com/Panopto/Pages/Embed.aspx?id=ade18276-5dbc-4b91-9a0e-adf9016b4e55)[の取り](https://netapp.hosted.panopto.com/Panopto/Pages/Embed.aspx?id=ade18276-5dbc-4b91-9a0e-adf9016b4e55)[外](https://netapp.hosted.panopto.com/Panopto/Pages/Embed.aspx?id=ade18276-5dbc-4b91-9a0e-adf9016b4e55)[し](https://netapp.hosted.panopto.com/Panopto/Pages/Embed.aspx?id=ade18276-5dbc-4b91-9a0e-adf9016b4e55)[/](https://netapp.hosted.panopto.com/Panopto/Pages/Embed.aspx?id=ade18276-5dbc-4b91-9a0e-adf9016b4e55)[取り付け](https://netapp.hosted.panopto.com/Panopto/Pages/Embed.aspx?id=ade18276-5dbc-4b91-9a0e-adf9016b4e55)

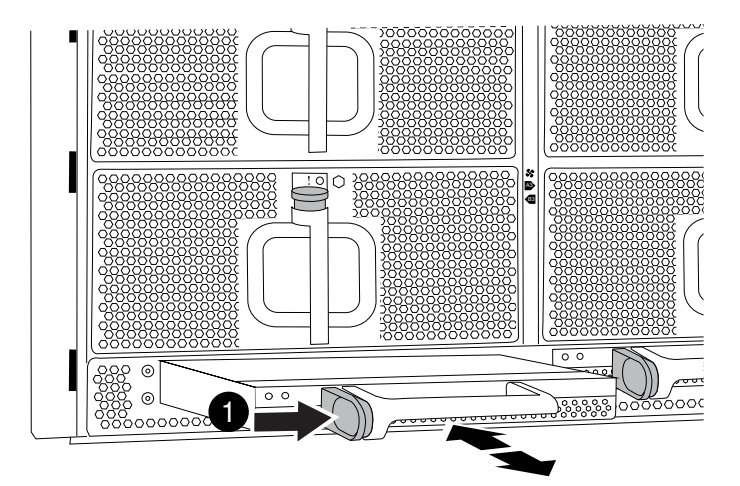

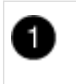

DCPM モジュールのテラコッタロックボタン

5. DCPM モジュールの端をシャーシの開口部に合わせ、カチッと音がして所定の位置に収まるまでシャーシ にそっと挿入します。

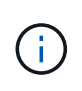

モジュールとスロットにはキーが付いています。モジュールを無理に開口部に押し込まな いでください。モジュールを簡単に挿入できない場合は、モジュールの位置を調整してか らシャーシに挿入します。

挿入時にオレンジの LED が 4 回点滅し、バッテリに電圧が供給されている場合は緑色の LED も点滅しま

す。点滅しない場合は、交換する必要があります。

手順 **2** :バッテリーの障害

バッテリのリサイクルまたは廃棄に関する地域の規制に従って、バッテリを廃棄する必要があります。バッテ リを適切に廃棄できない場合は、キットに付属する RMA 指示書に従って、バッテリをネットアップに返却す る必要があります。

["](https://library.netapp.com/ecm/ecm_download_file/ECMP12475945)[安全](https://library.netapp.com/ecm/ecm_download_file/ECMP12475945)[に](https://library.netapp.com/ecm/ecm_download_file/ECMP12475945)[関](https://library.netapp.com/ecm/ecm_download_file/ECMP12475945)[する情報および](https://library.netapp.com/ecm/ecm_download_file/ECMP12475945)[規](https://library.netapp.com/ecm/ecm_download_file/ECMP12475945)[制に](https://library.netapp.com/ecm/ecm_download_file/ECMP12475945)[関](https://library.netapp.com/ecm/ecm_download_file/ECMP12475945)[する](https://library.netapp.com/ecm/ecm_download_file/ECMP12475945)[注](https://library.netapp.com/ecm/ecm_download_file/ECMP12475945)[意](https://library.netapp.com/ecm/ecm_download_file/ECMP12475945)[事](https://library.netapp.com/ecm/ecm_download_file/ECMP12475945)[項](https://library.netapp.com/ecm/ecm_download_file/ECMP12475945)["](https://library.netapp.com/ecm/ecm_download_file/ECMP12475945)

手順 **3** :障害が発生したパーツをネットアップに返却する

障害のある部品は、キットに付属する RMA 指示書に従ってネットアップに返却してください。を参照してく ださい ["](https://mysupport.netapp.com/site/info/rma)[パー](https://mysupport.netapp.com/site/info/rma)[ツ](https://mysupport.netapp.com/site/info/rma)[の](https://mysupport.netapp.com/site/info/rma)[返品](https://mysupport.netapp.com/site/info/rma)[と交換](https://mysupport.netapp.com/site/info/rma)["](https://mysupport.netapp.com/site/info/rma) 詳細については、を参照してください。

# ファンと **AFF A900** をスワップします

サービスを中断せずにファンモジュールを交換するには、特定の順序でタスクを実行す る必要があります。

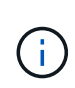

シャーシから電源装置を取り外してから 2 分以内に電源装置を交換することを推奨します。シ ステムは引き続き動作しますが、電源装置が交換されるまでは、デグレード状態の電源装置に 関するメッセージが ONTAP からコンソールに送信されます。

手順

1. 接地対策がまだの場合は、自身で適切に実施します。

- 2. (必要な場合)両手でベゼルの両側の開口部を持ち、手前に引いてシャーシフレームのボールスタッドか らベゼルを外します。
- 3. 交換が必要なファンモジュールを特定するために、コンソールのエラーメッセージを確認し、ファンモジ ュールの警告 LED を確認します。
- 4. ファンモジュールのテラコッタボタンを押し、空いている手でファンモジュールを支えながら、ファンモ ジュールをシャーシからまっすぐ引き出します。

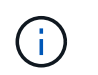

ファンモジュールは奥行きがないので、シャーシから突然落下してけがをすることがない ように、必ず空いている手でファンモジュールの底面を支えてください。

[アニメーション](https://netapp.hosted.panopto.com/Panopto/Pages/Embed.aspx?id=3c3c8d93-b48e-4554-87c8-adf9016af819)[-](https://netapp.hosted.panopto.com/Panopto/Pages/Embed.aspx?id=3c3c8d93-b48e-4554-87c8-adf9016af819)[ファンの取り](https://netapp.hosted.panopto.com/Panopto/Pages/Embed.aspx?id=3c3c8d93-b48e-4554-87c8-adf9016af819)[外](https://netapp.hosted.panopto.com/Panopto/Pages/Embed.aspx?id=3c3c8d93-b48e-4554-87c8-adf9016af819)[し](https://netapp.hosted.panopto.com/Panopto/Pages/Embed.aspx?id=3c3c8d93-b48e-4554-87c8-adf9016af819)[/](https://netapp.hosted.panopto.com/Panopto/Pages/Embed.aspx?id=3c3c8d93-b48e-4554-87c8-adf9016af819)[取り付け](https://netapp.hosted.panopto.com/Panopto/Pages/Embed.aspx?id=3c3c8d93-b48e-4554-87c8-adf9016af819)

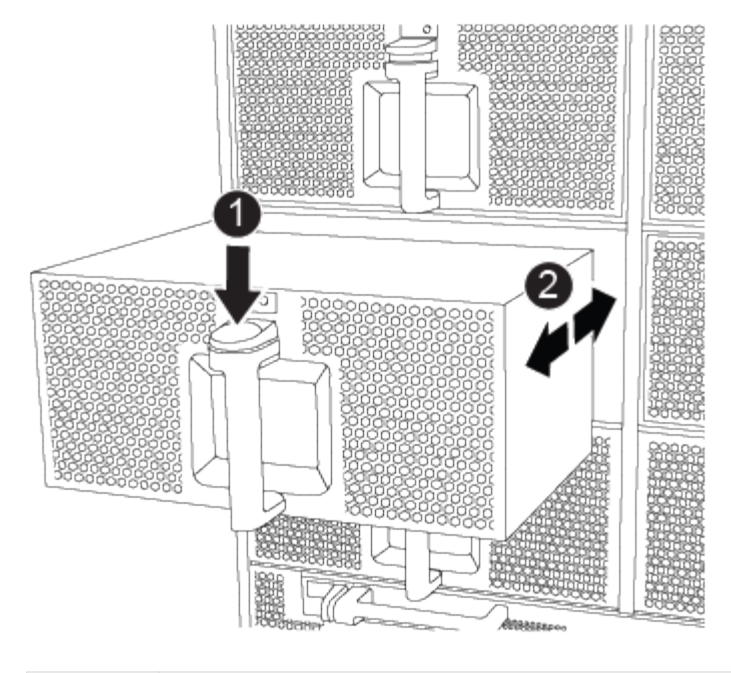

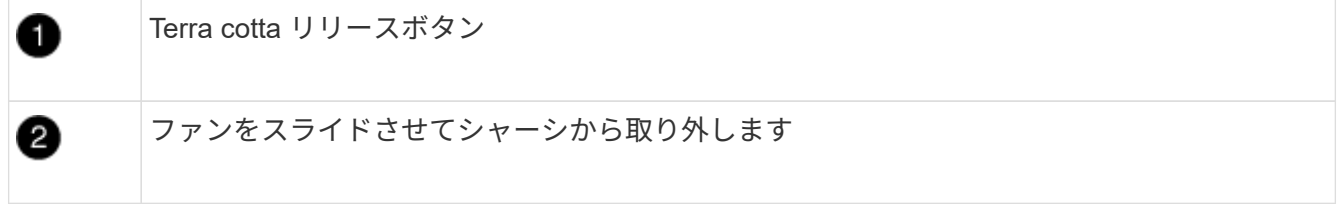

- 5. ファンモジュールを脇へ置きます。
- 6. 交換用ファンモジュールの端をシャーシの開口部に合わせ、完全に固定されるまでシャーシに挿入しま す。

稼働中のシステムの場合、ファンモジュールがシャーシに正常に挿入されると、黄色の警告 LED が 4 回 点滅します。

- 7. ベゼルをボールスタッドに合わせ、ボールスタッドにそっと押し込みます。
- 8. 障害のある部品は、キットに付属する RMA 指示書に従ってネットアップに返却してください。を参照し てください ["](https://mysupport.netapp.com/site/info/rma)[パー](https://mysupport.netapp.com/site/info/rma)[ツ](https://mysupport.netapp.com/site/info/rma)[の](https://mysupport.netapp.com/site/info/rma)[返品](https://mysupport.netapp.com/site/info/rma)[と交換](https://mysupport.netapp.com/site/info/rma)["](https://mysupport.netapp.com/site/info/rma) 詳細については、を参照してください。

# **I/O** モジュール

- **I/O** モジュールを交換してください **AFF A900**
- I/O モジュールを交換するには、特定の順序でタスクを実行する必要があります。
	- この手順は、システムでサポートされるすべてのバージョンの ONTAP で使用できます。
	- システムのその他のコンポーネントがすべて正常に動作している必要があります。問題がある場合は、必 ずテクニカルサポートにお問い合わせください。

手順 **1** :障害ノードをシャットダウンします

次のいずれかのオプションを使用して、障害のあるコントローラをシャットダウンまたはテイクオーバーしま す。

オプション **1** :ほとんどのシステム

障害のあるコントローラをシャットダウンするには、コントローラのステータスを確認し、必要に応じ て正常なコントローラが障害のあるコントローラストレージからデータを引き続き提供できるようにコ ントローラをテイクオーバーする必要があります。

#### このタスクについて

ノードが 3 つ以上あるクラスタは、クォーラムを構成している必要があります。クラスタがクォーラム を構成していない場合、または正常なコントローラで適格性と正常性についてfalseと表示される場合 は、障害のあるコントローラをシャットダウンする前に問題 を修正する必要があります。を参照してく ださい ["](https://docs.netapp.com/us-en/ontap/system-admin/synchronize-node-cluster-task.html?q=Quorum)[ノードをクラスタと同期します](https://docs.netapp.com/us-en/ontap/system-admin/synchronize-node-cluster-task.html?q=Quorum)["](https://docs.netapp.com/us-en/ontap/system-admin/synchronize-node-cluster-task.html?q=Quorum)。

#### 手順

÷.

1. AutoSupport が有効になっている場合は、 AutoSupport メッセージを呼び出してケースの自動作成を 抑制します。「 system node AutoSupport invoke -node \* -type all -message MAINT=number\_OF\_hours\_downh

次の AutoSupport メッセージは、ケースの自動作成を 2 時間停止します。 cluster1 : \* > system node AutoSupport invoke -node \* -type all -message MAINT=2h`

2. 正常なコントローラのコンソールから自動ギブバックを無効にします。 storage failover modify – node local-auto-giveback false

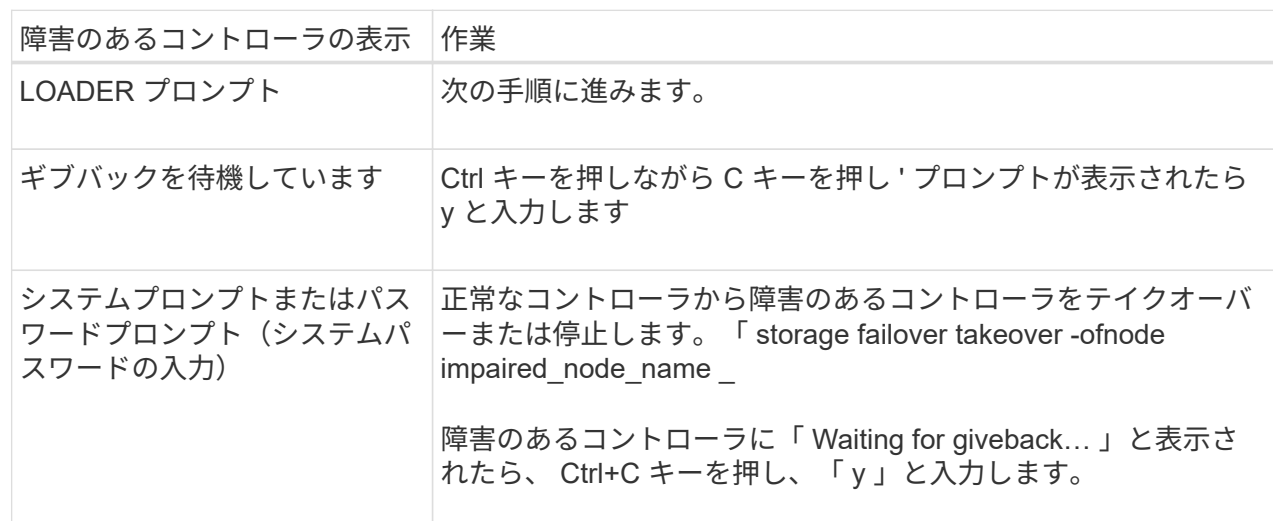

3. 障害のあるコントローラに LOADER プロンプトを表示します。

オプション **2** :コントローラが **MetroCluster** に搭載されている

2 ノード MetroCluster 構成のシステムでは、この手順を使用しないでください。

障害のあるコントローラをシャットダウンするには、コントローラのステータスを確認し、必要に応じ て正常なコントローラが障害のあるコントローラストレージからデータを引き続き提供できるようにコ ントローラをテイクオーバーする必要があります。

• ノードが 3 つ以上あるクラスタは、クォーラムを構成している必要があります。クラスタがクォー ラムを構成していない場合、または正常なコントローラで適格性と正常性についてfalseと表示され る場合は、障害のあるコントローラをシャットダウンする前に問題 を修正する必要があります。を 参照してください ["](https://docs.netapp.com/us-en/ontap/system-admin/synchronize-node-cluster-task.html?q=Quorum)[ノードをクラスタと同期します](https://docs.netapp.com/us-en/ontap/system-admin/synchronize-node-cluster-task.html?q=Quorum)["](https://docs.netapp.com/us-en/ontap/system-admin/synchronize-node-cluster-task.html?q=Quorum)。

• MetroCluster 構成を使用している場合は、 MetroCluster 構成状態が構成済みで、ノードが有効かつ 正常な状態であることを確認しておく必要があります(「 MetroCluster node show 」)。

手順

1. AutoSupport が有効になっている場合は、 AutoSupport メッセージを呼び出してケースの自動作成を 抑制します。「 system node AutoSupport invoke -node \* -type all -message MAINT=number\_OF\_hours\_downh

次の AutoSupport メッセージは、ケースの自動作成を 2 時間停止します。 cluster1 : \* > system node AutoSupport invoke -node \* -type all -message MAINT=2h`

- 2. 正常なコントローラのコンソールから自動ギブバックを無効にします。 storage failover modify node local-auto-giveback false
- 3. 障害のあるコントローラに LOADER プロンプトを表示します。

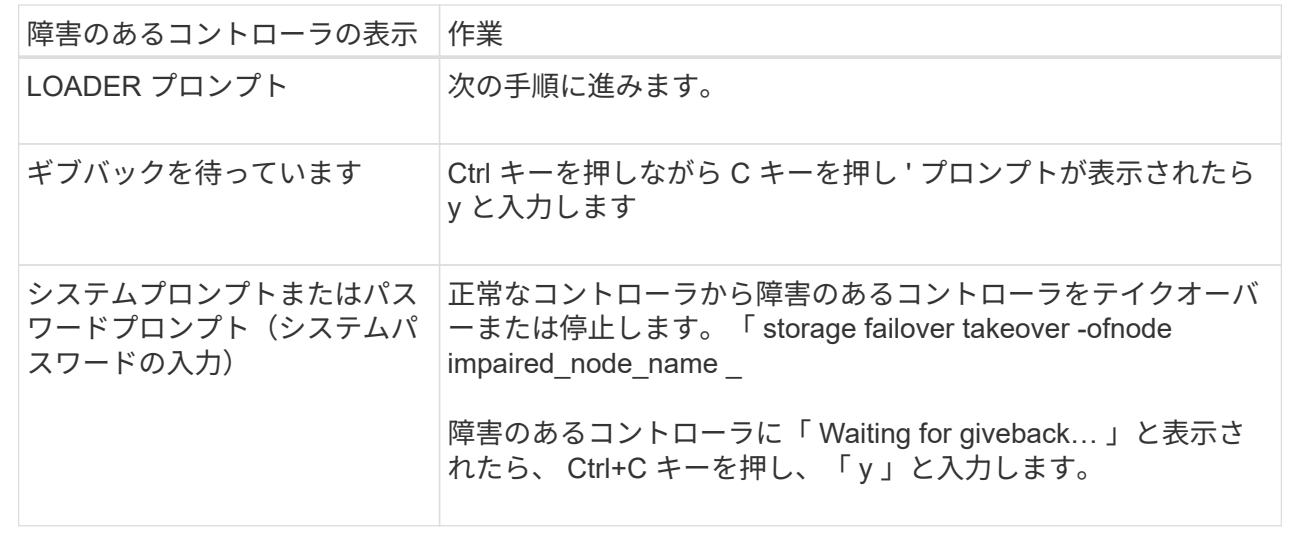

手順 **2** : **I/O** モジュールを交換します

I/O モジュールを交換するには、シャーシ内で I/O モジュールの場所を確認し、特定の順序で手順を実行しま す。

- 1. 接地対策がまだの場合は、自身で適切に実施します。
- 2. ターゲットの I/O モジュールに接続されているケーブルをすべて取り外します。

元の場所がわかるように、ケーブルにラベルを付けておいてください。

- 3. ターゲットの I/O モジュールをシャーシから取り外します。
	- a. 文字と数字が記載されたカムボタンを押し下げます。

カムボタンがシャーシから離れます。

b. カムラッチを下に回転させて水平にします。

I/O モジュールがシャーシから外れ、 I/O スロットから約 1/2 インチアウトします。

c. I/O モジュール前面の両側にあるプルタブを引いて、 I/O モジュールをシャーシから取り外します。

I/O モジュールが取り付けられていたスロットを記録しておいてください。

[アニメーション](https://netapp.hosted.panopto.com/Panopto/Pages/Embed.aspx?id=3a5b1f6e-15ec-40b4-bb2a-adf9016af7b6)[- I/O](https://netapp.hosted.panopto.com/Panopto/Pages/Embed.aspx?id=3a5b1f6e-15ec-40b4-bb2a-adf9016af7b6)[モジュールの取り](https://netapp.hosted.panopto.com/Panopto/Pages/Embed.aspx?id=3a5b1f6e-15ec-40b4-bb2a-adf9016af7b6)[外](https://netapp.hosted.panopto.com/Panopto/Pages/Embed.aspx?id=3a5b1f6e-15ec-40b4-bb2a-adf9016af7b6)[し](https://netapp.hosted.panopto.com/Panopto/Pages/Embed.aspx?id=3a5b1f6e-15ec-40b4-bb2a-adf9016af7b6)[/](https://netapp.hosted.panopto.com/Panopto/Pages/Embed.aspx?id=3a5b1f6e-15ec-40b4-bb2a-adf9016af7b6)[取り付け](https://netapp.hosted.panopto.com/Panopto/Pages/Embed.aspx?id=3a5b1f6e-15ec-40b4-bb2a-adf9016af7b6)

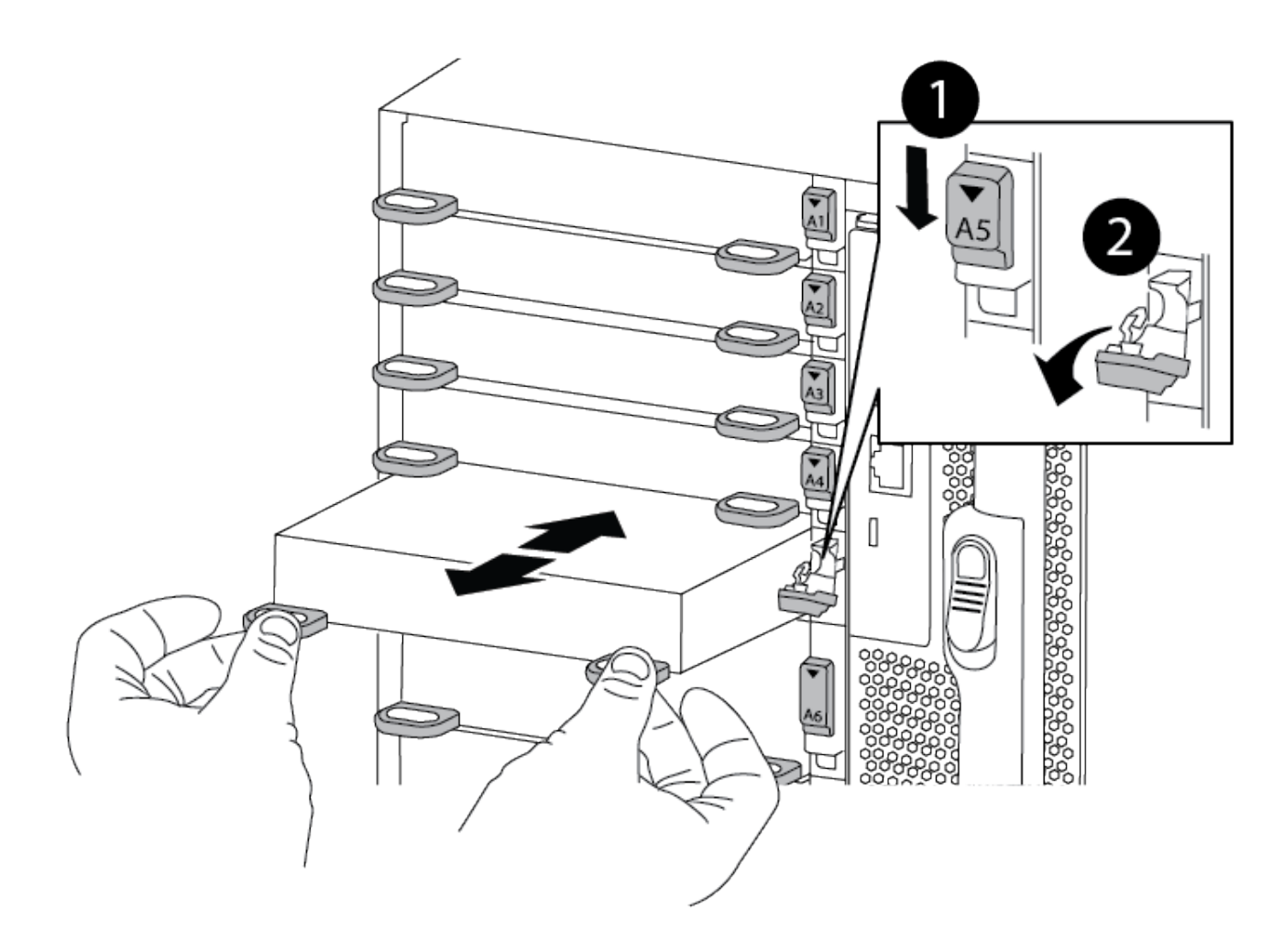

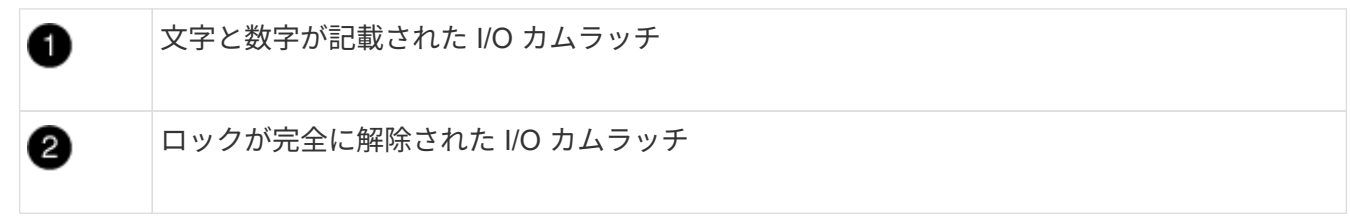

- 4. I/O モジュールを脇へ置きます。
- 5. 交換用 I/O モジュールを I/O モジュールをスロットにそっと挿入し、文字と数字が記載された I/O カムラ ッチを上に押してモジュールを所定の位置にロックし、 I/O モジュールをシャーシに取り付けます。
- 6. 必要に応じて、 I/O モジュールにケーブルを再接続します。

手順**3**:コントローラをリブートする

I/O モジュールを交換したら、コントローラモジュールをリブートする必要があります。

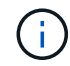

新しいI/Oモジュールが障害の発生したモジュールと同じモデルでない場合は、最初にBMCをリ ブートする必要があります。

手順

1. 交換用モジュールのモデルが古いモジュールと同じでない場合は、BMCをリブートします。

a. LOADERプロンプトから、advanced権限モードに切り替えます。「priv set advanced」

b. BMCを再起動します:「SP reboot

2. LOADERプロンプトからノードをリブートします。bye

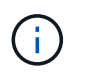

これにより、PCIeカードおよびその他のコンポーネントが再初期化され、ノードがリブー トされます。

3. システムが40GbE NICで10GbEのクラスタインターコネクトとデータ接続をサポートするように設定され ている場合は、保守モードでnicadmin convertコマンドを使用して、これらのポートを10GbE接続に変換 します。を参照してください ["10GbE](https://docs.netapp.com/us-en/ontap/networking/convert_40gbe_nic_ports_into_multiple_10gbe_ports_for_10gbe_connectivity.html) [接続用に、](https://docs.netapp.com/us-en/ontap/networking/convert_40gbe_nic_ports_into_multiple_10gbe_ports_for_10gbe_connectivity.html) [40GbE NIC](https://docs.netapp.com/us-en/ontap/networking/convert_40gbe_nic_ports_into_multiple_10gbe_ports_for_10gbe_connectivity.html) [ポートを](https://docs.netapp.com/us-en/ontap/networking/convert_40gbe_nic_ports_into_multiple_10gbe_ports_for_10gbe_connectivity.html)[複](https://docs.netapp.com/us-en/ontap/networking/convert_40gbe_nic_ports_into_multiple_10gbe_ports_for_10gbe_connectivity.html)[数](https://docs.netapp.com/us-en/ontap/networking/convert_40gbe_nic_ports_into_multiple_10gbe_ports_for_10gbe_connectivity.html)[の](https://docs.netapp.com/us-en/ontap/networking/convert_40gbe_nic_ports_into_multiple_10gbe_ports_for_10gbe_connectivity.html) [10GbE](https://docs.netapp.com/us-en/ontap/networking/convert_40gbe_nic_ports_into_multiple_10gbe_ports_for_10gbe_connectivity.html) [ポートに](https://docs.netapp.com/us-en/ontap/networking/convert_40gbe_nic_ports_into_multiple_10gbe_ports_for_10gbe_connectivity.html)[変](https://docs.netapp.com/us-en/ontap/networking/convert_40gbe_nic_ports_into_multiple_10gbe_ports_for_10gbe_connectivity.html)[換しま](https://docs.netapp.com/us-en/ontap/networking/convert_40gbe_nic_ports_into_multiple_10gbe_ports_for_10gbe_connectivity.html) [す](https://docs.netapp.com/us-en/ontap/networking/convert_40gbe_nic_ports_into_multiple_10gbe_ports_for_10gbe_connectivity.html)["](https://docs.netapp.com/us-en/ontap/networking/convert_40gbe_nic_ports_into_multiple_10gbe_ports_for_10gbe_connectivity.html) を参照してください。

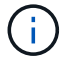

変換が完了したら必ずメンテナンスモードを終了してください。

- 4. ノードを通常動作に戻します。 storage failover giveback -ofnode impaired\_node\_name
- 5. 自動ギブバックを無効にした場合は、再度有効にします。「 storage failover modify -node local-autogiveback true 」

手順 **4** :障害が発生したパーツをネットアップに返却する

障害のある部品は、キットに付属する RMA 指示書に従ってネットアップに返却してください。を参照してく ださい ["](https://mysupport.netapp.com/site/info/rma)[パー](https://mysupport.netapp.com/site/info/rma)[ツ](https://mysupport.netapp.com/site/info/rma)[の](https://mysupport.netapp.com/site/info/rma)[返品](https://mysupport.netapp.com/site/info/rma)[と交換](https://mysupport.netapp.com/site/info/rma)["](https://mysupport.netapp.com/site/info/rma) 詳細については、を参照してください。

#### **I/O** モジュールを追加します( **AFF A900** )

システムにI/Oモジュールを追加するには、空きスロットのあるシステムに新しいI/Oモ ジュールを追加するか、フル装備のシステムでI/Oモジュールを新しいI/Oモジュールに 交換します。

作業を開始する前に

- を確認します ["NetApp Hardware Universe](https://hwu.netapp.com/) [の](https://hwu.netapp.com/)[略](https://hwu.netapp.com/)["](https://hwu.netapp.com/) 新しい I/O モジュールが、お使いのシステムおよび実行 中の ONTAP のバージョンと互換性があることを確認します。
- 複数のスロットが使用可能な場合は、でスロットの優先順位を確認します ["NetApp Hardware Universe](https://hwu.netapp.com/) [の](https://hwu.netapp.com/) [略](https://hwu.netapp.com/)["](https://hwu.netapp.com/) また、お使いの I/O モジュールに最適なものを使用してください。
- 無停止で I/O モジュールを追加するには、ターゲットコントローラをテイクオーバーし、ターゲットスロ ットのスロットブランクカバーを取り外すか、既存の I/O モジュールを取り外し、新しい I/O モジュール または交換用 I/O モジュールを追加して、ターゲットコントローラをギブバックする必要があります。
- 他のすべてのコンポーネントが正常に機能していることを確認します。
オプション **1** :オープンスロットを備えたシステムに **I/O** モジュールを追加する

I/Oモジュールは、システムの空のモジュールスロットに追加できます。

手順 **1** :障害ノードをシャットダウンします

次のいずれかのオプションを使用して、障害のあるコントローラをシャットダウンまたはテイクオーバーしま す。

オプション **1** :ほとんどのシステム

障害のあるコントローラをシャットダウンするには、コントローラのステータスを確認し、必要に応じ て正常なコントローラが障害のあるコントローラストレージからデータを引き続き提供できるようにコ ントローラをテイクオーバーする必要があります。

#### このタスクについて

ノードが 3 つ以上あるクラスタは、クォーラムを構成している必要があります。クラスタがクォーラム を構成していない場合、または正常なコントローラで適格性と正常性についてfalseと表示される場合 は、障害のあるコントローラをシャットダウンする前に問題 を修正する必要があります。を参照してく ださい ["](https://docs.netapp.com/us-en/ontap/system-admin/synchronize-node-cluster-task.html?q=Quorum)[ノードをクラスタと同期します](https://docs.netapp.com/us-en/ontap/system-admin/synchronize-node-cluster-task.html?q=Quorum)["](https://docs.netapp.com/us-en/ontap/system-admin/synchronize-node-cluster-task.html?q=Quorum)。

#### 手順

1. AutoSupport が有効になっている場合は、 AutoSupport メッセージを呼び出してケースの自動作成を 抑制します。「 system node AutoSupport invoke -node \* -type all -message MAINT=number\_OF\_hours\_downh

次の AutoSupport メッセージは、ケースの自動作成を 2 時間停止します。 cluster1 : \* > system node AutoSupport invoke -node \* -type all -message MAINT=2h`

2. 正常なコントローラのコンソールから自動ギブバックを無効にします。 storage failover modify – node local-auto-giveback false

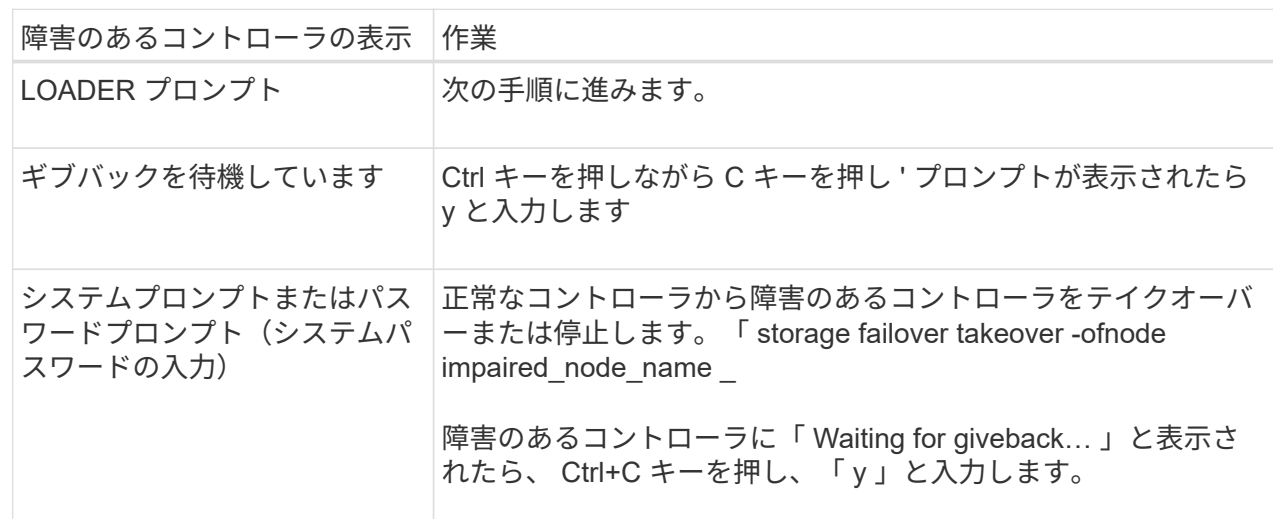

3. 障害のあるコントローラに LOADER プロンプトを表示します。

オプション **2** :コントローラが **MetroCluster** に搭載されている

÷.

2 ノード MetroCluster 構成のシステムでは、この手順を使用しないでください。

障害のあるコントローラをシャットダウンするには、コントローラのステータスを確認し、必要に応じ て正常なコントローラが障害のあるコントローラストレージからデータを引き続き提供できるようにコ ントローラをテイクオーバーする必要があります。

• ノードが 3 つ以上あるクラスタは、クォーラムを構成している必要があります。クラスタがクォー ラムを構成していない場合、または正常なコントローラで適格性と正常性についてfalseと表示され る場合は、障害のあるコントローラをシャットダウンする前に問題 を修正する必要があります。を 参照してください ["](https://docs.netapp.com/us-en/ontap/system-admin/synchronize-node-cluster-task.html?q=Quorum)[ノードをクラスタと同期します](https://docs.netapp.com/us-en/ontap/system-admin/synchronize-node-cluster-task.html?q=Quorum)["](https://docs.netapp.com/us-en/ontap/system-admin/synchronize-node-cluster-task.html?q=Quorum)。

• MetroCluster 構成を使用している場合は、 MetroCluster 構成状態が構成済みで、ノードが有効かつ 正常な状態であることを確認しておく必要があります(「 MetroCluster node show 」)。

手順

1. AutoSupport が有効になっている場合は、 AutoSupport メッセージを呼び出してケースの自動作成を 抑制します。「 system node AutoSupport invoke -node \* -type all -message MAINT=number\_OF\_hours\_downh

次の AutoSupport メッセージは、ケースの自動作成を 2 時間停止します。 cluster1 : \* > system node AutoSupport invoke -node \* -type all -message MAINT=2h`

- 2. 正常なコントローラのコンソールから自動ギブバックを無効にします。 storage failover modify node local-auto-giveback false
- 3. 障害のあるコントローラに LOADER プロンプトを表示します。

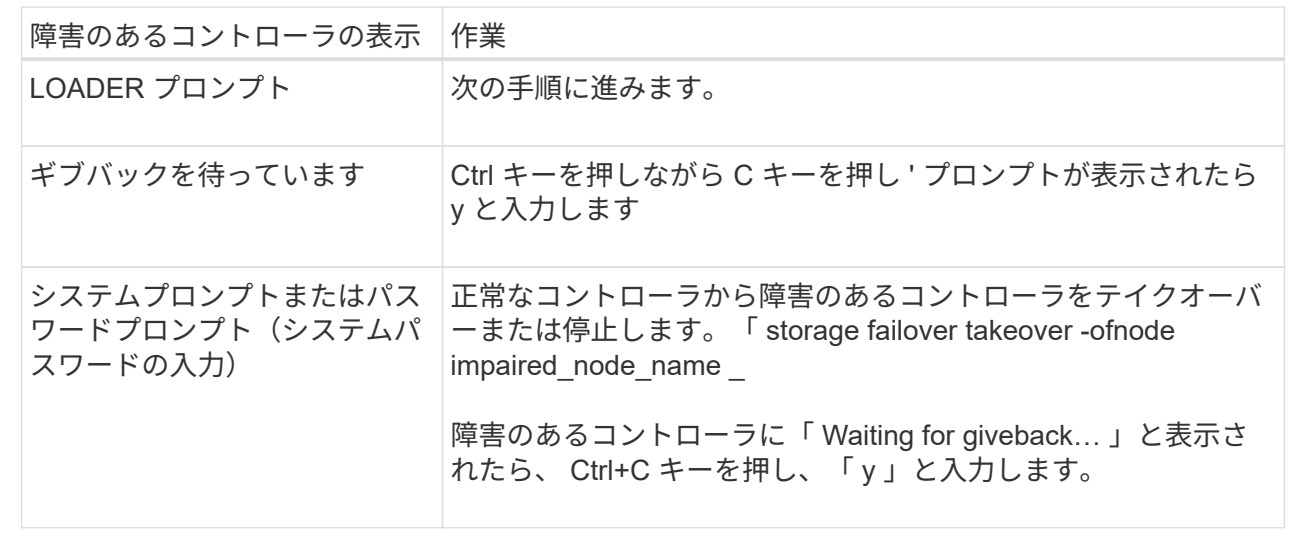

手順**2**:**I/O**モジュールを追加します

- 1. 接地対策がまだの場合は、自身で適切に実施します。
- 2. ターゲットスロットのブランクカバーを取り外します。
	- a. 文字と数字が記載されたカムラッチを押し下げます。
	- b. カムラッチを開いた状態になるまで下に回転させます。
	- c. ブランキングカバーを取り外す。
- 3. I/O モジュールを取り付けます。
	- a. I/O モジュールをスロットの端に合わせます。
	- b. 文字と数字が記載された I/O カムラッチが I/O カムピンにかみ合うまで、 I/O モジュールをスロットに スライドさせます。
	- c. I/O カムラッチを上に押してモジュールを所定の位置にロックします。
- 4. 交換用 I/O モジュールが NIC の場合は、モジュールをデータスイッチにケーブル接続します。

( i )

使用していない I/O スロットには、熱の問題を防ぐためにブランクが取り付けられているこ とを確認してください。

5. LOADER プロンプトからコントローラをリブートします: bye

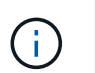

これにより、PCIeカードおよびその他のコンポーネントが再初期化され、ノードがリブー トされます。

- 6. パートナーコントローラからコントローラをギブバックします。storage failover giveback -ofnode target node name
- 7. 自動ギブバックを無効にした場合は、有効にします。「 storage failover modify -node local-auto-giveback true 」
- 8. ネットワーク用にスロット 3 または 7 を使用している場合は、「 storage port modify -node *<node name> port\_<port name>* -mode network 」コマンドを使用して、ネットワーク用にスロットを変換しま す。
- 9. コントローラ B について、上記の手順を繰り返します
- 10. ストレージ I/O モジュールを設置した場合は、 NS224 シェルフを設置してケーブル接続します(を参照 ) ["NS224](https://docs.netapp.com/us-en/ontap-systems/ns224/hot-add-shelf.html) [ドライブシェルフの](https://docs.netapp.com/us-en/ontap-systems/ns224/hot-add-shelf.html)[ホ](https://docs.netapp.com/us-en/ontap-systems/ns224/hot-add-shelf.html)[ットアド](https://docs.netapp.com/us-en/ontap-systems/ns224/hot-add-shelf.html)["](https://docs.netapp.com/us-en/ontap-systems/ns224/hot-add-shelf.html)。

オプション **2** :オープンスロットのないシステムに **I/O** モジュールを追加する

システムにフル実装されている場合は、既存のI/Oモジュールを取り外して別のI/Oモジュールに交換すること で、I/OスロットのI/Oモジュールを変更できます。

1. 実行する作業

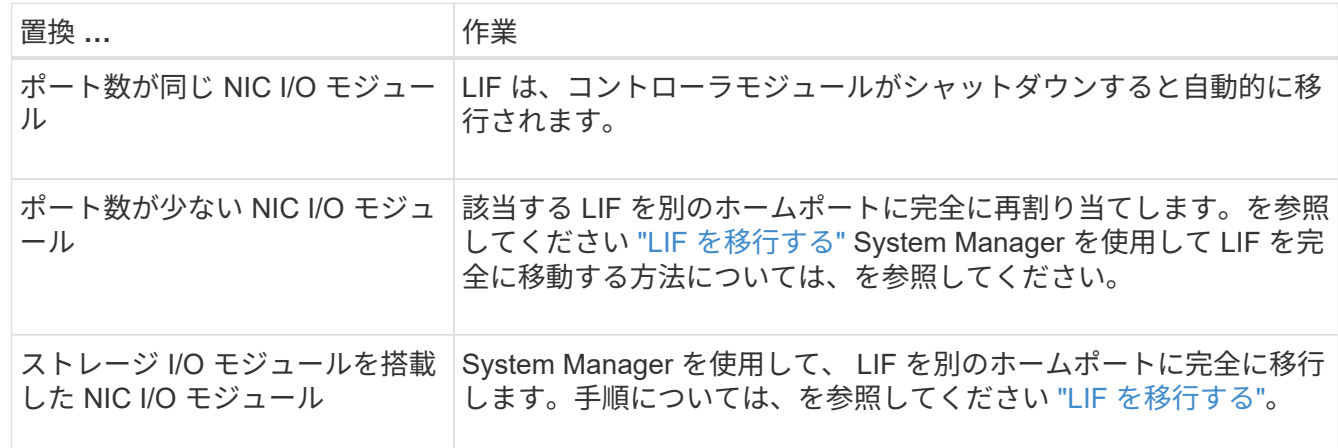

手順 **1** :障害ノードをシャットダウンします

次のいずれかのオプションを使用して、障害のあるコントローラをシャットダウンまたはテイクオーバーしま す。

オプション **1** :ほとんどのシステム

障害のあるコントローラをシャットダウンするには、コントローラのステータスを確認し、必要に応じ て正常なコントローラが障害のあるコントローラストレージからデータを引き続き提供できるようにコ ントローラをテイクオーバーする必要があります。

#### このタスクについて

ノードが 3 つ以上あるクラスタは、クォーラムを構成している必要があります。クラスタがクォーラム を構成していない場合、または正常なコントローラで適格性と正常性についてfalseと表示される場合 は、障害のあるコントローラをシャットダウンする前に問題 を修正する必要があります。を参照してく ださい ["](https://docs.netapp.com/us-en/ontap/system-admin/synchronize-node-cluster-task.html?q=Quorum)[ノードをクラスタと同期します](https://docs.netapp.com/us-en/ontap/system-admin/synchronize-node-cluster-task.html?q=Quorum)["](https://docs.netapp.com/us-en/ontap/system-admin/synchronize-node-cluster-task.html?q=Quorum)。

#### 手順

Ĥ.

1. AutoSupport が有効になっている場合は、 AutoSupport メッセージを呼び出してケースの自動作成を 抑制します。「 system node AutoSupport invoke -node \* -type all -message MAINT=number\_OF\_hours\_downh

次の AutoSupport メッセージは、ケースの自動作成を 2 時間停止します。 cluster1 : \* > system node AutoSupport invoke -node \* -type all -message MAINT=2h`

2. 正常なコントローラのコンソールから自動ギブバックを無効にします。 storage failover modify – node local-auto-giveback false

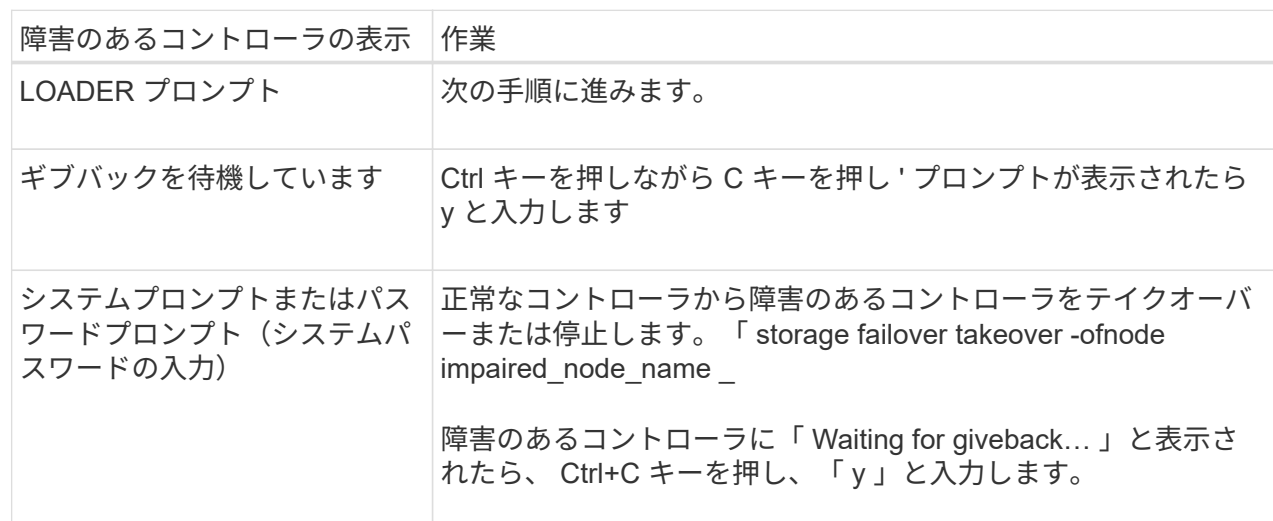

3. 障害のあるコントローラに LOADER プロンプトを表示します。

オプション **2** :コントローラが **MetroCluster** に搭載されている

2 ノード MetroCluster 構成のシステムでは、この手順を使用しないでください。

障害のあるコントローラをシャットダウンするには、コントローラのステータスを確認し、必要に応じ て正常なコントローラが障害のあるコントローラストレージからデータを引き続き提供できるようにコ ントローラをテイクオーバーする必要があります。

• ノードが 3 つ以上あるクラスタは、クォーラムを構成している必要があります。クラスタがクォー ラムを構成していない場合、または正常なコントローラで適格性と正常性についてfalseと表示され る場合は、障害のあるコントローラをシャットダウンする前に問題 を修正する必要があります。を 参照してください ["](https://docs.netapp.com/us-en/ontap/system-admin/synchronize-node-cluster-task.html?q=Quorum)[ノードをクラスタと同期します](https://docs.netapp.com/us-en/ontap/system-admin/synchronize-node-cluster-task.html?q=Quorum)["](https://docs.netapp.com/us-en/ontap/system-admin/synchronize-node-cluster-task.html?q=Quorum)。

• MetroCluster 構成を使用している場合は、 MetroCluster 構成状態が構成済みで、ノードが有効かつ 正常な状態であることを確認しておく必要があります(「 MetroCluster node show 」)。

手順

1. AutoSupport が有効になっている場合は、 AutoSupport メッセージを呼び出してケースの自動作成を 抑制します。「 system node AutoSupport invoke -node \* -type all -message MAINT=number\_OF\_hours\_downh

次の AutoSupport メッセージは、ケースの自動作成を 2 時間停止します。 cluster1 : \* > system node AutoSupport invoke -node \* -type all -message MAINT=2h`

- 2. 正常なコントローラのコンソールから自動ギブバックを無効にします。 storage failover modify node local-auto-giveback false
- 3. 障害のあるコントローラに LOADER プロンプトを表示します。

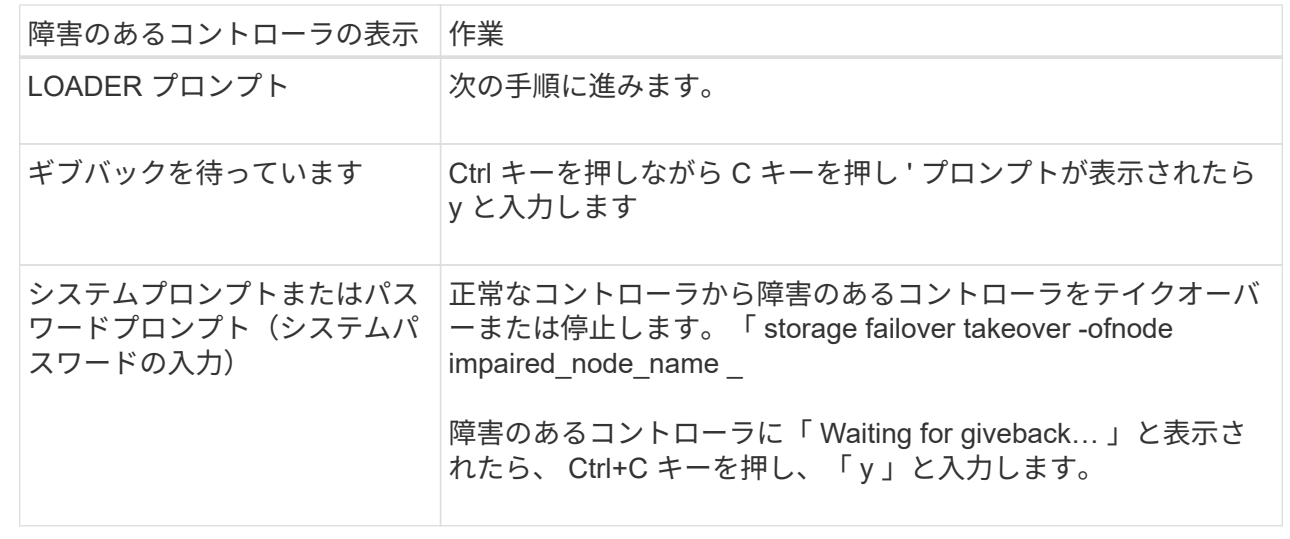

#### 手順 **2** : **I/O** モジュールを交換します

- 1. 接地対策がまだの場合は、自身で適切に実施します。
- 2. ターゲット I/O モジュールのケーブルをすべて取り外します。
- 3. ターゲットの I/O モジュールをシャーシから取り外します。
	- a. 文字と数字が記載されたカムラッチを押し下げます。

カムラッチがシャーシから離れます。

b. カムラッチを下に回転させて水平にします。

I/O モジュールがシャーシから外れ、 I/O スロットから約 1/2 インチアウトします。

c. I/O モジュール前面の両側にあるプルタブを引いて、 I/O モジュールをシャーシから取り外します。

I/O モジュールが取り付けられていたスロットを記録しておいてください。

[アニメーション](https://netapp.hosted.panopto.com/Panopto/Pages/Embed.aspx?id=3a5b1f6e-15ec-40b4-bb2a-adf9016af7b6)[- I/O](https://netapp.hosted.panopto.com/Panopto/Pages/Embed.aspx?id=3a5b1f6e-15ec-40b4-bb2a-adf9016af7b6)[モジュールの取り](https://netapp.hosted.panopto.com/Panopto/Pages/Embed.aspx?id=3a5b1f6e-15ec-40b4-bb2a-adf9016af7b6)[外](https://netapp.hosted.panopto.com/Panopto/Pages/Embed.aspx?id=3a5b1f6e-15ec-40b4-bb2a-adf9016af7b6)[しまたは交換](https://netapp.hosted.panopto.com/Panopto/Pages/Embed.aspx?id=3a5b1f6e-15ec-40b4-bb2a-adf9016af7b6)

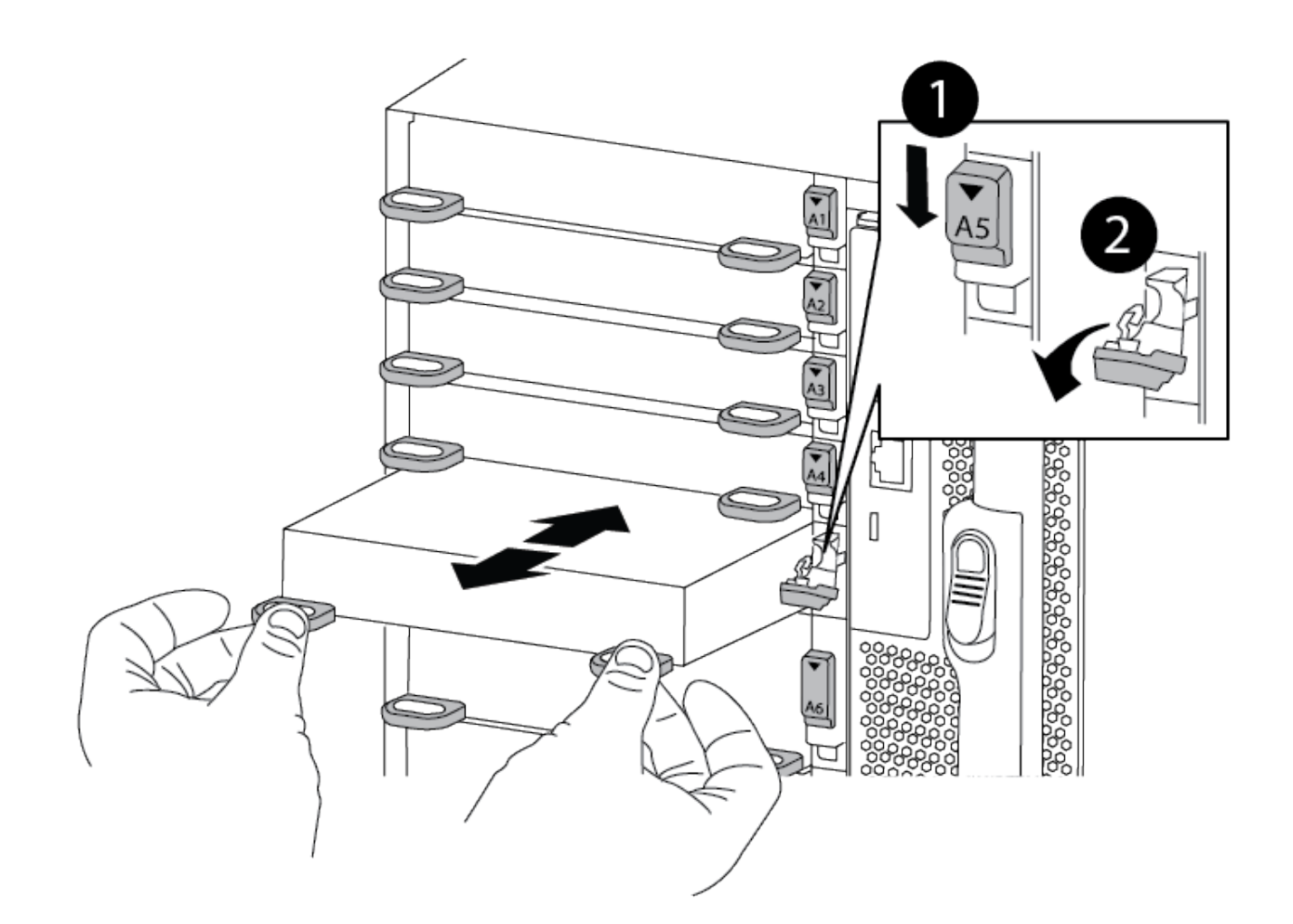

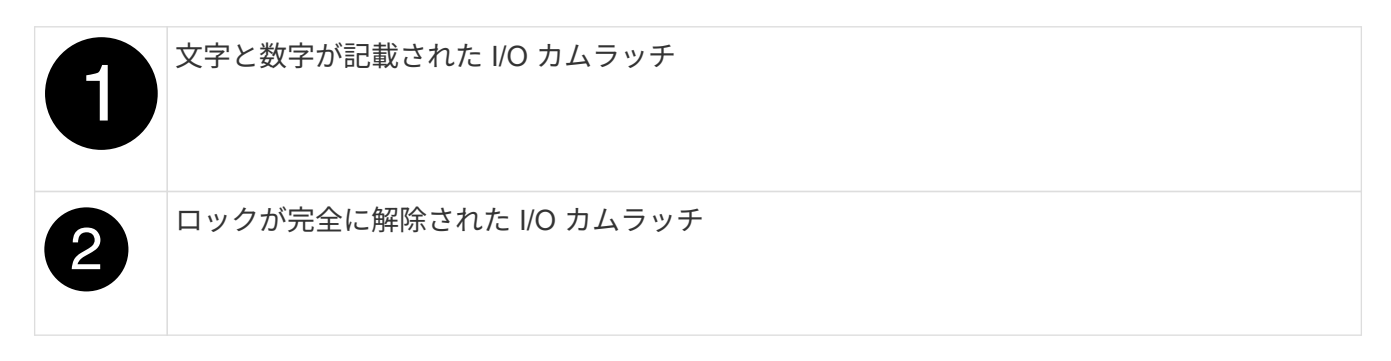

- 4. I/O モジュールをターゲットスロットに取り付けます。
	- a. I/O モジュールをスロットの端に合わせます。
	- b. 文字と数字が記載された I/O カムラッチが I/O カムピンにかみ合うまで、 I/O モジュールをスロットに スライドさせます。

c. I/O カムラッチを上に押してモジュールを所定の位置にロックします。

- 5. コントローラ A の他のモジュールについても、取り外しと取り付けの手順を繰り返して交換します
- 6. 交換用 I/O モジュールが NIC の場合は、モジュールをデータスイッチにケーブル接続します。
- 7. LOADERプロンプトからコントローラをリブートします。

a. コントローラのBMCのバージョンを確認します。 system service-processor show

b. 必要に応じてBMCファームウェアを更新します。 system service-processor image update c. ノードをリブートします。 bye

G)

これにより、PCIeカードおよびその他のコンポーネントが再初期化され、ノードがリ ブートされます。

リブート中に問題 が発生した場合は、を参照してください ["BURT 1494308 - I/O](https://mysupport.netapp.com/site/bugs-online/product/ONTAP/BURT/1494308)[モジュー](https://mysupport.netapp.com/site/bugs-online/product/ONTAP/BURT/1494308) [ルの交換](https://mysupport.netapp.com/site/bugs-online/product/ONTAP/BURT/1494308)[中](https://mysupport.netapp.com/site/bugs-online/product/ONTAP/BURT/1494308)[に](https://mysupport.netapp.com/site/bugs-online/product/ONTAP/BURT/1494308)[環境](https://mysupport.netapp.com/site/bugs-online/product/ONTAP/BURT/1494308)[のシャットダウンがトリ](https://mysupport.netapp.com/site/bugs-online/product/ONTAP/BURT/1494308)[ガ](https://mysupport.netapp.com/site/bugs-online/product/ONTAP/BURT/1494308)[ーされることがあります](https://mysupport.netapp.com/site/bugs-online/product/ONTAP/BURT/1494308)["](https://mysupport.netapp.com/site/bugs-online/product/ONTAP/BURT/1494308)

- 8. パートナーコントローラからコントローラをギブバックします。storage failover giveback -ofnode target node name
- 9. 自動ギブバックを無効にした場合は、有効にします。「 storage failover modify -node local-auto-giveback true 」
- 10. 追加した場合:

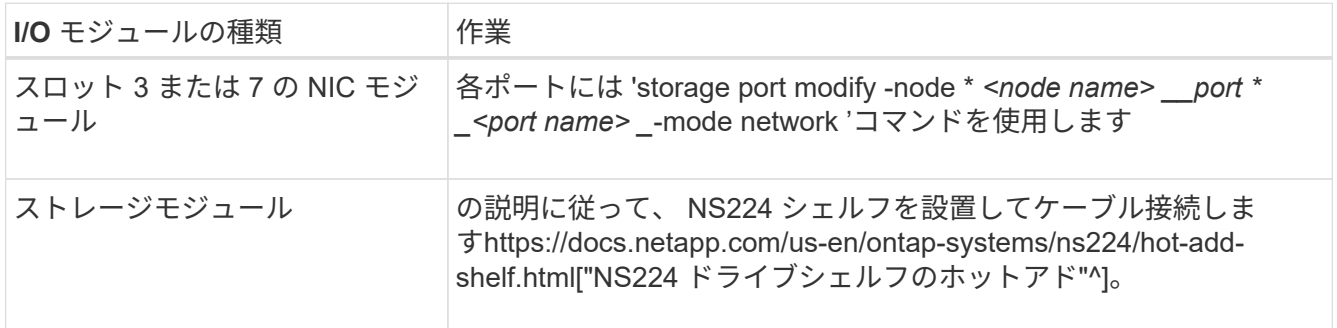

11. コントローラ B について、上記の手順を繰り返します

## **LED USB** モジュールを交換してください **- AFF A900**

LED USB モジュールは、コンソールポートおよびシステムステータスへの接続を提供し ます。このモジュールの交換にはツールは必要なく、サービスを中断することもありま せん。

## 手順 **1** : **LED USB** モジュールを交換します

手順

1. 古い LED USB モジュールを取り外します。

[アニメーション](https://netapp.hosted.panopto.com/Panopto/Pages/Embed.aspx?id=eb715462-cc20-454f-bcf9-adf9016af84e)[- LED - USB](https://netapp.hosted.panopto.com/Panopto/Pages/Embed.aspx?id=eb715462-cc20-454f-bcf9-adf9016af84e)[モジュールの取り](https://netapp.hosted.panopto.com/Panopto/Pages/Embed.aspx?id=eb715462-cc20-454f-bcf9-adf9016af84e)[外](https://netapp.hosted.panopto.com/Panopto/Pages/Embed.aspx?id=eb715462-cc20-454f-bcf9-adf9016af84e)[し](https://netapp.hosted.panopto.com/Panopto/Pages/Embed.aspx?id=eb715462-cc20-454f-bcf9-adf9016af84e)[/](https://netapp.hosted.panopto.com/Panopto/Pages/Embed.aspx?id=eb715462-cc20-454f-bcf9-adf9016af84e)[取り付け](https://netapp.hosted.panopto.com/Panopto/Pages/Embed.aspx?id=eb715462-cc20-454f-bcf9-adf9016af84e)

<sup>(</sup>i)

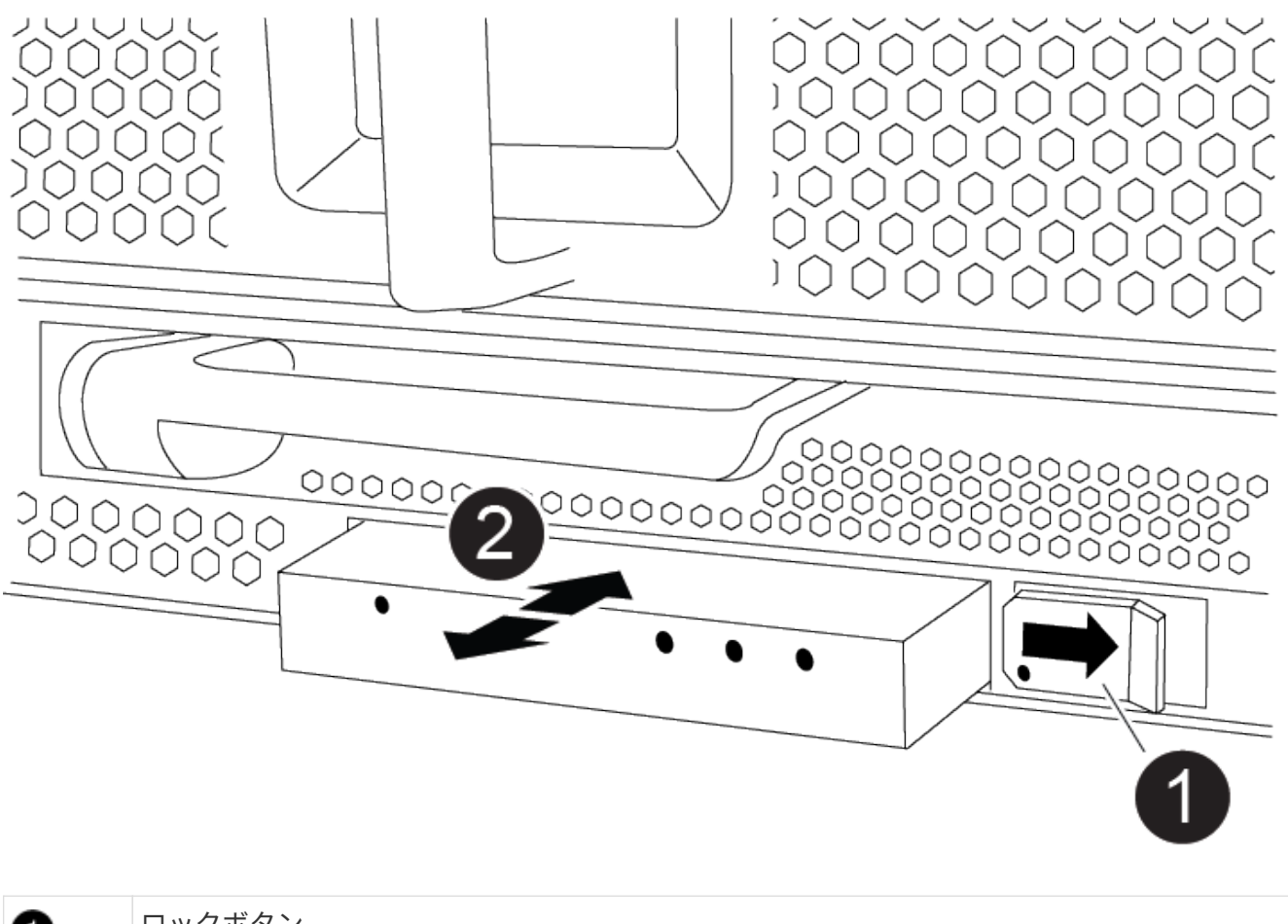

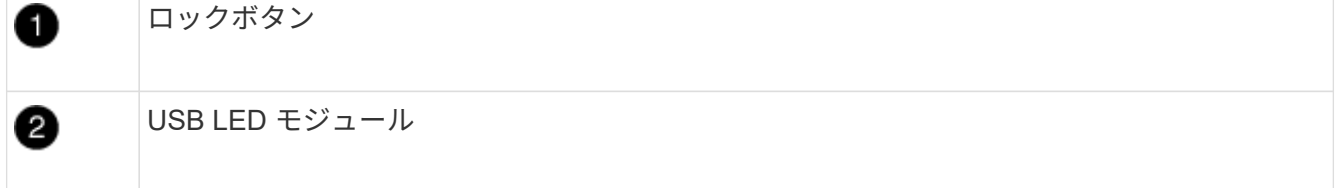

- a. ベゼルを取り外した状態で、シャーシ前面の左下にある LED USB モジュールの位置を確認します。
- b. ラッチをスライドさせて、モジュールの一部をイジェクトします。
- c. モジュールをベイから引き出し、ミッドプレーンから取り外します。スロットを空のままにしないで ください。
- 2. 新しい LED USB モジュールを取り付けます。
	- a. モジュールをベイに合わせ、シャーシのスライダラッチの近くにあるモジュールの隅にある切り込み に合わせます。ベイを使用すると、モジュールを上下逆に取り付けることができません。
	- b. モジュールをベイに押し込んで、完全にシャーシと同一面になるようにします。

モジュールが固定され、ミッドプレーンに接続されると、カチッという音がします。

### 手順 **2** :障害が発生したコンポーネントを返却する

1. 障害のある部品は、キットに付属する RMA 指示書に従ってネットアップに返却してください。を参照し てください ["](https://mysupport.netapp.com/site/info/rma)[パー](https://mysupport.netapp.com/site/info/rma)[ツ](https://mysupport.netapp.com/site/info/rma)[の](https://mysupport.netapp.com/site/info/rma)[返品](https://mysupport.netapp.com/site/info/rma)[と交換](https://mysupport.netapp.com/site/info/rma)["](https://mysupport.netapp.com/site/info/rma) 詳細については、を参照してください。

## **NVRAM** モジュール **/ NVRAM DIMM** を交換してください **- AFF A900**

NVRAM モジュールは NVRAM11 と DIMM で構成されます。障害が発生した NVRAM モ ジュールまたは NVRAM モジュール内の DIMM を交換できます。障害が発生した NVRAM モジュールを交換するには、モジュールをシャーシから取り外し、 DIMM を交 換用モジュールに移して、交換用 NVRAM モジュールをシャーシに取り付ける必要があ ります。

とNVRAM DIMMを交換するには、NVRAMモジュールをシャーシから取り外し、モジュール内の障害が発生 したDIMMを交換してから、NVRAMモジュールを再度取り付ける必要があります。

このタスクについて

システム ID は NVRAM モジュールから取得されるため、モジュールを交換する場合は、システムに属するデ ィスクを新しいシステム ID に再割り当てします。

作業を開始する前に

- すべてのディスクシェルフが適切に動作している必要があります。
- HA ペアのシステムの場合は、交換する NVRAM モジュールに関連付けられているコントローラをパート ナーコントローラがテイクオーバーできる必要があります。
- この手順では次の用語を使用します。
	- 障害のあるコントローラとは、メンテナンスを実行しているコントローラです。
	- 正常なコントローラとは、障害のあるコントローラの HA パートナーです。
- この手順 には、新しいNVRAMモジュールに関連付けられているコントローラモジュールにディスクを自 動的に再割り当てする手順が含まれています。手順でに指示された場合は、ディスクを再割り当てする必 要があります。ギブバックで CAN 原因の問題が発生する前にディスクの再割り当てを完了する。
- 障害が発生したコンポーネントは、プロバイダから受け取った交換用 FRU コンポーネントと交換する必 要があります。
- この手順の一部としてディスクやディスクシェルフを変更することはできません。
- 手順 **1** :障害のあるコントローラをシャットダウンします

次のいずれかのオプションを使用して、障害のあるコントローラをシャットダウンまたはテイクオーバーしま す。

オプション **1** :ほとんどのシステム

障害のあるコントローラをシャットダウンするには、コントローラのステータスを確認し、必要に応じ て正常なコントローラが障害のあるコントローラストレージからデータを引き続き提供できるようにコ ントローラをテイクオーバーする必要があります。

このタスクについて

• SANシステムを使用している場合は、イベントメッセージを確認しておく必要があります cluster kernel-service show)を参照してください。。 cluster kernel-service show コマンド は、ノード名、そのノードのクォーラムステータス、ノードの可用性ステータス、およびノードの動 作ステータスを表示します。

各 SCSI ブレードプロセスは、クラスタ内の他のノードとクォーラムを構成している必要がありま す。交換を進める前に、すべての問題を解決しておく必要があります。

• ノードが 3 つ以上あるクラスタは、クォーラムを構成している必要があります。クラスタがクォー ラムを構成していない場合、または正常なコントローラで適格性と正常性についてfalseと表示され る場合は、障害のあるコントローラをシャットダウンする前に問題 を修正する必要があります。を 参照してください ["](https://docs.netapp.com/us-en/ontap/system-admin/synchronize-node-cluster-task.html?q=Quorum)[ノードをクラスタと同期します](https://docs.netapp.com/us-en/ontap/system-admin/synchronize-node-cluster-task.html?q=Quorum)["](https://docs.netapp.com/us-en/ontap/system-admin/synchronize-node-cluster-task.html?q=Quorum)。

手順

1. AutoSupport が有効になっている場合は、 AutoSupport メッセージを呼び出してケースの自動作成を 抑制します。「 system node AutoSupport invoke -node \* -type all -message MAINT=number\_OF\_hours\_downh

次のAutoSupport メッセージは、ケースの自動作成を2時間停止します。 cluster1:> system node autosupport invoke -node \* -type all -message MAINT=2h

2. 正常なコントローラのコンソールから自動ギブバックを無効にします。 storage failover modify – node local-auto-giveback false

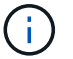

自動ギブバックを無効にしますか? と表示されたら'y'を入力します

3. 障害のあるコントローラに LOADER プロンプトを表示します。

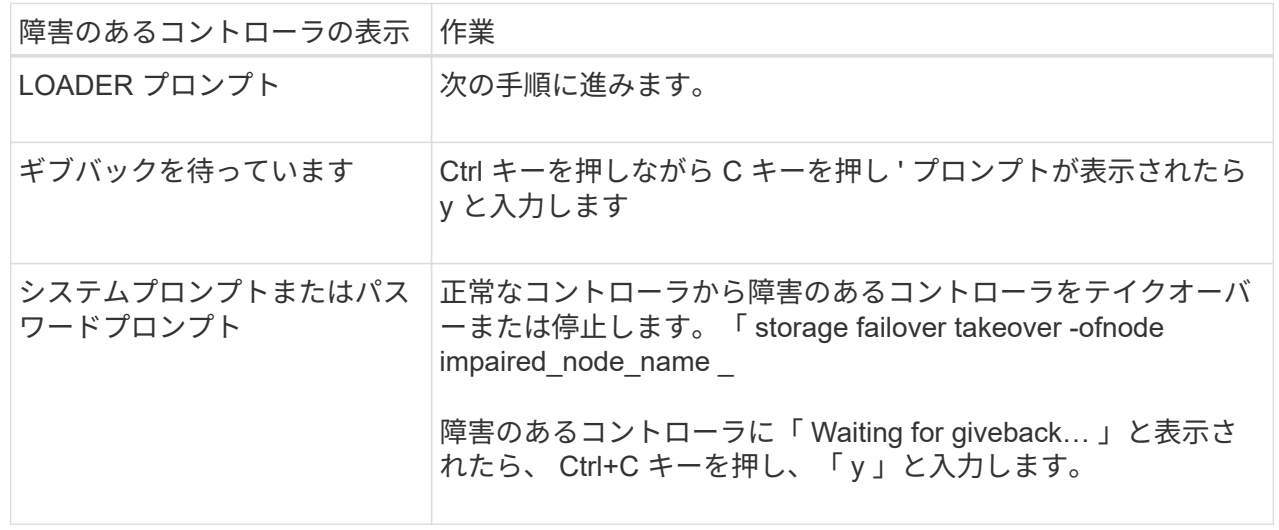

オプション **2** :コントローラが **MetroCluster** に搭載されている

2 ノード MetroCluster 構成のシステムでは、この手順を使用しないでください。

障害のあるコントローラをシャットダウンするには、コントローラのステータスを確認し、必要に応じ て正常なコントローラが障害のあるコントローラストレージからデータを引き続き提供できるようにコ ントローラをテイクオーバーする必要があります。

- ノードが 3 つ以上あるクラスタは、クォーラムを構成している必要があります。クラスタがクォー ラムを構成していない場合、または正常なコントローラで適格性と正常性についてfalseと表示され る場合は、障害のあるコントローラをシャットダウンする前に問題 を修正する必要があります。を 参照してください ["](https://docs.netapp.com/us-en/ontap/system-admin/synchronize-node-cluster-task.html?q=Quorum)[ノードをクラスタと同期します](https://docs.netapp.com/us-en/ontap/system-admin/synchronize-node-cluster-task.html?q=Quorum)["](https://docs.netapp.com/us-en/ontap/system-admin/synchronize-node-cluster-task.html?q=Quorum)。
- MetroCluster 構成を使用している場合は、 MetroCluster 構成状態が構成済みで、ノードが有効かつ 正常な状態であることを確認しておく必要があります(「 MetroCluster node show 」)。

手順

 $(i)$ 

1. AutoSupport が有効になっている場合は、 AutoSupport メッセージを呼び出してケースの自動作成を 抑制します。「 system node AutoSupport invoke -node \* -type all -message MAINT=number\_OF\_hours\_downh

次の AutoSupport メッセージは、ケースの自動作成を 2 時間停止します。 cluster1 : \* > system node AutoSupport invoke -node \* -type all -message MAINT=2h`

2. 正常なコントローラのコンソールから自動ギブバックを無効にします。 storage failover modify – node local-auto-giveback false

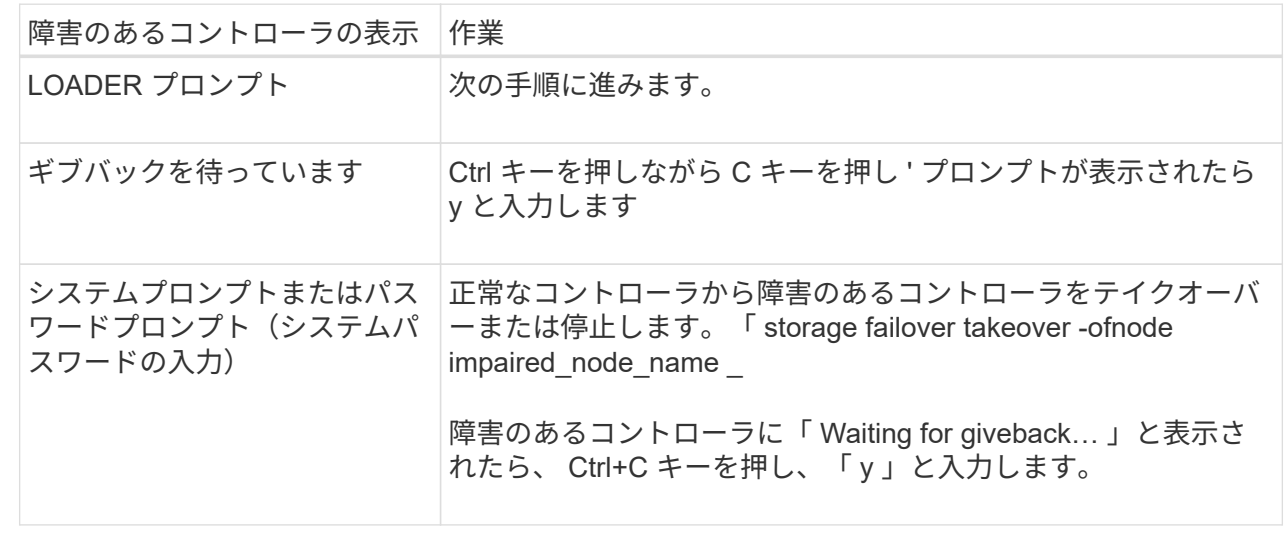

3. 障害のあるコントローラに LOADER プロンプトを表示します。

手順 **2** : **NVRAM** モジュールを交換します

NVRAM モジュールを交換するには、シャーシのスロット 6 にある NVRAM モジュールの場所を確認し、特 定の手順に従います。

- 1. 接地対策がまだの場合は、自身で適切に実施します。
- 2. ターゲットの NVRAM モジュールをシャーシから取り外します。

a. 文字と数字が記載されたカムボタンを押し下げます。

カムボタンがシャーシから離れます。

b. カムラッチを下に回転させて水平にします。

NVRAM モジュールがシャーシから外れ、数インチ外に出ます。

c. NVRAM モジュール前面の両側にあるプルタブを引いてモジュールをシャーシから取り外します。

[アニメーション](https://netapp.hosted.panopto.com/Panopto/Pages/Embed.aspx?id=6eb2d864-9d35-4a23-b6c2-adf9016b359f)[- NVRAM](https://netapp.hosted.panopto.com/Panopto/Pages/Embed.aspx?id=6eb2d864-9d35-4a23-b6c2-adf9016b359f)[モジュールを交換します](https://netapp.hosted.panopto.com/Panopto/Pages/Embed.aspx?id=6eb2d864-9d35-4a23-b6c2-adf9016b359f)

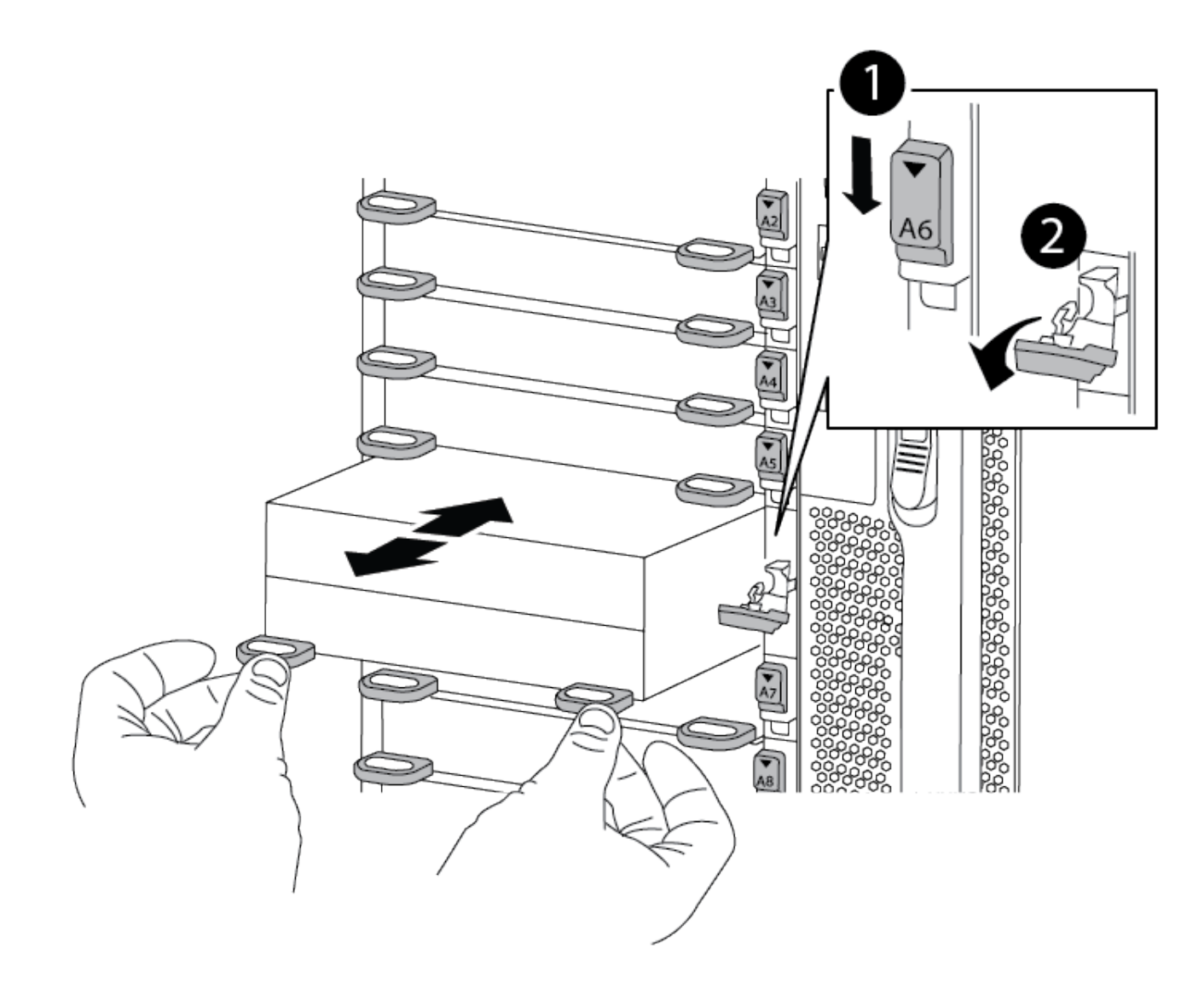

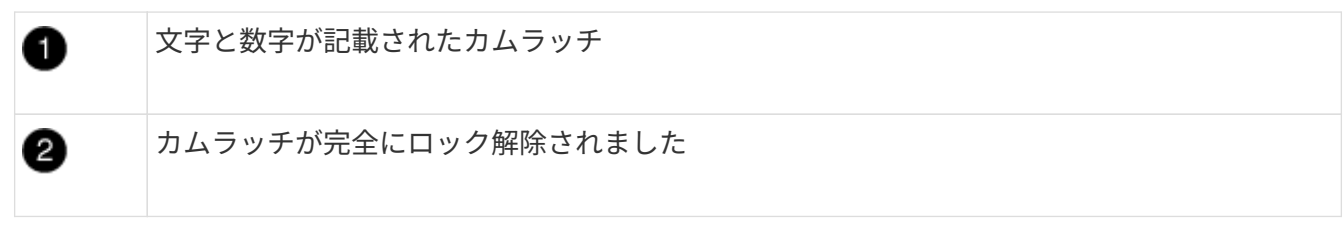

3. NVRAM モジュールを安定した場所に置き、カバーの青色のロックボタンを押し下げてカバーを NVRAM モジュールから取り外します。青いボタンを押しながら、カバーをスライドさせて NVRAM モジュールか

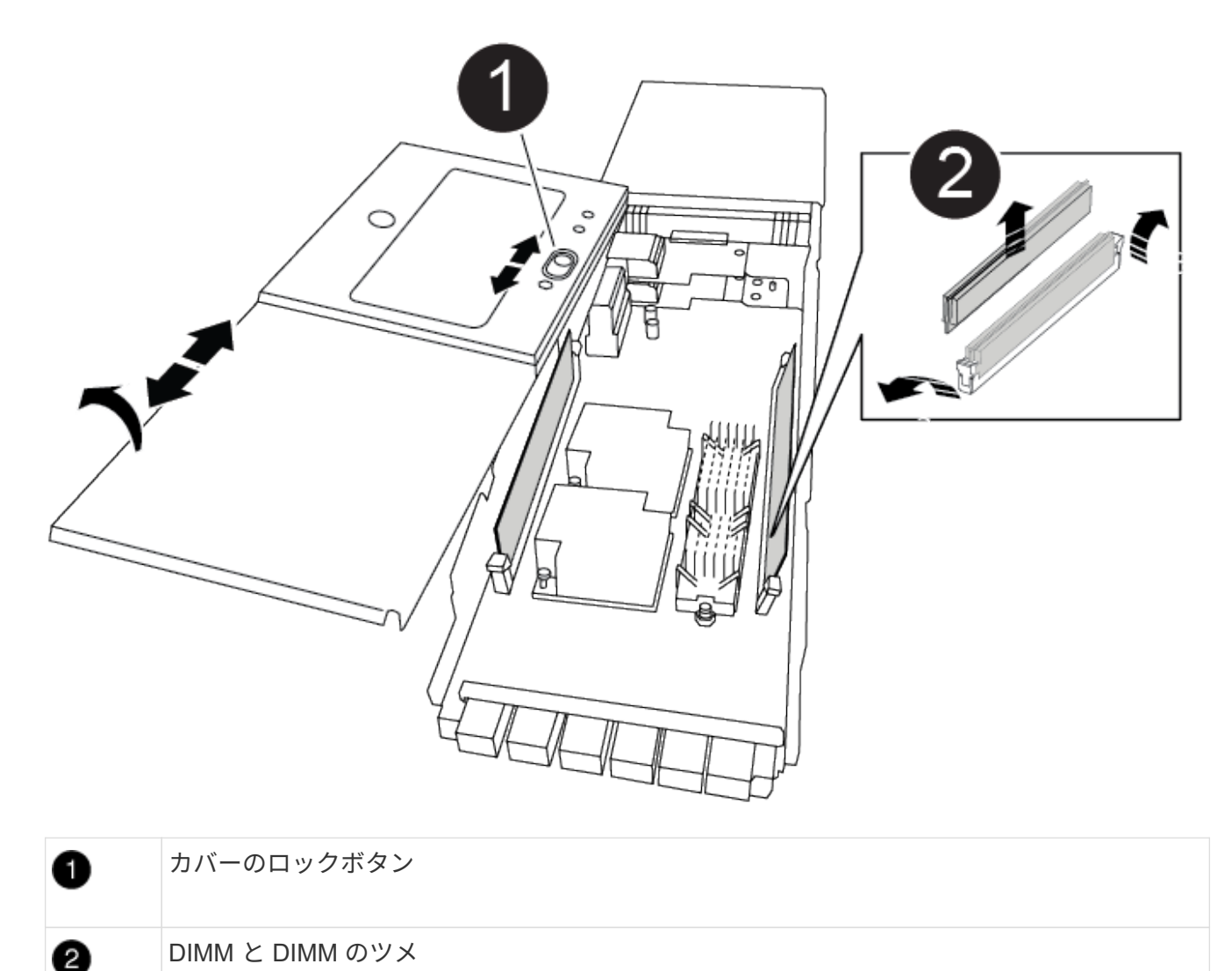

- 4. 古い NVRAM モジュールから DIMM を 1 つずつ取り外し、交換用 NVRAM モジュールに取り付けます。
- 5. モジュールのカバーを閉じます。
- 6. 交換用 NVRAM モジュールをシャーシに取り付けます。
	- a. モジュールをスロット 6 のシャーシ開口部の端に合わせます。
	- b. モジュールをスロットにそっと挿入し、文字と数字が記載されたカムラッチを上に押してモジュール を所定の位置にロックします。

## 手順 **3** : **NVRAM DIMM** を交換します

NVRAM モジュールの NVRAM DIMM を交換するには、 NVRAM モジュールを取り外し、モジュールを開 き、ターゲット DIMM を交換する必要があります。

- 1. 接地対策がまだの場合は、自身で適切に実施します。
- 2. ターゲットの NVRAM モジュールをシャーシから取り外します。

a. 文字と数字が記載されたカムボタンを押し下げます。

カムボタンがシャーシから離れます。

b. カムラッチを下に回転させて水平にします。

NVRAM モジュールがシャーシから外れ、数インチ外に出ます。

c. NVRAM モジュール前面の両側にあるプルタブを引いてモジュールをシャーシから取り外します。

[アニメーション](https://netapp.hosted.panopto.com/Panopto/Pages/Embed.aspx?id=0ae4e603-c22b-4930-8070-adf2000e38b5)[- NVRAM DIMM](https://netapp.hosted.panopto.com/Panopto/Pages/Embed.aspx?id=0ae4e603-c22b-4930-8070-adf2000e38b5)[を交換します](https://netapp.hosted.panopto.com/Panopto/Pages/Embed.aspx?id=0ae4e603-c22b-4930-8070-adf2000e38b5)

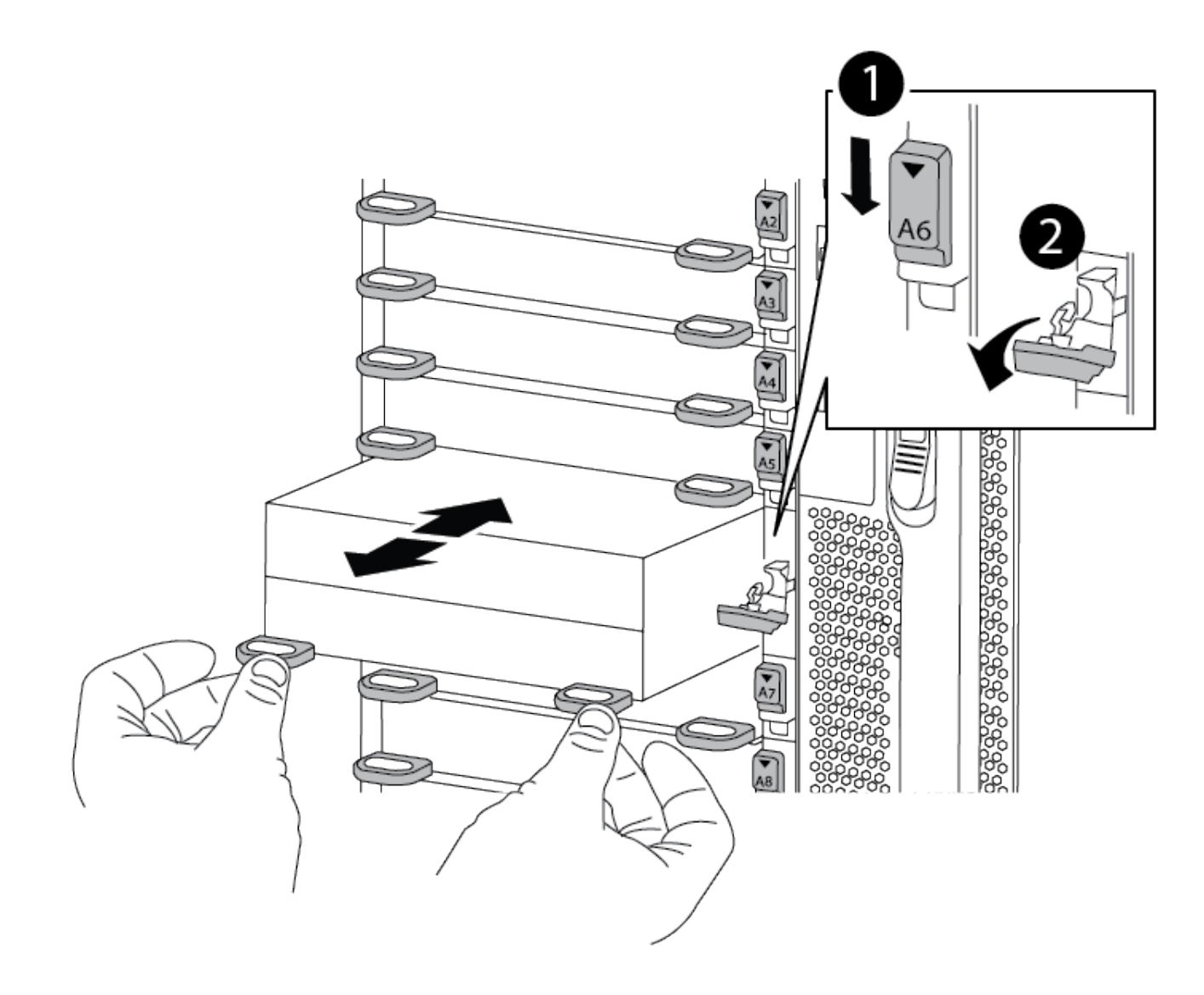

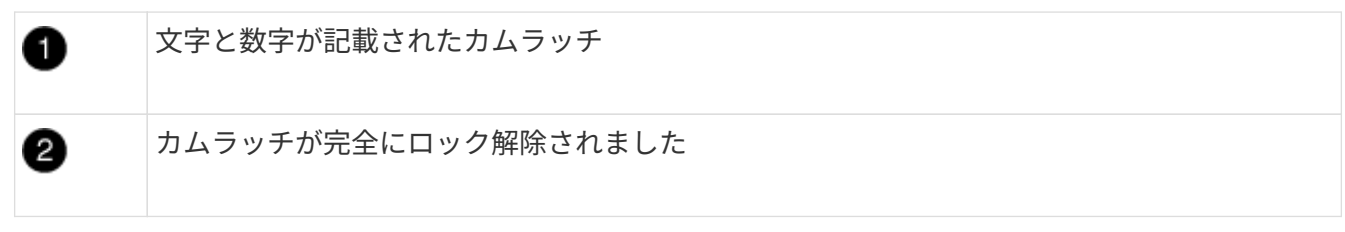

3. NVRAM モジュールを安定した場所に置き、カバーの青色のロックボタンを押し下げてカバーを NVRAM モジュールから取り外します。青いボタンを押しながら、カバーをスライドさせて NVRAM モジュールか

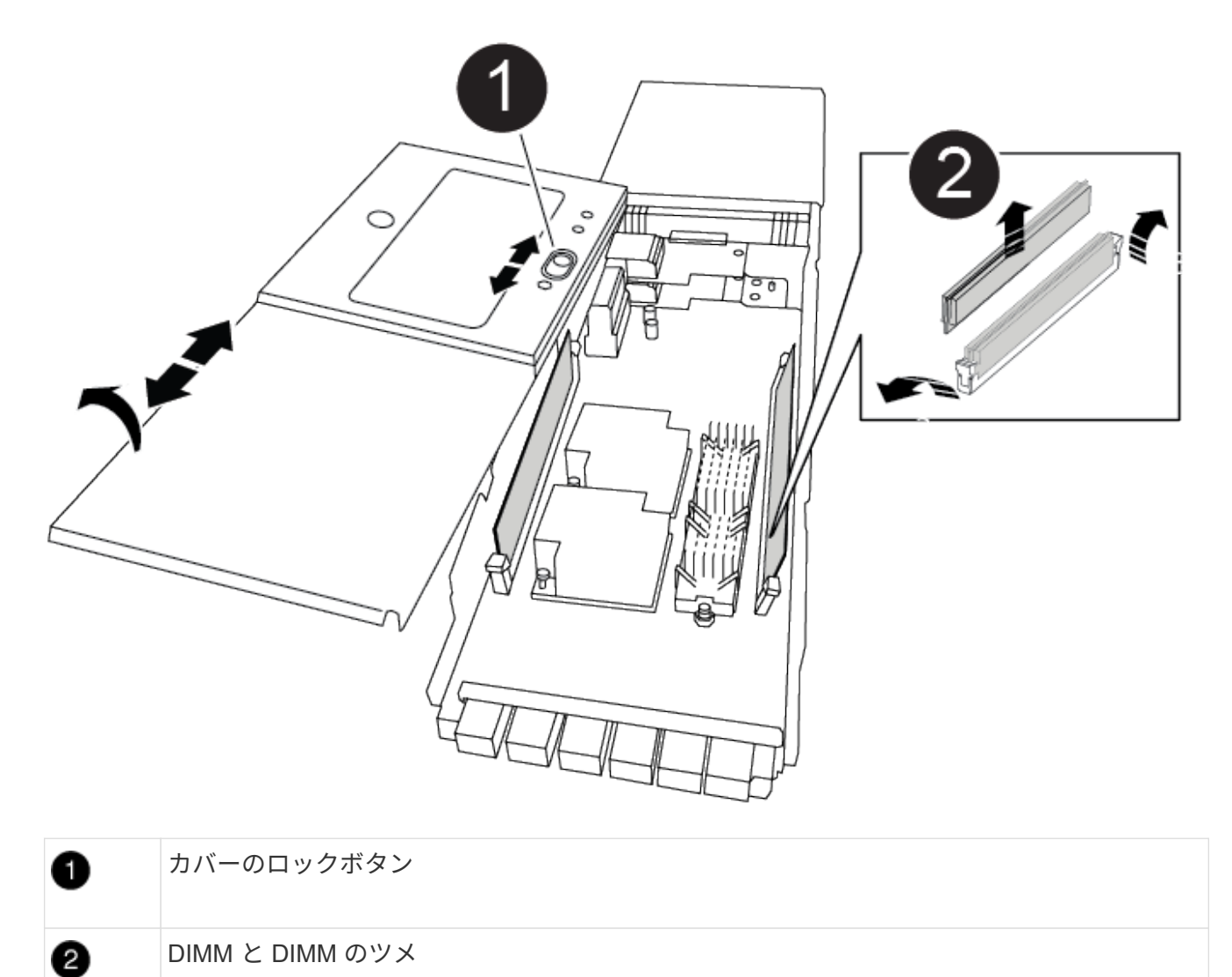

- 4. NVRAM モジュール内で交換する DIMM の場所を確認し、 DIMM の固定ツメを押し下げ、ソケットから持 ち上げて取り外します。
- 5. DIMM をソケットに合わせ、固定ツメが所定の位置に収まるまで DIMM をそっとソケットに押し込み、交 換用 DIMM を取り付けます。
- 6. モジュールのカバーを閉じます。
- 7. NVRAM モジュールをシャーシに取り付けます。
	- a. モジュールをスロット 6 のシャーシ開口部の端に合わせます。
	- b. モジュールをスロットにそっと挿入し、文字と数字が記載されたカムラッチを上に押してモジュール を所定の位置にロックします。

手順**4**:コントローラをリブートする

FRU を交換したら、コントローラモジュールをリブートする必要があります。

1. LOADER プロンプトから ONTAP を起動するには、「 bye 」と入力します。

手順 **5** :ディスクを再割り当てする

交換用コントローラのブート時にシステム ID の変更を確認し、変更が実装されたことを確認する必要があり ます。

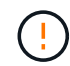

ディスクの再割り当てはNVRAMモジュールを交換する場合にのみ必要で、NVRAM DIMMの交 換には該当しません。

手順

- 1. 交換用コントローラがメンテナンスモードの場合(にと表示されます \*> プロンプト)でメンテナンスモ ードを終了し、LOADERプロンプトを表示します。 halt
- 2. システムIDが一致しないためにシステムIDを上書きするかどうかを尋ねられた場合は、交換用コントロー ラのLOADERプロンプトからコントローラをブートし、「y」と入力します。
- 3. 待機しているギブバックを実行しています…交換用モジュールを取り付けたコントローラのコンソールに メッセージが表示されたら、正常なコントローラから、新しいパートナーシステムIDが自動的に割り当て られたことを確認します。 storage failover show

コマンド出力には、障害のあるコントローラでシステム ID が変更されたことを示すメッセージが表示さ れ、正しい古い ID と新しい ID が示されます。次の例では、 node2 の交換が実施され、新しいシステム ID として 151759706 が設定されています。

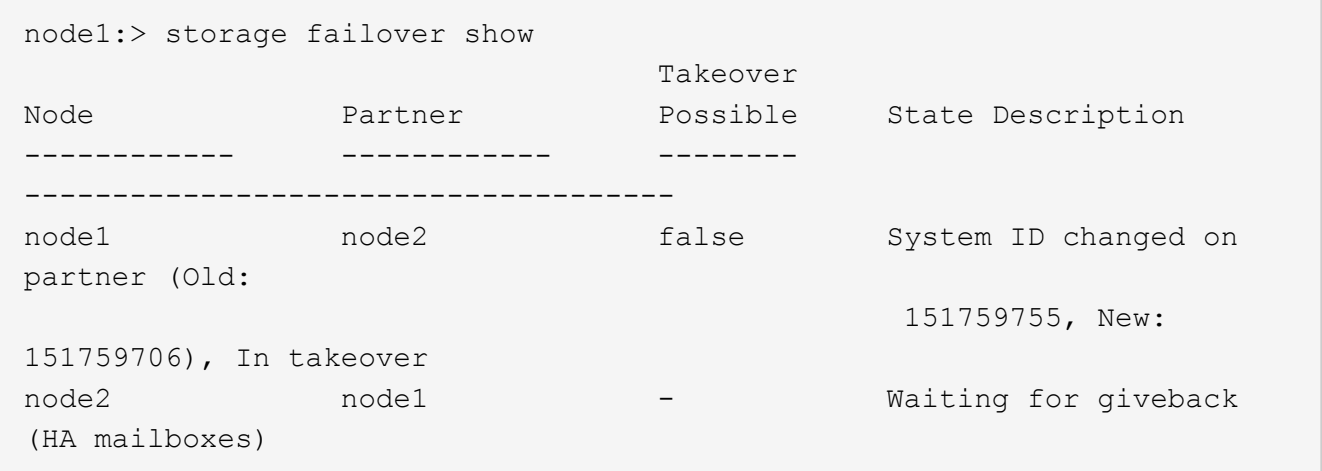

- 4. コントローラをギブバックします。
	- a. 正常なコントローラから、交換したコントローラのストレージをギブバックします。 storage failover giveback -ofnode replacement\_node\_name

交換用コントローラはストレージをテイクバックしてブートを完了します。

システム ID が一致しないためにシステム ID を上書きするかどうかを確認するメッセージが表示され た場合は 'y' と入力する必要があります

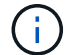

ギブバックが拒否されている場合は、拒否を無効にすることを検討してください。

詳細については、を参照してください ["](https://docs.netapp.com/us-en/ontap/high-availability/ha_manual_giveback.html#if-giveback-is-interrupted)[手動ギブバックコマンド](https://docs.netapp.com/us-en/ontap/high-availability/ha_manual_giveback.html#if-giveback-is-interrupted)["](https://docs.netapp.com/us-en/ontap/high-availability/ha_manual_giveback.html#if-giveback-is-interrupted) 拒否を無視するトピック。

a. ギブバックが完了したら、 HA ペアが正常で、テイクオーバーが可能であることを確認します。「 storage failover show

「 storage failover show 」コマンドの出力に、パートナーメッセージで変更されたシステム ID は含ま れません。

5. ディスクが正しく割り当てられたことを確認します。「 storage disk show -ownership

交換用コントローラに属するディスクには、新しいシステム ID が表示されます。次の例では、node1で所 有されているディスクに新しいシステムID 151759706が表示されます。

node1:> storage disk show -ownership Disk Aggregate Home Owner DR Home Home ID Owner ID DR Home ID Reserver Pool ----- ------ ----- ------ -------- ------- ------- ------- --------- --- 1.0.0 aggr0 1 node1 node1 - 151759706 151759706 -151759706 Pool0 1.0.1 aggr0\_1 node1 node1 151759706 151759706 - 151759706 Pool0 . . .

6. システムが MetroCluster 構成になっている場合は ' コントローラのステータスを監視します MetroCluster node show

MetroCluster 構成では、交換後に通常の状態に戻るまで数分かかります。この時点で各コントローラの状 態が設定済みになります。 DR ミラーリングは有効で、通常モードになります。MetroCluster node show -fields node-systemid' コマンドの出力には、 MetroCluster 設定が通常の状態に戻るまで古いシステム ID が表示されます。

7. コントローラが MetroCluster 構成になっている場合は、 MetroCluster の状態に応じて、元の所有者がデ ィザスタサイトのコントローラである場合に DR ホーム ID フィールドにディスクの元の所有者が表示さ れることを確認します。

これは、次の両方に該当する場合に必要です。

- MetroCluster 構成がスイッチオーバー状態である。
- 交換用コントローラがディザスタサイトのディスクの現在の所有者である。

を参照してください ["4](https://docs.netapp.com/us-en/ontap-metrocluster/manage/concept_understanding_mcc_data_protection_and_disaster_recovery.html#disk-ownership-changes-during-ha-takeover-and-metrocluster-switchover-in-a-four-node-metrocluster-configuration) [ノード](https://docs.netapp.com/us-en/ontap-metrocluster/manage/concept_understanding_mcc_data_protection_and_disaster_recovery.html#disk-ownership-changes-during-ha-takeover-and-metrocluster-switchover-in-a-four-node-metrocluster-configuration) [MetroCluster](https://docs.netapp.com/us-en/ontap-metrocluster/manage/concept_understanding_mcc_data_protection_and_disaster_recovery.html#disk-ownership-changes-during-ha-takeover-and-metrocluster-switchover-in-a-four-node-metrocluster-configuration) [構成での](https://docs.netapp.com/us-en/ontap-metrocluster/manage/concept_understanding_mcc_data_protection_and_disaster_recovery.html#disk-ownership-changes-during-ha-takeover-and-metrocluster-switchover-in-a-four-node-metrocluster-configuration) [HA](https://docs.netapp.com/us-en/ontap-metrocluster/manage/concept_understanding_mcc_data_protection_and_disaster_recovery.html#disk-ownership-changes-during-ha-takeover-and-metrocluster-switchover-in-a-four-node-metrocluster-configuration) [テイクオーバーおよび](https://docs.netapp.com/us-en/ontap-metrocluster/manage/concept_understanding_mcc_data_protection_and_disaster_recovery.html#disk-ownership-changes-during-ha-takeover-and-metrocluster-switchover-in-a-four-node-metrocluster-configuration) [MetroCluster](https://docs.netapp.com/us-en/ontap-metrocluster/manage/concept_understanding_mcc_data_protection_and_disaster_recovery.html#disk-ownership-changes-during-ha-takeover-and-metrocluster-switchover-in-a-four-node-metrocluster-configuration) [スイッ](https://docs.netapp.com/us-en/ontap-metrocluster/manage/concept_understanding_mcc_data_protection_and_disaster_recovery.html#disk-ownership-changes-during-ha-takeover-and-metrocluster-switchover-in-a-four-node-metrocluster-configuration) [チオーバー](https://docs.netapp.com/us-en/ontap-metrocluster/manage/concept_understanding_mcc_data_protection_and_disaster_recovery.html#disk-ownership-changes-during-ha-takeover-and-metrocluster-switchover-in-a-four-node-metrocluster-configuration)[中](https://docs.netapp.com/us-en/ontap-metrocluster/manage/concept_understanding_mcc_data_protection_and_disaster_recovery.html#disk-ownership-changes-during-ha-takeover-and-metrocluster-switchover-in-a-four-node-metrocluster-configuration)[のディスク](https://docs.netapp.com/us-en/ontap-metrocluster/manage/concept_understanding_mcc_data_protection_and_disaster_recovery.html#disk-ownership-changes-during-ha-takeover-and-metrocluster-switchover-in-a-four-node-metrocluster-configuration)[所](https://docs.netapp.com/us-en/ontap-metrocluster/manage/concept_understanding_mcc_data_protection_and_disaster_recovery.html#disk-ownership-changes-during-ha-takeover-and-metrocluster-switchover-in-a-four-node-metrocluster-configuration)[有](https://docs.netapp.com/us-en/ontap-metrocluster/manage/concept_understanding_mcc_data_protection_and_disaster_recovery.html#disk-ownership-changes-during-ha-takeover-and-metrocluster-switchover-in-a-four-node-metrocluster-configuration)[権](https://docs.netapp.com/us-en/ontap-metrocluster/manage/concept_understanding_mcc_data_protection_and_disaster_recovery.html#disk-ownership-changes-during-ha-takeover-and-metrocluster-switchover-in-a-four-node-metrocluster-configuration)[の](https://docs.netapp.com/us-en/ontap-metrocluster/manage/concept_understanding_mcc_data_protection_and_disaster_recovery.html#disk-ownership-changes-during-ha-takeover-and-metrocluster-switchover-in-a-four-node-metrocluster-configuration)[変更](https://docs.netapp.com/us-en/ontap-metrocluster/manage/concept_understanding_mcc_data_protection_and_disaster_recovery.html#disk-ownership-changes-during-ha-takeover-and-metrocluster-switchover-in-a-four-node-metrocluster-configuration)["](https://docs.netapp.com/us-en/ontap-metrocluster/manage/concept_understanding_mcc_data_protection_and_disaster_recovery.html#disk-ownership-changes-during-ha-takeover-and-metrocluster-switchover-in-a-four-node-metrocluster-configuration) を参照してください。

8. システムが MetroCluster 構成になっている場合は、各コントローラが構成されていることを確認しま す。「 MetroCluster node show -fields configurion-state 」

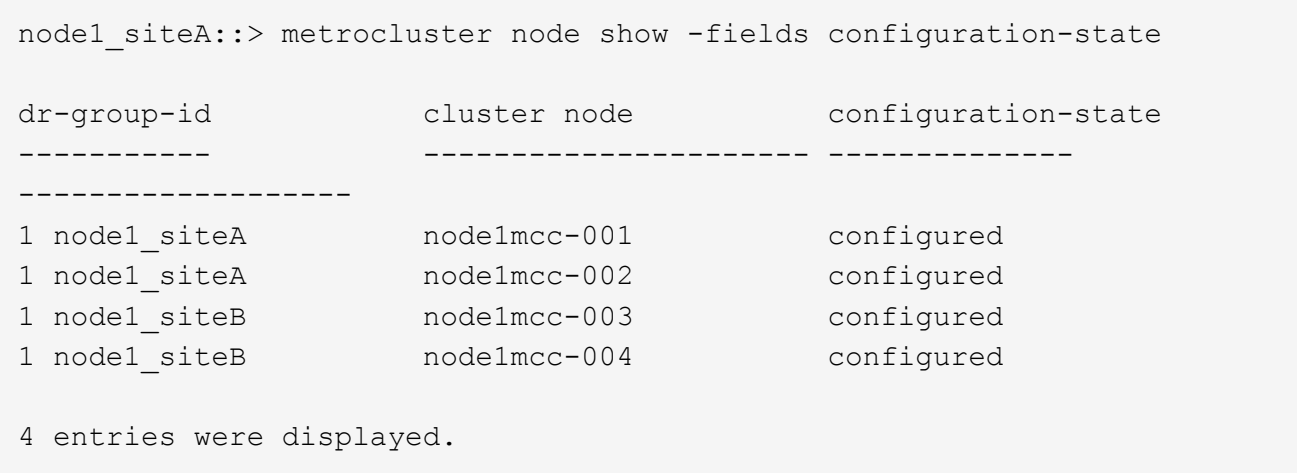

- 9. 各コントローラに、想定されるボリュームが存在することを確認します。 vol show -node node-name 10. ストレージ暗号化が有効になっている場合は、機能をリストアする必要があります。
- 
- 11. リブート時の自動テイクオーバーを無効にした場合は、正常なコントローラで storage failover modify -node replacement-node-name -onreboot true を有効にします
- 手順 **6** :ストレージとボリュームの暗号化機能をリストアする
- ストレージ暗号化を有効にしている場合は、該当する手順 を使用します。

 $(i)$ 

この手順は、NVRAM DIMMの交換には適用されません。

オプション**1**:オンボードキーマネージャを使用する 手順

- 1. ノードをブートメニューでブートします。
- 2. オプション10を選択します。 Set onboard key management recovery secrets。
- 3. お客様から入手したオンボードキーマネージャのパスフレーズを入力します。
- 4. プロンプトで、の出力からバックアップキーデータを貼り付けます security key-manager backup show または security key-manager onboard show-backup コマンドを実行します

バックアップデータの例:

------------------------ バックアップの開始---------------------------

AAAAAAAAAAAAAAAAAAAAAAAAAAADUD+byAAAAAAAAAA QAAAAAAAAAAAAAAAAAAAAAAAAAAAAAAAAAAAAAAAAAAAAAAAAAAAAAAAAAAAAAAAAAA AAAAAAAAAAAAAAAAAAAAAAAAAAAAAAAAAAAAAAAAAAAAAAAAAAAAAAAAAAAAAAAAAAA AAAAAAAAAAAAAAAAAAAAAAAAAAAAAAAAAAAAAAAAAAAAAAAAAAAAAAAAAAAAAAAAAAA AAAAAAAAAAAAAA。。。H4nPQM0nrDRYAAAAAAAAAAAAAAAAAAAAAAAAAAAAAAAAAAAAA AAAAAAAAAAAAAAAAAAAAAAAAAAAAAAAAAAAAAAAAAAAAAAAAAAAAAAAAAAAAAAAAAAA

-------------- エンド・バックアップ:

( i )

コントローラがブートメニューに戻ります。

- 5. オプション1を選択します。 Normal Boot
- 6. 「 storage failover giveback -fromnode local-only -cfo-aggregates true 」コマンドを使用して、 CFO アグリゲートだけをギブバックします。
	- ディスク障害のためにコマンドが失敗した場合は、ディスクを物理的に取り外します。ただし、 交換用のディスクを受け取るまでは、ディスクをスロットに残しておきます。
	- CIFS セッションが開いているためにコマンドが失敗する場合は、 CIFS セッションを閉じる方法 をお客様に確認します。

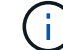

CIFS を終了原因すると、データが失われる可能性があります。

- パートナーの準備ができていないためにコマンドが失敗した場合は、 NVRAMs が同期されるま で 5 分待ちます。
- NDMP 、 SnapMirror 、または SnapVault のプロセスが原因でコマンドが失敗する場合は、その プロセスを無効にします。詳細については、該当するコンテンツを参照してください。
- 7. ギブバックが完了したら、「 storage failover show 」コマンドと「 storage failover show-giveback 」コマンドを使用して、フェイルオーバーとギブバックのステータスを確認します。

CFO アグリゲート(ルートアグリゲートおよび CFO 形式のデータアグリゲート)のみが表示されま す。

- 8. セキュリティキーマネージャのオンボード同期を実行します。
	- a. 「 securitykey-manager onboard sync 」コマンドを実行し、プロンプトが表示されたらパスフレ ーズを入力します。

b. 'security key-manager key-query' コマンドを入力して ' オンボード・キー・マネージャに格納さ れているすべてのキーの詳細な表示を表示し ' すべての認証キーの 'restored`column=yes/true' を 確認します

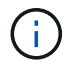

「 Restored 」列が「 yes/true 」以外の場合は、カスタマサポートにお問い合わせ ください。

c. キーがクラスタ全体で同期されるまで 10 分待ちます。

- 9. パートナーコントローラにコンソールケーブルを接続します。
- 10. storage failover giveback -fromnode local コマンドを使用して、ターゲットコントローラをギブバッ クします。
- 11. storage failover show コマンドを使用して ' ギブバックのステータスを確認します完了を報告してか ら 3 分後に確認します

20 分経ってもギブバックが完了しない場合は、カスタマーサポートにお問い合わせください。

12. クラスタシェルプロンプトで、 net int show -is-home false コマンドを入力し、ホームコントローラ とポートにない論理インターフェイスを表示します。

いずれかのインターフェイスが「 false 」と表示されている場合は、 net int revert コマンドを使用し て、これらのインターフェイスをホームポートに戻します。

- 13. コンソール・ケーブルをターゲット・コントローラに移動し 'version -v コマンドを実行して ONTAP のバージョンを確認します
- 14. 「 storage failover modify -node local-auto-giveback true 」コマンドを使用して自動ギブバックを無 効にした場合は、自動ギブバックをリストアします。
- 15. MSIDが以前に設定され、この手順 の開始時に取得された場合は、MSIDをリセットします。
	- a. を使用して、FIPSドライブまたはSEDにデータ認証キーを割り当てます storage encryption disk modify -disk *disk\_ID* -data-key-id *key\_ID* コマンドを実行します

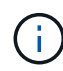

を使用できます security key-manager key query -key-type NSE-AK キ ーIDを表示するコマンド。

b. を使用して、認証キーが割り当てられたことを確認します storage encryption disk show コマンドを実行します

オプション**2**:**External Manager**を使用する

- 1. コントローラをブートメニューでブートします。
- 2. オプション11を選択します。 Configure node for external key management。
- 3. プロンプトが表示されたら、管理証明書の情報を入力します。

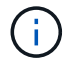

管理証明書の情報が完了すると、コントローラがブートメニューに戻ります。

- 4. オプション1を選択します。 Normal Boot
- 5. コンソールケーブルをパートナーコントローラに移動し、 storage failover giveback -fromnode localonly -cfo-aggregates true local コマンドを使用して、ターゲットコントローラストレージをギブバッ

クします。

- ディスク障害のためにコマンドが失敗した場合は、ディスクを物理的に取り外します。ただし、 交換用のディスクを受け取るまでは、ディスクをスロットに残しておきます。
- CIFS セッションが開いているためにコマンドが失敗する場合は、 CIFS セッションを閉じる方法 をお客様に確認してください。

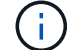

CIFS を終了原因すると、データが失われる可能性があります。

- パートナーの準備が完了していないためにコマンドが失敗した場合は、 NVMEM が同期されるま で 5 分待ちます。
- NDMP 、 SnapMirror 、または SnapVault のプロセスが原因でコマンドが失敗する場合は、その プロセスを無効にします。詳細については、該当するコンテンツを参照してください。
- 6. 3 分待ってから、 storage failover show コマンドを使用してフェイルオーバーステータスを確認しま す。
- 7. クラスタシェルプロンプトで、「 net int show -is-home false 」コマンドを入力し、ホームコントロ ーラとポートにない論理インターフェイスを表示します。

いずれかのインターフェイスが「 false 」と表示されている場合は、「 net int revert 」コマンドを使 用して、これらのインターフェイスをホームポートに戻します。

- 8. コンソール・ケーブルをターゲット・コントローラに移動し 'version -v コマンドを実行して ONTAP のバージョンを確認します
- 9. 「 storage failover modify -node local-auto-giveback true 」コマンドを使用して自動ギブバックを無 効にした場合は、自動ギブバックをリストアします。
- 10. クラスタシェルプロンプトで「 storage encryption disk show 」を使用して出力を確認します。
- 11. キー管理サーバに保存されている暗号化キーと認証キーを表示するには 'security key-manager keyquery コマンドを使用します
	- リストアされたカラム = 'yes/true' の場合は ' 終了し ' 交換プロセスを完了することができます
	- 'Key Manager type`=external' および 'restored' カラム = が 'yes/true' 以外の場合は 'security keymanager external restore コマンドを使用して認証キーのキー ID を復元します

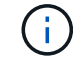

コマンドが失敗した場合は、カスタマーサポートにお問い合わせください。

◦ 'Key Manager type`=onboard ' および 'restored' カラム = 'yes/true' 以外の場合は、 security keymanager onboard sync コマンドを使用して Key Manager タイプを再同期します。

security key-manager key-query コマンドを使用して ' すべての認証キーの Restored カラム = 'yes/true' を確認します

- 12. パートナーコントローラにコンソールケーブルを接続します。
- 13. storage failover giveback -fromnode local コマンドを使用してコントローラをギブバックします。
- 14. 「 storage failover modify -node local-auto-giveback true 」コマンドを使用して自動ギブバックを無 効にした場合は、自動ギブバックをリストアします。
- 15. MSIDが以前に設定され、この手順 の開始時に取得された場合は、MSIDをリセットします。

a. を使用して、FIPSドライブまたはSEDにデータ認証キーを割り当てます storage encryption

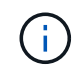

を使用できます security key-manager key query -key-type NSE-AK キ ーIDを表示するコマンド。

- b. を使用して、認証キーが割り当てられたことを確認します storage encryption disk show コマンドを実行します
- 手順 **7** :障害が発生したパーツをネットアップに返却する

障害のある部品は、キットに付属する RMA 指示書に従ってネットアップに返却してください。を参照してく ださい ["](https://mysupport.netapp.com/site/info/rma)[パー](https://mysupport.netapp.com/site/info/rma)[ツ](https://mysupport.netapp.com/site/info/rma)[の](https://mysupport.netapp.com/site/info/rma)[返品](https://mysupport.netapp.com/site/info/rma)[と交換](https://mysupport.netapp.com/site/info/rma)["](https://mysupport.netapp.com/site/info/rma) 詳細については、を参照してください。

## 電源装置 **AFF A900** をスワップします

電源装置を交換するには、電源装置の電源を切って接続を解除し、電源装置を取り出し たあとに、交換用電源装置を取り付けて接続し、電源をオンにします。

システムのその他のコンポーネントがすべて正常に動作している必要があります。問題がある場合は、必ずテ クニカルサポートにお問い合わせください。

このタスクについて

- 電源装置は冗長で、ホットスワップに対応しています。
- この手順は、一度に 1 台の電源装置を交換するために作成されたものです。

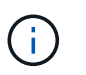

シャーシから電源装置を取り外してから 2 分以内に電源装置を交換することを推奨しま す。システムは引き続き動作しますが、電源装置が交換されるまでは、デグレード状態の 電源装置に関するメッセージが ONTAP からコンソールに送信されます。

- システムには4つの電源装置があります。
- 電源装置では自動で電圧が調整されます。

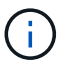

効率性の異なる PSU を混在させないでください。いつものように同じように置換します。

手順

- 1. コンソールのエラーメッセージまたは電源装置の LED から、交換する電源装置を特定します。
- 2. 接地対策がまだの場合は、自身で適切に実施します。
- 3. 電源装置をオフにし、電源ケーブルを外します。
	- a. 電源装置の電源スイッチをオフにします。
	- b. 電源ケーブルの固定クリップを開き、電源装置から電源ケーブルを抜きます。
- 4. 電源装置ハンドルのテラコッタボタンを押したまま、電源装置をシャーシから引き出します。

電源装置を取り外すときは、重量があるので必ず両手で支えながら作業してください。

[アニメーション](https://netapp.hosted.panopto.com/Panopto/Pages/Embed.aspx?id=6d0eee92-72e2-4da4-a4fa-adf9016b57ff)[- PSU](https://netapp.hosted.panopto.com/Panopto/Pages/Embed.aspx?id=6d0eee92-72e2-4da4-a4fa-adf9016b57ff)[の取り](https://netapp.hosted.panopto.com/Panopto/Pages/Embed.aspx?id=6d0eee92-72e2-4da4-a4fa-adf9016b57ff)[外](https://netapp.hosted.panopto.com/Panopto/Pages/Embed.aspx?id=6d0eee92-72e2-4da4-a4fa-adf9016b57ff)[し](https://netapp.hosted.panopto.com/Panopto/Pages/Embed.aspx?id=6d0eee92-72e2-4da4-a4fa-adf9016b57ff)[/](https://netapp.hosted.panopto.com/Panopto/Pages/Embed.aspx?id=6d0eee92-72e2-4da4-a4fa-adf9016b57ff)[取り付け](https://netapp.hosted.panopto.com/Panopto/Pages/Embed.aspx?id=6d0eee92-72e2-4da4-a4fa-adf9016b57ff)

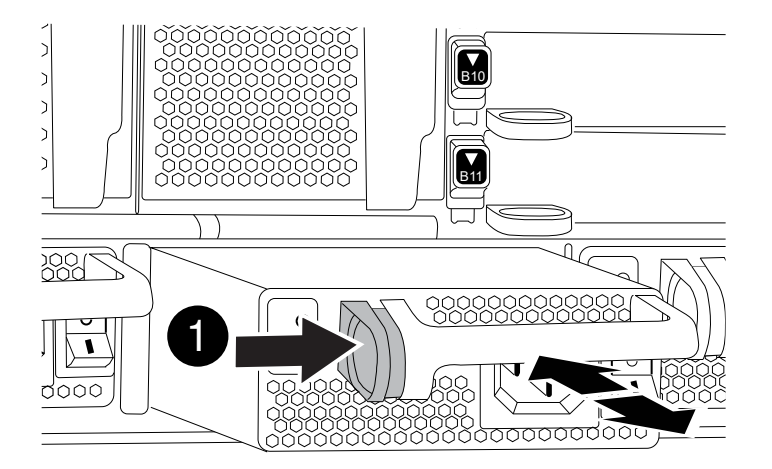

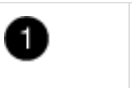

ロックボタン

- 5. 新しい電源装置のオン / オフスイッチがオフになっていることを確認します。
- 6. 電源装置の端を両手で支えながらシステムシャーシの開口部に合わせ、電源装置を所定の位置に固定され るまでシャーシにそっと押し込みます。

電源装置にはキーが付いており、一方向のみ取り付けることができます。

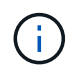

電源装置をスライドさせてシステムに挿入する際に力を入れすぎないようにしてくださ い。コネクタが破損する可能性があります。

- 7. 電源装置のケーブルを再接続します。
	- a. 電源装置に電源ケーブルを再接続します。
	- b. 電源ケーブルの固定クリップを使用して電源ケーブルを電源装置に固定します。

電源装置への電力供給が復旧すると、ステータス LED が緑色に点灯します。

8. 新しい電源装置の電源をオンにし、電源装置のアクティビティ LED を確認します。

PSU がシャーシに完全に挿入されると緑の電源 LED が点灯し、最初はオレンジの警告 LED が点滅します が、しばらくすると消灯します。

9. 障害のある部品は、キットに付属する RMA 指示書に従ってネットアップに返却してください。を参照し てください ["](https://mysupport.netapp.com/site/info/rma)[パー](https://mysupport.netapp.com/site/info/rma)[ツ](https://mysupport.netapp.com/site/info/rma)[の](https://mysupport.netapp.com/site/info/rma)[返品](https://mysupport.netapp.com/site/info/rma)[と交換](https://mysupport.netapp.com/site/info/rma)["](https://mysupport.netapp.com/site/info/rma) 詳細については、を参照してください。

# リアルタイムクロックバッテリの交換 **- AFF A900**

コントローラモジュールのリアルタイムクロック(RTC)バッテリを交換して、正確な 時刻同期に依存するシステムのサービスとアプリケーションが機能を継続できるように します。

- この手順は、システムでサポートされるすべてのバージョンの ONTAP で使用できます
- システムのその他のコンポーネントがすべて正常に動作している必要があります。問題がある場合は、必 ずテクニカルサポートにお問い合わせください。

### 手順 **1** :障害のあるコントローラをシャットダウンします

次のいずれかのオプションを使用して、障害のあるコントローラをシャットダウンまたはテイクオーバーしま す。

オプション **1** :ほとんどのシステム

障害のあるコントローラをシャットダウンするには、コントローラのステータスを確認し、必要に応じ て正常なコントローラが障害のあるコントローラストレージからデータを引き続き提供できるようにコ ントローラをテイクオーバーする必要があります。

このタスクについて

• SANシステムを使用している場合は、イベントメッセージを確認しておく必要があります cluster kernel-service show)を参照してください。。 cluster kernel-service show コマンド は、ノード名、そのノードのクォーラムステータス、ノードの可用性ステータス、およびノードの動 作ステータスを表示します。

各 SCSI ブレードプロセスは、クラスタ内の他のノードとクォーラムを構成している必要がありま す。交換を進める前に、すべての問題を解決しておく必要があります。

• ノードが 3 つ以上あるクラスタは、クォーラムを構成している必要があります。クラスタがクォー ラムを構成していない場合、または正常なコントローラで適格性と正常性についてfalseと表示され る場合は、障害のあるコントローラをシャットダウンする前に問題 を修正する必要があります。を 参照してください ["](https://docs.netapp.com/us-en/ontap/system-admin/synchronize-node-cluster-task.html?q=Quorum)[ノードをクラスタと同期します](https://docs.netapp.com/us-en/ontap/system-admin/synchronize-node-cluster-task.html?q=Quorum)["](https://docs.netapp.com/us-en/ontap/system-admin/synchronize-node-cluster-task.html?q=Quorum)。

手順

1. AutoSupport が有効になっている場合は、 AutoSupport メッセージを呼び出してケースの自動作成を 抑制します。「 system node AutoSupport invoke -node \* -type all -message MAINT=number\_OF\_hours\_downh

次のAutoSupport メッセージは、ケースの自動作成を2時間停止します。 cluster1:> system node autosupport invoke -node \* -type all -message MAINT=2h

2. 正常なコントローラのコンソールから自動ギブバックを無効にします。 storage failover modify – node local-auto-giveback false

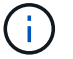

自動ギブバックを無効にしますか? と表示されたら'y'を入力します

3. 障害のあるコントローラに LOADER プロンプトを表示します。

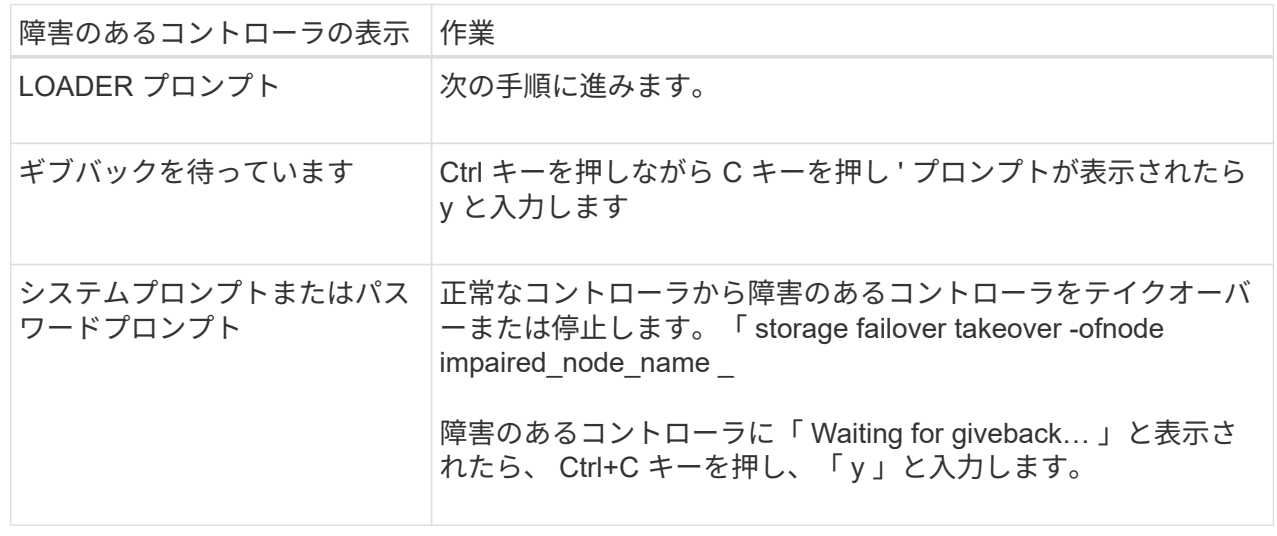

オプション **2** :コントローラが **MetroCluster** に搭載されている

2 ノード MetroCluster 構成のシステムでは、この手順を使用しないでください。

障害のあるコントローラをシャットダウンするには、コントローラのステータスを確認し、必要に応じ て正常なコントローラが障害のあるコントローラストレージからデータを引き続き提供できるようにコ ントローラをテイクオーバーする必要があります。

- ノードが 3 つ以上あるクラスタは、クォーラムを構成している必要があります。クラスタがクォー ラムを構成していない場合、または正常なコントローラで適格性と正常性についてfalseと表示され る場合は、障害のあるコントローラをシャットダウンする前に問題 を修正する必要があります。を 参照してください ["](https://docs.netapp.com/us-en/ontap/system-admin/synchronize-node-cluster-task.html?q=Quorum)[ノードをクラスタと同期します](https://docs.netapp.com/us-en/ontap/system-admin/synchronize-node-cluster-task.html?q=Quorum)["](https://docs.netapp.com/us-en/ontap/system-admin/synchronize-node-cluster-task.html?q=Quorum)。
- MetroCluster 構成を使用している場合は、 MetroCluster 構成状態が構成済みで、ノードが有効かつ 正常な状態であることを確認しておく必要があります(「 MetroCluster node show 」)。

手順

 $\left( \begin{array}{c} 1 \end{array} \right)$ 

1. AutoSupport が有効になっている場合は、 AutoSupport メッセージを呼び出してケースの自動作成を 抑制します。「 system node AutoSupport invoke -node \* -type all -message MAINT=number\_OF\_hours\_downh

次の AutoSupport メッセージは、ケースの自動作成を 2 時間停止します。 cluster1 : \* > system node AutoSupport invoke -node \* -type all -message MAINT=2h`

2. 正常なコントローラのコンソールから自動ギブバックを無効にします。 storage failover modify – node local-auto-giveback false

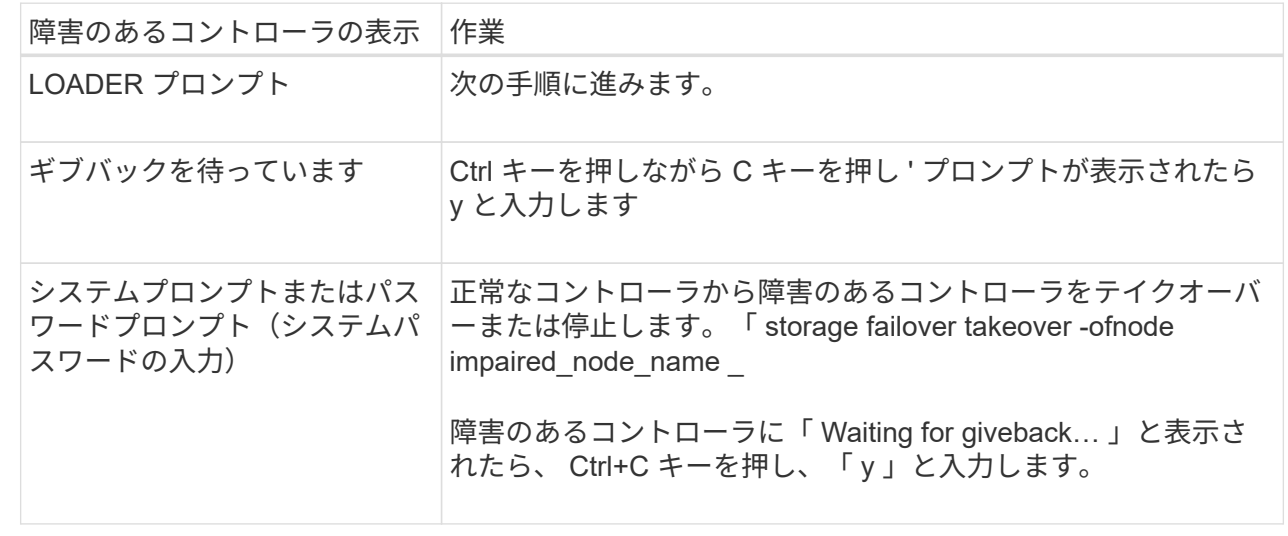

3. 障害のあるコントローラに LOADER プロンプトを表示します。

## 手順 **2** :コントローラを取り外す

コントローラ内部のコンポーネントにアクセスするには、まずコントローラモジュールをシステムから取り外 し、続いてコントローラモジュールのカバーを外す必要があります。

- 1. 接地対策がまだの場合は、自身で適切に実施します。
- 2. 障害のあるコントローラモジュールからケーブルを外し、どのケーブルが何に接続されていたかを記録し

ます。

3. カムハンドルのテラコッタボタンを下にスライドさせてロックを解除します。

[アニメーション](https://netapp.hosted.panopto.com/Panopto/Pages/Embed.aspx?id=256721fd-4c2e-40b3-841a-adf2000df5fa)[-](https://netapp.hosted.panopto.com/Panopto/Pages/Embed.aspx?id=256721fd-4c2e-40b3-841a-adf2000df5fa)[コントローラを取り](https://netapp.hosted.panopto.com/Panopto/Pages/Embed.aspx?id=256721fd-4c2e-40b3-841a-adf2000df5fa)[外](https://netapp.hosted.panopto.com/Panopto/Pages/Embed.aspx?id=256721fd-4c2e-40b3-841a-adf2000df5fa)[します](https://netapp.hosted.panopto.com/Panopto/Pages/Embed.aspx?id=256721fd-4c2e-40b3-841a-adf2000df5fa)

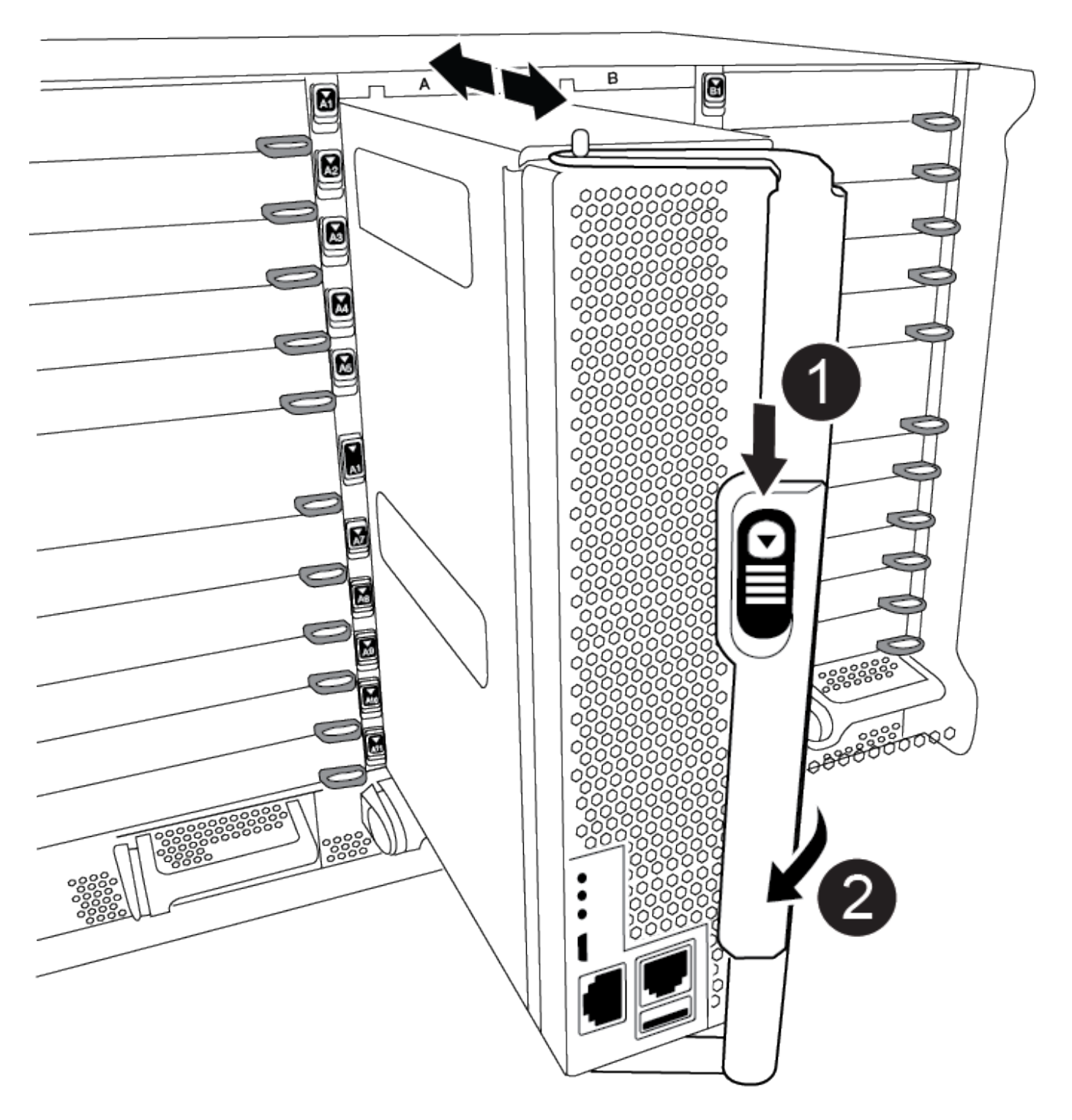

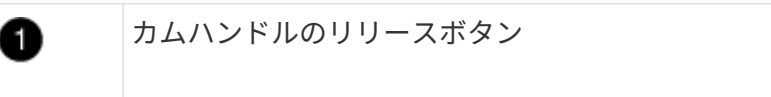

カムハンドル

0

4. カムハンドルを回転させて、コントローラモジュールをシャーシから完全に外し、コントローラモジュー ルをシャーシから引き出します。

このとき、空いている手でコントローラモジュールの底面を支えてください。

5. コントローラモジュールのふた側を上にして、平らで安定した場所に置きます。カバーの青いボタンを押 し、コントローラモジュールの背面にカバーをスライドさせてから、カバーを上に動かしてコントローラ モジュールから外します。

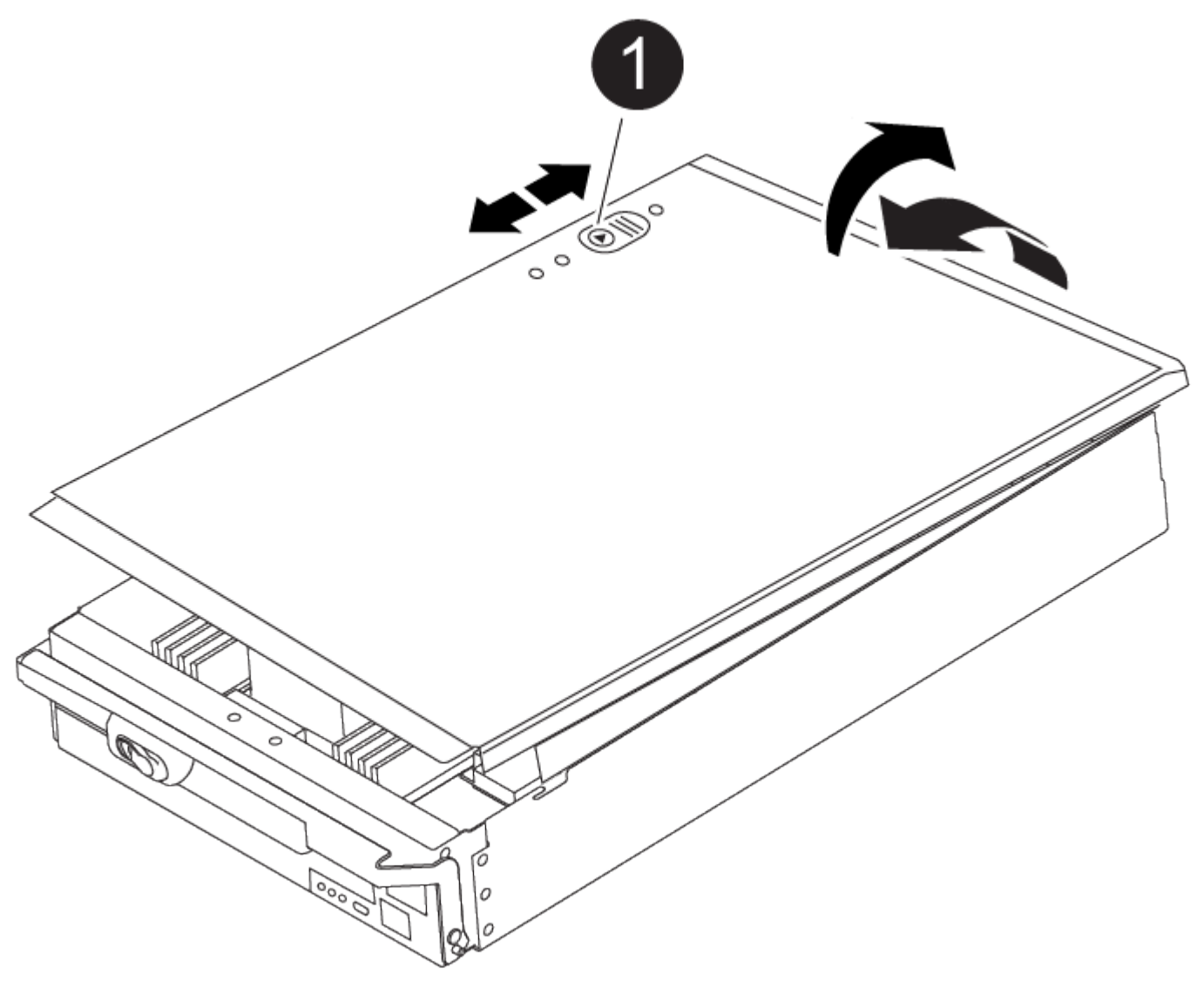

コントローラモジュールのカバーの固定ボタン Ð

## 手順 **3** : **RTC** バッテリを交換します

RTC バッテリを交換するには、コントローラモジュールで障害が発生したバッテリの場所を確認してホルダ

ーから取り外し、交換用バッテリをホルダーに取り付ける必要があります。

1. 接地対策がまだの場合は、自身で適切に実施します。

2. RTC バッテリの場所を確認します。

[アニメーション](https://netapp.hosted.panopto.com/Panopto/Pages/Embed.aspx?id=1bb4d8d4-5040-471c-9593-adf2000df48d)[- RTC](https://netapp.hosted.panopto.com/Panopto/Pages/Embed.aspx?id=1bb4d8d4-5040-471c-9593-adf2000df48d)[バッテリを交換します](https://netapp.hosted.panopto.com/Panopto/Pages/Embed.aspx?id=1bb4d8d4-5040-471c-9593-adf2000df48d)

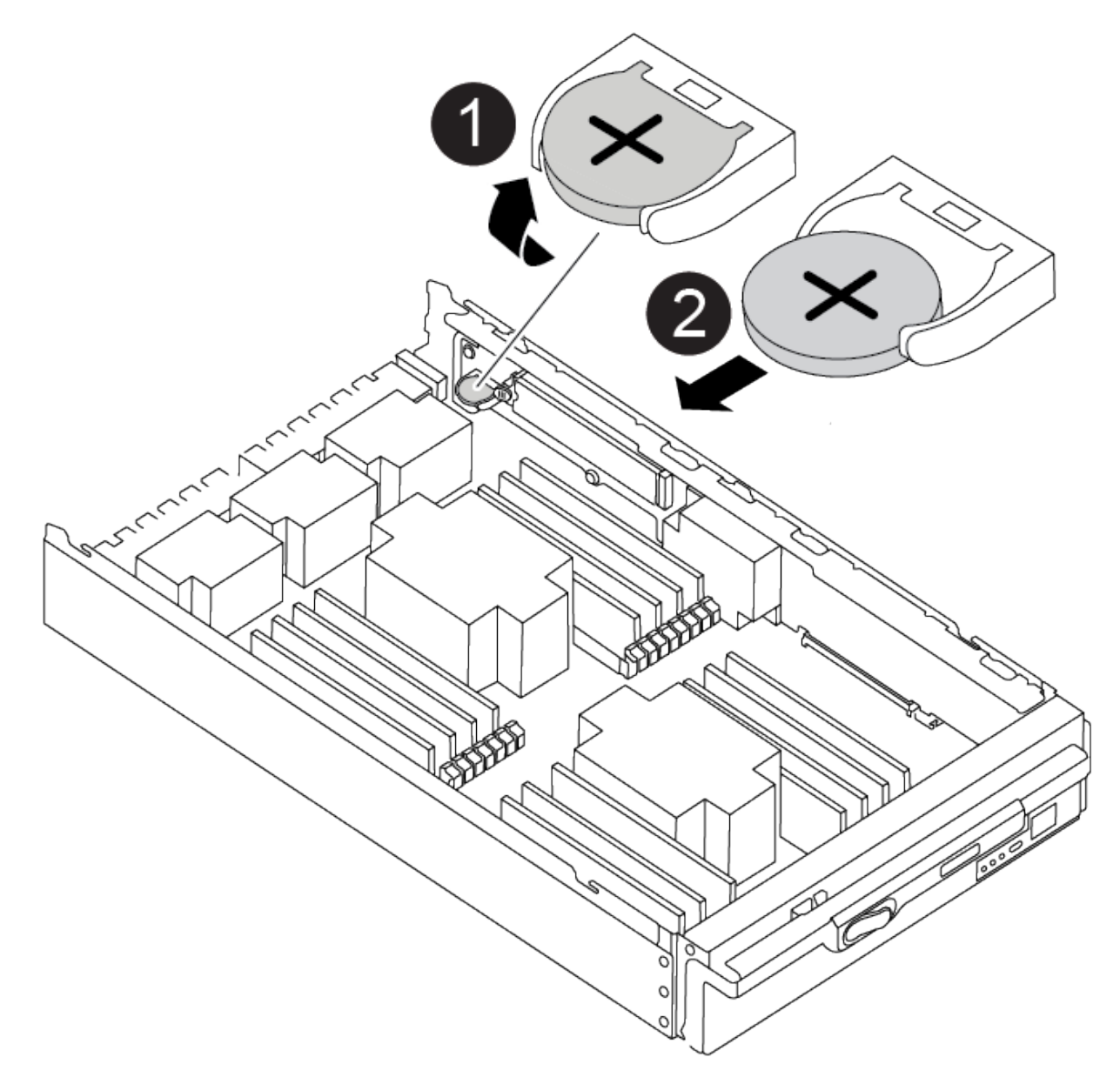

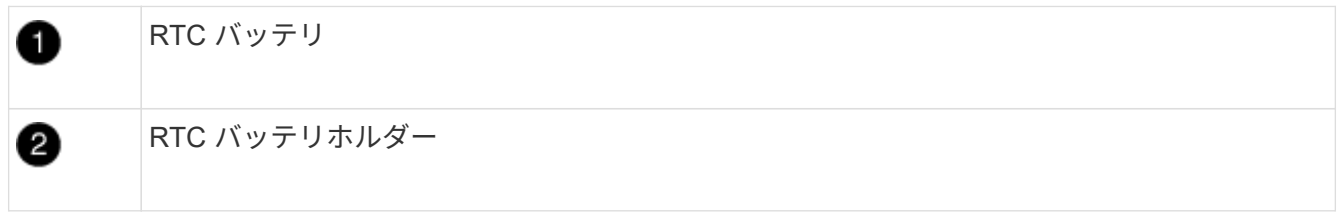

3. バッテリをそっと押してホルダーから離し、持ち上げてホルダーから取り出します。

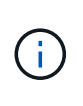

ホルダーから取り外す際に、バッテリの極の向きを確認しておいてください。バッテリに 記載されているプラス記号に従って、バッテリをホルダーに正しく配置する必要がありま す。ホルダーの近くにプラス記号が表示されているので、バッテリーの位置を確認できま す。

- 4. 交換用バッテリを静電気防止用の梱包バッグから取り出します。
- 5. コントローラモジュールで空のバッテリホルダーの場所を確認します。
- 6. RTC バッテリの極の向きを確認し、バッテリを斜めに傾けた状態で押し下げてホルダーに挿入します。
- 7. バッテリがホルダーに完全に取り付けられ、かつ極の向きが正しいことを目で見て確認します。
- 8. コントローラモジュールのカバーを再度取り付けます。

#### 手順 **4** :コントローラモジュールを再度取り付けて日時を設定します

RTC バッテリを交換したら、コントローラモジュールを再度取り付ける必要があります。RTC バッテリをコ ントローラモジュールから 10 分以上取り出した場合は、時刻と日付のリセットが必要になることがありま す。

- 1. エアダクトまたはコントローラモジュールカバーを閉じていない場合は閉じます。
- 2. コントローラモジュールの端をシャーシの開口部に合わせ、コントローラモジュールをシステムに半分ま でそっと押し込みます。

指示があるまでコントローラモジュールをシャーシに完全に挿入しないでください。

3. 必要に応じてシステムにケーブルを再接続します。

光ファイバケーブルを使用する場合は、メディアコンバータ( QSFP または SFP )を取り付け直してく ださい(取り外した場合)。

- 4. 電源装置を取り外した場合は、電源装置を再度接続し、電源ケーブルの固定クリップを再度取り付けま す。
- 5. コントローラモジュールの再取り付けを完了します。
	- a. カムハンドルを開き、コントローラモジュールをミッドプレーンまでしっかりと押し込んで完全に装 着し、カムハンドルをロック位置まで閉じます。

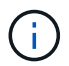

コネクタの破損を防ぐため、コントローラモジュールをスライドしてシャーシに挿入す る際に力を入れすぎないでください。

- b. ケーブルマネジメントデバイスをまだ取り付けていない場合は、取り付け直します。
- c. ケーブルマネジメントデバイスに接続されているケーブルをフックとループストラップでまとめま す。
- d. 電源装置と電源に電源ケーブルを再接続し、電源をオンにしてブートプロセスを開始します。
- e. LOADER プロンプトでコントローラを停止します。

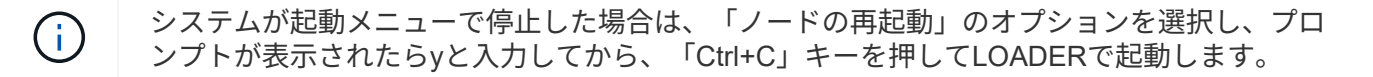

- 1. コントローラの時刻と日付をリセットします。
	- a. show date コマンドを使用して ' 正常なコントローラの日付と時刻を確認します
	- b. ターゲットコントローラの LOADER プロンプトで、日時を確認します。
	- c. 必要に応じて 'set date mm/dd/yyyy` コマンドで日付を変更します
	- d. 必要に応じて、「 set time hh : mm : ss 」コマンドを使用して、時刻を GMT で設定します。
	- e. ターゲットコントローラの日付と時刻を確認します。
- 2. LOADER プロンプトで「 bye 」と入力して、 PCIe カードおよびその他のコンポーネントを再初期化し、 コントローラをリブートさせます。
- 3. ストレージをギブバックして、コントローラを通常の動作に戻します。「 storage failover giveback -ofnode impaired\_node\_name
- 4. 自動ギブバックを無効にした場合は、再度有効にします。「 storage failover modify -node local-autogiveback true 」
- 手順 **5** :障害が発生したパーツをネットアップに返却する

障害のある部品は、キットに付属する RMA 指示書に従ってネットアップに返却してください。を参照してく ださい ["](https://mysupport.netapp.com/site/info/rma)[パー](https://mysupport.netapp.com/site/info/rma)[ツ](https://mysupport.netapp.com/site/info/rma)[の](https://mysupport.netapp.com/site/info/rma)[返品](https://mysupport.netapp.com/site/info/rma)[と交換](https://mysupport.netapp.com/site/info/rma)["](https://mysupport.netapp.com/site/info/rma) 詳細については、を参照してください。

Copyright © 2024 NetApp, Inc. All Rights Reserved. Printed in the U.S.このドキュメントは著作権によって保 護されています。著作権所有者の書面による事前承諾がある場合を除き、画像媒体、電子媒体、および写真複 写、記録媒体、テープ媒体、電子検索システムへの組み込みを含む機械媒体など、いかなる形式および方法に よる複製も禁止します。

ネットアップの著作物から派生したソフトウェアは、次に示す使用許諾条項および免責条項の対象となりま す。

このソフトウェアは、ネットアップによって「現状のまま」提供されています。ネットアップは明示的な保 証、または商品性および特定目的に対する適合性の暗示的保証を含み、かつこれに限定されないいかなる暗示 的な保証も行いません。ネットアップは、代替品または代替サービスの調達、使用不能、データ損失、利益損 失、業務中断を含み、かつこれに限定されない、このソフトウェアの使用により生じたすべての直接的損害、 間接的損害、偶発的損害、特別損害、懲罰的損害、必然的損害の発生に対して、損失の発生の可能性が通知さ れていたとしても、その発生理由、根拠とする責任論、契約の有無、厳格責任、不法行為(過失またはそうで ない場合を含む)にかかわらず、一切の責任を負いません。

ネットアップは、ここに記載されているすべての製品に対する変更を随時、予告なく行う権利を保有します。 ネットアップによる明示的な書面による合意がある場合を除き、ここに記載されている製品の使用により生じ る責任および義務に対して、ネットアップは責任を負いません。この製品の使用または購入は、ネットアップ の特許権、商標権、または他の知的所有権に基づくライセンスの供与とはみなされません。

このマニュアルに記載されている製品は、1つ以上の米国特許、その他の国の特許、および出願中の特許によ って保護されている場合があります。

権利の制限について:政府による使用、複製、開示は、DFARS 252.227-7013(2014年2月)およびFAR 5252.227-19(2007年12月)のRights in Technical Data -Noncommercial Items(技術データ - 非商用品目に関 する諸権利)条項の(b)(3)項、に規定された制限が適用されます。

本書に含まれるデータは商用製品および / または商用サービス(FAR 2.101の定義に基づく)に関係し、デー タの所有権はNetApp, Inc.にあります。本契約に基づき提供されるすべてのネットアップの技術データおよび コンピュータ ソフトウェアは、商用目的であり、私費のみで開発されたものです。米国政府は本データに対 し、非独占的かつ移転およびサブライセンス不可で、全世界を対象とする取り消し不能の制限付き使用権を有 し、本データの提供の根拠となった米国政府契約に関連し、当該契約の裏付けとする場合にのみ本データを使 用できます。前述の場合を除き、NetApp, Inc.の書面による許可を事前に得ることなく、本データを使用、開 示、転載、改変するほか、上演または展示することはできません。国防総省にかかる米国政府のデータ使用権 については、DFARS 252.227-7015(b)項(2014年2月)で定められた権利のみが認められます。

#### 商標に関する情報

NetApp、NetAppのロゴ、<http://www.netapp.com/TM>に記載されているマークは、NetApp, Inc.の商標です。そ の他の会社名と製品名は、それを所有する各社の商標である場合があります。